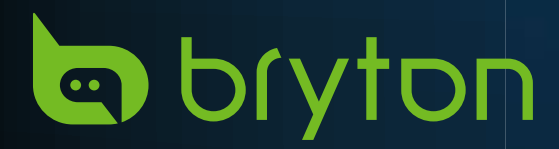

# 500 Rider

# **IDIVTON**

# **Návod k použití**

# VAROVÁNÍ

Před zahájením jakéhokoli tréninku se vždy poraďte se svým lékařem. Přečtěte si prosím podrobnosti o záruce a bezpečnostní pokyny v balení.

# Výukové video

Chcete-li si krok za krokem prohlédnout ukázku zařízení a aplikace Bryton Active, naskenujte níže uvedený QR kód a podívejte se na výuková videa Bryton.

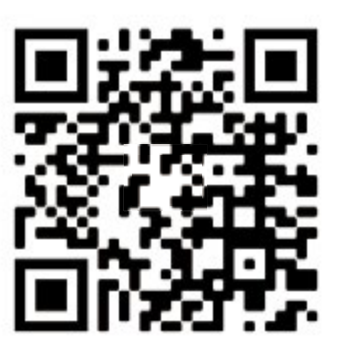

http://www.youtube.com/c/BrytonActive

# **Obsah**

<span id="page-1-0"></span>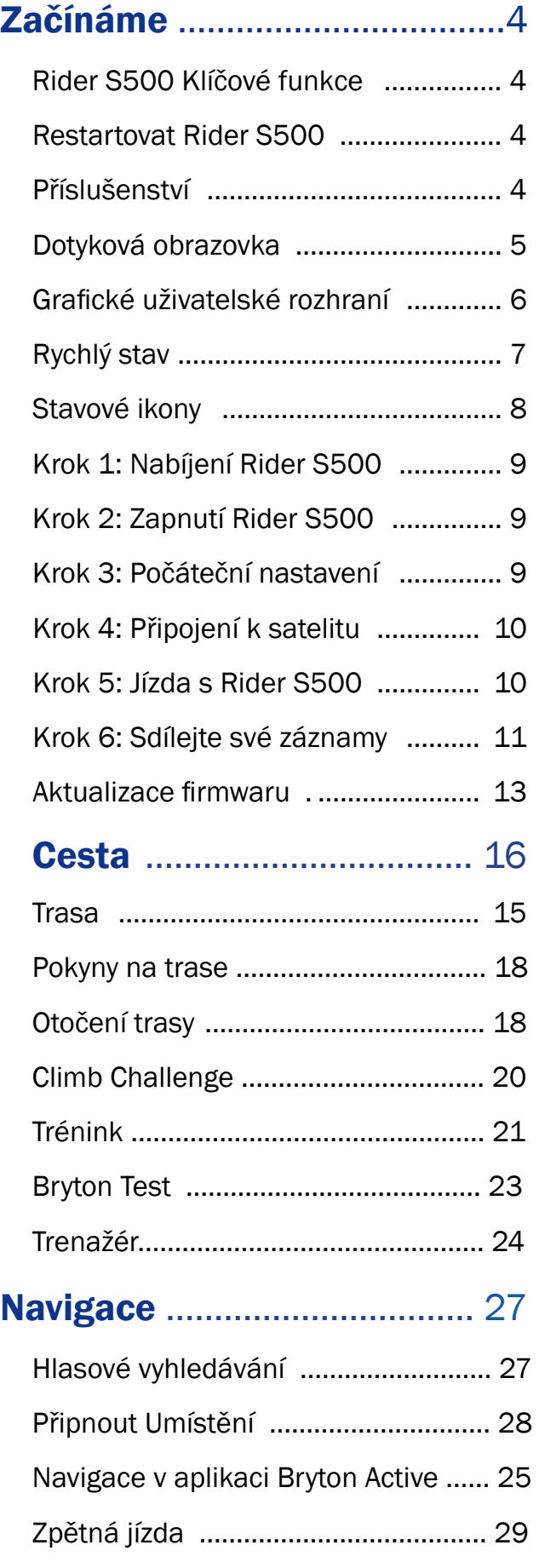

Stáhnout mapy ..................................[.](#page-15-0) 30

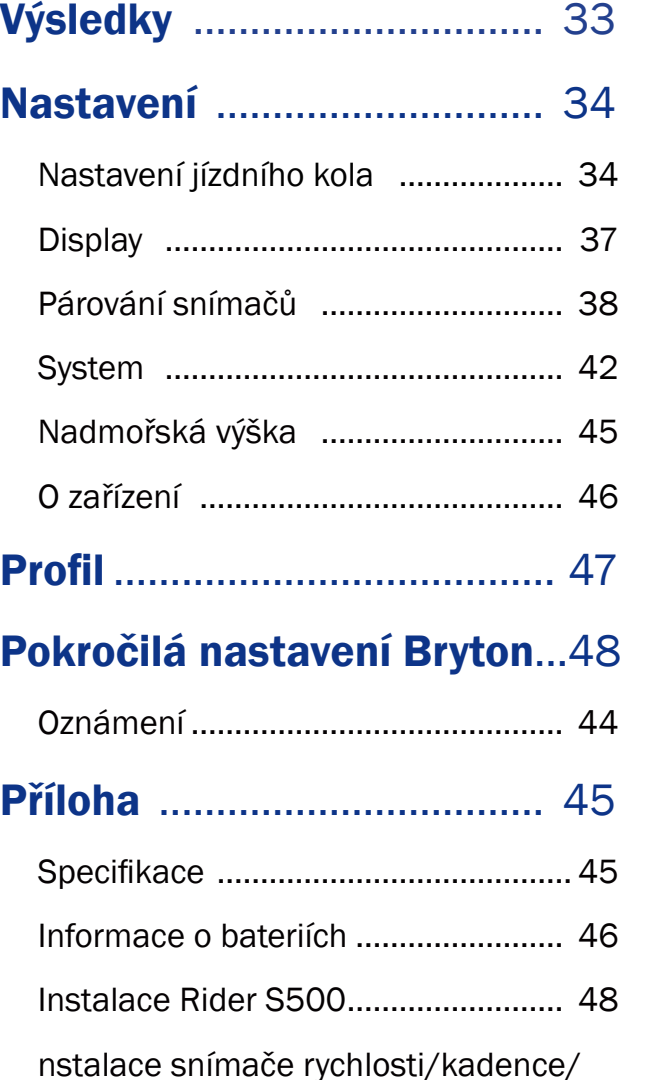

duálního snímače [\(volitelněl\)............](#page-25-0) 49 Instalace pásu pro měření srdečního tepu (volitelně) [...................................](#page-26-0) 50 Velikost a obvod kola[.........................](#page-26-0) 51 Datová pole [........................................](#page-27-0) 52 Základní péče o Rider S500 [.............](#page-29-0) 56

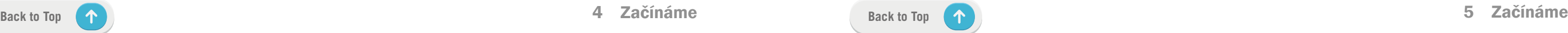

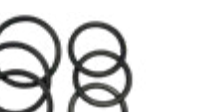

# Začínáme

<span id="page-2-0"></span>Tato část vás provede základními přípravami před prvním použitím zařízení Rider S500.

# Klíčové funkce modelu Rider S500

### A ZAPNUTÍ/ZÁMEK **( )**

- x Dlouhým stisknutím zařízení zapnete.
- x Dlouhým stisknutím zařízení vypnete.
- x Stisknutím zamknete nebo odemknete obrazovku.

### B OKRUH **( )**

x Při nahrávání stiskněte tlačítko pro označení okruhu.

### C ZÁZNAM **( )**

- x V režimu jízdy na kole stiskněte tlačítko pro spuštění nahrávání.
- x Při nahrávání pozastavíte nahrávání a vstoupíte do Menu.

### $\overline{D}$  STRÁNKA  $(\equiv)$

- Přejetím prstem od spodního okraje nahoru se vrátíte na domovskou stránku.
- x Na zamykací obrazovce odemkněte přejetím prstem nahoru a vraťte se na domovskou stránku. Přejetím doleva nebo doprava přepínáte datové stránky.

x V režimu jízdy stiskněte tlačítko pro přepínání stránek obrazovky.

# Restart

Stiskněte současně ( $\bigcirc$  /  $\bigcirc$  /  $\bullet$   $\mapsto$  /  $\equiv$  ) pro restart zařízení.

# Příslušenství

Rider S500 T SKU se dodává s následujícím příslušenstvím:

USB Kabel Držák na kolo Sportovní držák

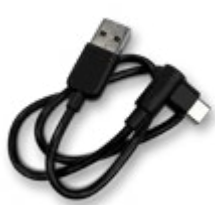

**Volitelně:**<br>Snímač tepu

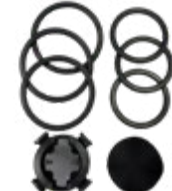

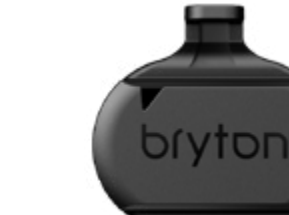

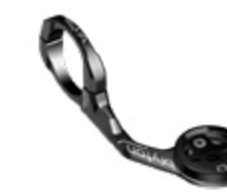

Snímač rychlosti Snímač kadence

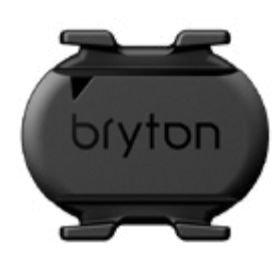

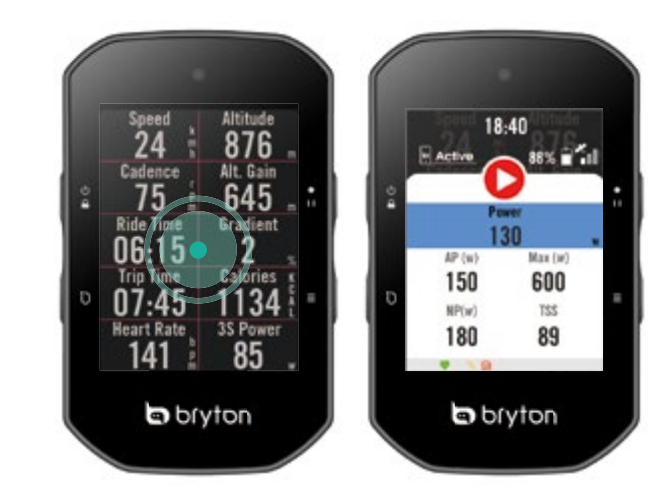

# Dotyková obrazovka

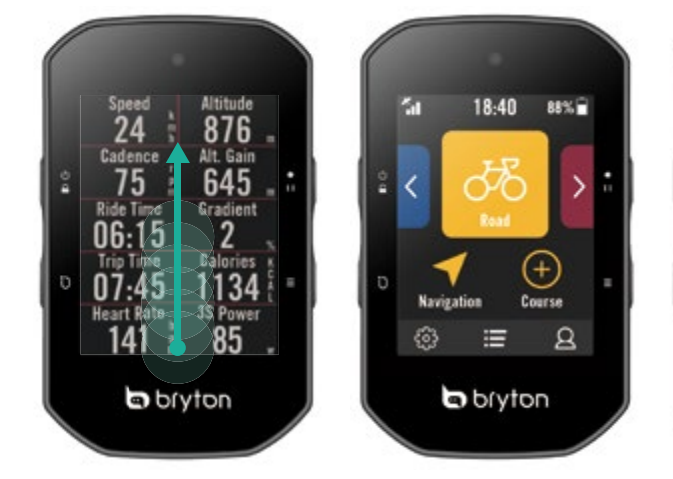

x V režimu jízdy na kole přepínejte datové stránky tažením doleva nebo doprava.

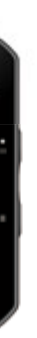

- x Na stránce měření dlouhým stisknutím upravte mřížku a posunutím nahoru a dolů vyberte požadované údaje.
- Zvolte  $\checkmark$  pro potvrzení.
- Zvolte  $\bigtriangledown$  pro návrat na předchozí stránku.
- · Na stránce měření jedním klepnutím přejděte na rychlý stav.

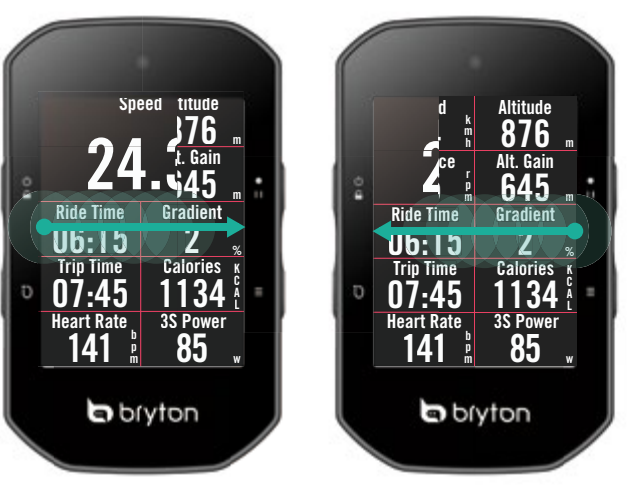

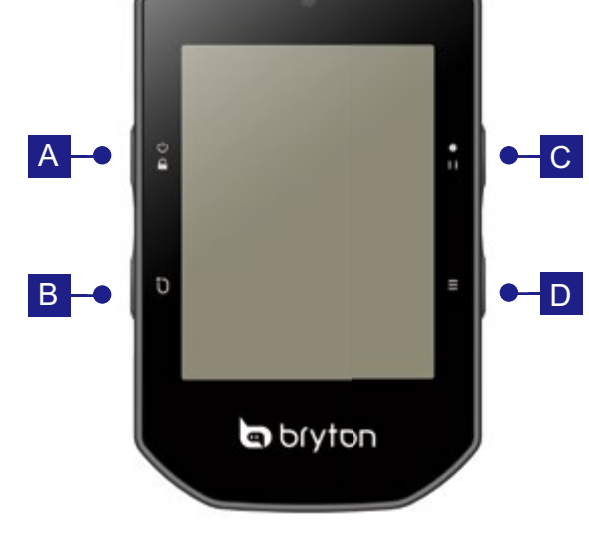

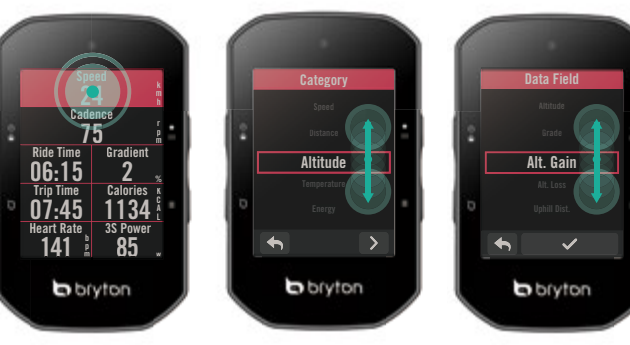

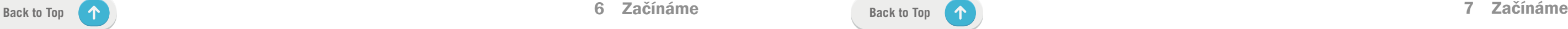

# Rychlý stav

Během jízdy vidíte klíčové stavy, jako je připojení snímače a smartphonu, signál GPS a stav baterie jednotlivých spárovaných snímačů atd...Uživatelé mohou také na první pohled podle blikání zjistit, zda zařízení nahrává.

- 1. Jedním klepnutím na obrazovku na stránce měřiče otevřete nabídku Rychlý stav.
- 2. Ikona nahrávání bude blikat červeně a šedě, když zařízení nahrává.
- 3. Rychlý stav můžete přizpůsobit výběrem různých údajů pro každou mřížku. Klepněte na domovské stránce na  $\{\hat{S}\}$  > Nastavení kola > vyberte profil kola > Konfigurace jízdy > Rychlý stav.
- 4. Barva horní mřížky se mění podle různých zón, které jsou založeny na nastavení.

### Stav záznamu

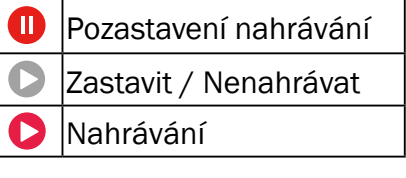

### Stav baterie snímačů

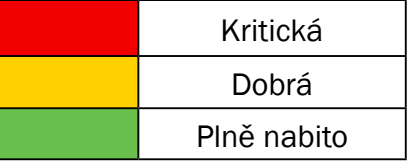

### Stav připojení aplikace

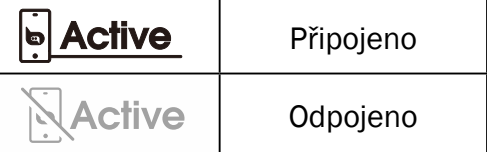

### **Gear** 2/2 8/12 **Gear Ratio 6** Speed 2.6 28 Di2 Battery 80 **Gear Combo** 36 k m h %

# <span id="page-3-0"></span>Grafické uživatelské rozhraní

- x V nabídce Rychlý stav se zobrazí pouze spárované snímače.
- Pokud u názvů snímačů není ikona baterie, znamená to, že snímač nemá signál.
- Nastavení rychlého stavu naleznete na straně 35.

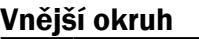

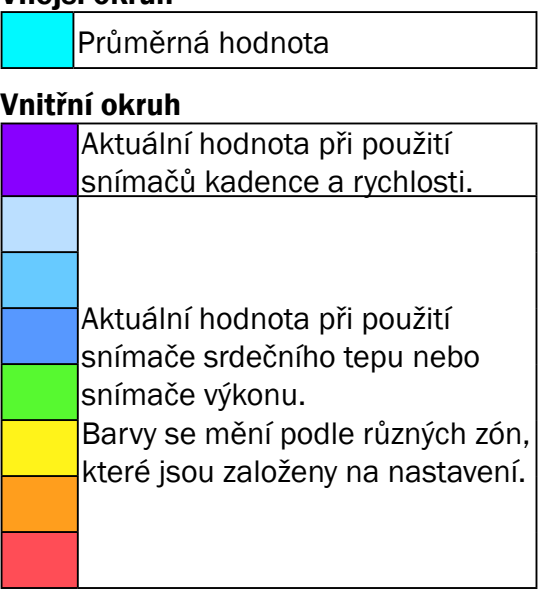

Sloupcový graf pro Di2/E-řazení

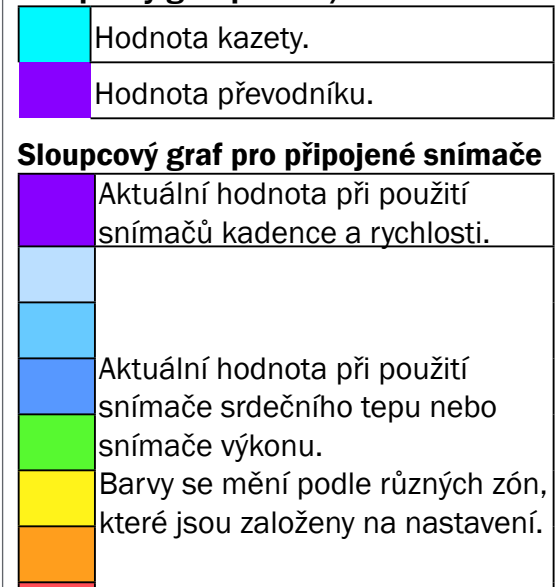

### POZNÁMKA:

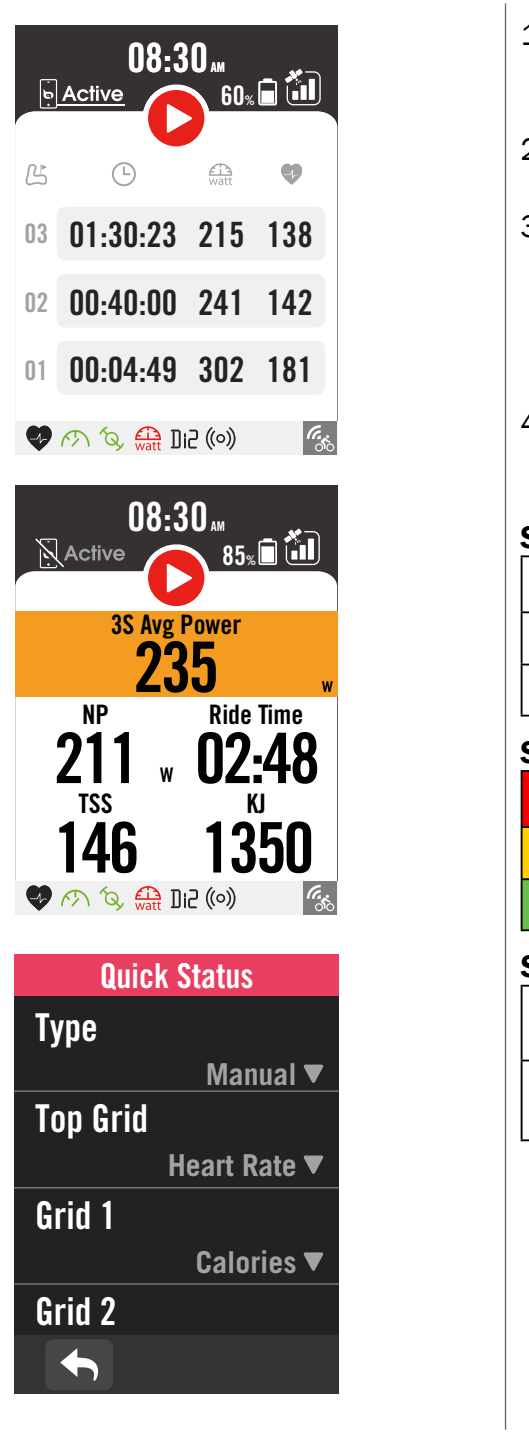

x Další podrobnosti o nastavení zóny srdečního tepu a výkonové zóny najdete na straně 55

x Pokud chcete zobrazit data v grafickém režimu, přejděte na stranu 5, kde se dozvíte, jak upravovat datové mřížky. V kategorii mřížek vyberte možnost "Graf".

x Další informace o nastavení datových mřížek naleznete na straně 34.Některé možnosti stránky, včetně 8B, 9B, 10, 11 a 12, nesmějí zobrazovat grafiku.

### POZNÁMKA:

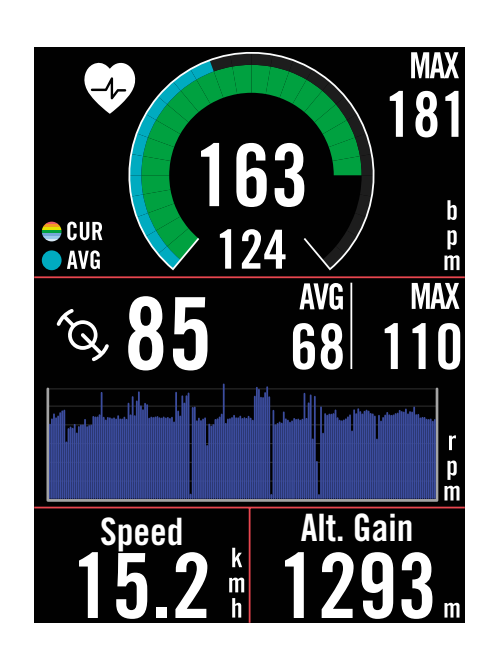

Nabíjejte baterii Rider S500 alespoň 4 hodiny. Po úplném nabití odpojte zařízení od sítě.

- Pokud je baterie velmi vybitá, může blikat ikona **La**řízení nechte připojené k síti, dokud se řádně nenabije.
- · Teplota vhodná pro nabíjení baterie je 0 °C ~ 40 °C. Při překročení tohoto teplotního rozsahu bude nabíjení ukončeno a zařízení bude odebírat energii z baterie.

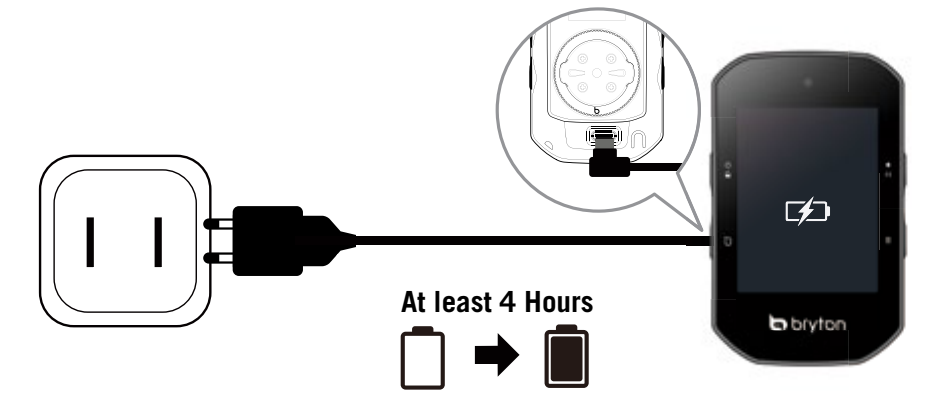

# Krok 2: Zapnutí zařízení Rider S500

Stisknutím *Ú* zařízení zapnete.

# Krok 3: Počáteční nastavení

Při prvním zapnutí zařízení Rider S500 postupujte podle pokynů k dokončení nastavení.

POZNÁMKA: Když GPS signál ukazje (2011) znamená to, že zařízení udruje spojení pro rychlejší získání signálu GPS. Data zůstanou v platnosti 1 až 2 týdny a je třeba je aktualizovat.

# <span id="page-4-0"></span>Stavové ikony Krok 1: Nabíjení zařízení Rider S500

- 1. Vyberte jazyk zobrazení.
- 2. Zvolte měrné jednotky.
- 3. Stáhněte si aplikaci Bryton Active a spárujte zařízení Rider S500 s mobilním telefonem.
- 4. Před jízdou si projděte úvodní instruktáž.

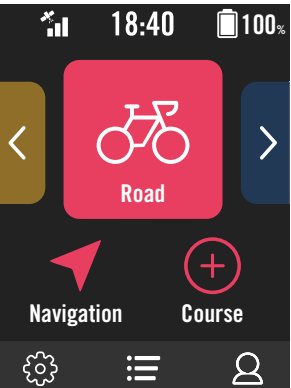

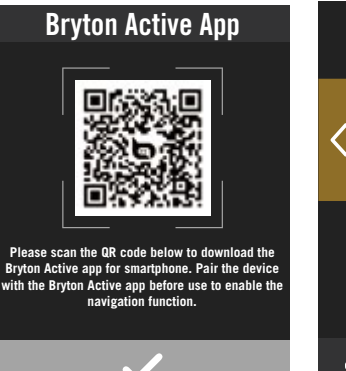

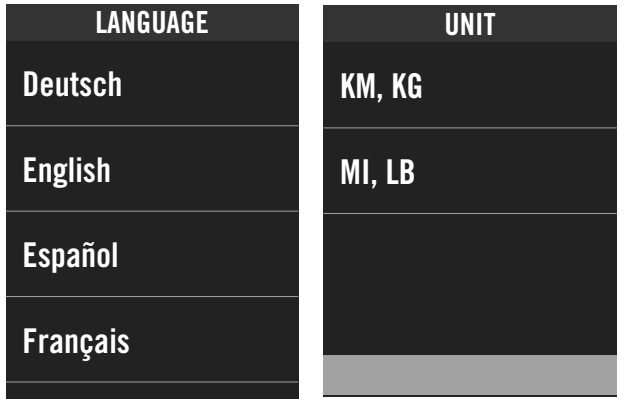

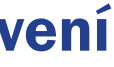

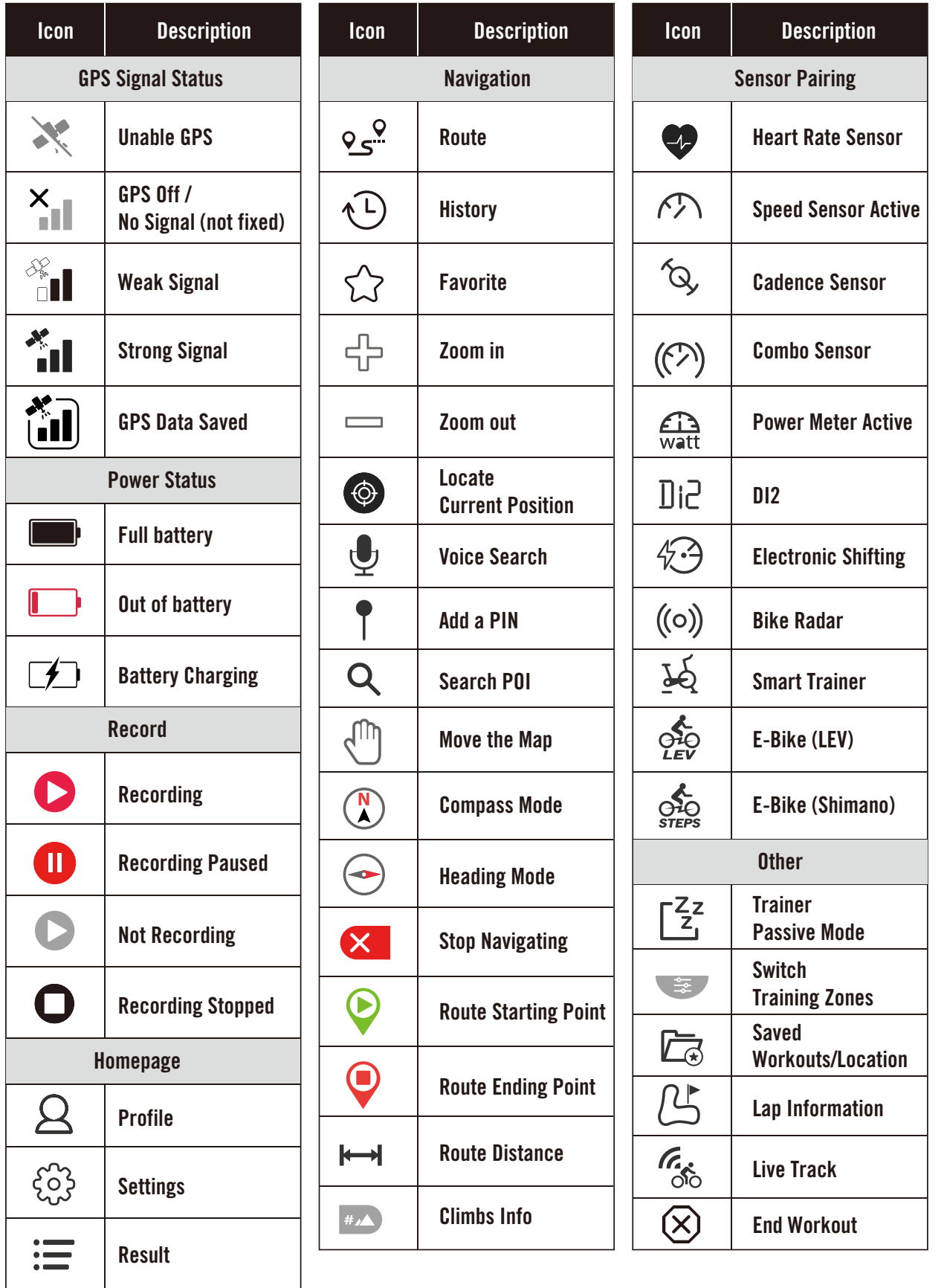

# <span id="page-5-0"></span>Krok 4: Příjem satelitních signálů

Po zapnutí zařízení Rider S500 automaticky vyhledá satelitní signál. Při prvním použití může vyhledávání signálů trvat 30 až 60 sekund.

- Ikona signálu GPS ( $\frac{1}{10}$  /  $\frac{1}{10}$ ) se zobrazí, když je GPS pevně nastaveno.
- Pokud není signál GPS pevně nastaven, zobrazí se na obrazovce ikona $\frac{\mathsf{x}}{\mathsf{d}}$ .
- Pokud je funkce GPS vypnutá, zobrazí se na obrazovce ikona .
- Vyhýbejte se zakrytému prostředí, protože by mohlo ovlivnit příjem GPS

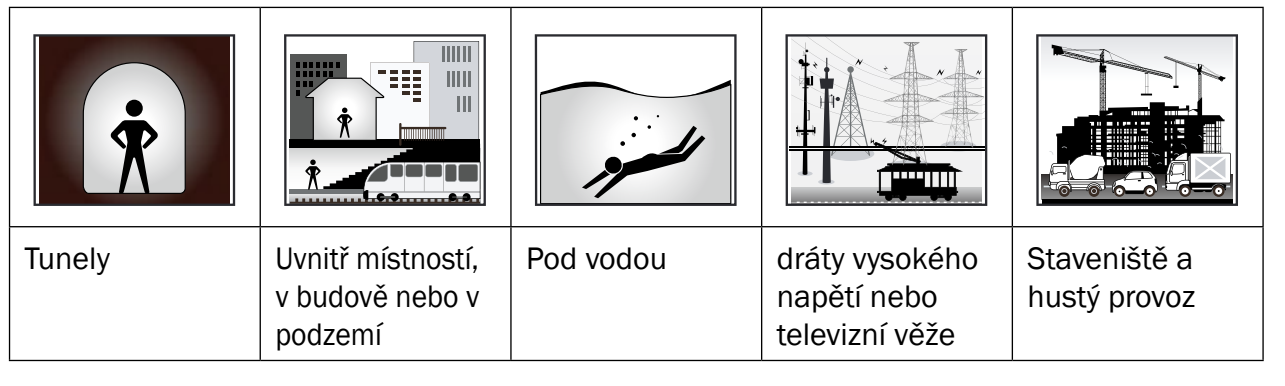

# Krok 5: Jízda s Rider S500

- 1. V režimu nahrávání stiskněte · II pro spuštění nahrávání dalším stisknutím · II nahrávání pozastavíte.
- 2. Pro ukončení jízdy zvolte možnost Zrušit nebo Uložit výsledek.
- 3. Volbou → přejdete na stránku měřiče a zobrazíte si údaje o jízdě na kole. Poté se klepnutím na **b** vrátíte na předchozí stránku.
- 4. Klepněte na nebo stiskněte II a pokračujte v nahrávání.
- 5. Rider S500 podporuje pokračování záznamu, když byla jízda přerušena. I po vypnutí počítače můžete pokračovat v nahrávání.

Po zobrazení zprávy (Satelit získán) vstupte na cyklistickou stránku kolo 1, kolo 2 nebo kolo 3 a užijte si jízdu v režimu volné jízdy.

### x Volná jízda (bez záznamu):

V režimu jízdy na kole se měření spouští a zastavuje automaticky v souladu s pohybem kola.

### Spusťte cvičení a zaznamenávejte údaje:

# Krok 6: Sdílení záznamů

# Připojení zařízení Rider S500 k počítači

a. Připojte Rider S500 k počítači pomocí originálního kabelu USB společnosti Bryton. b. Složka se objeví automaticky nebo najde disk "Bryton" v počítači.

# Sdílejte své trasy na Brytonactive.com

### 1. Zaregistrujte se na Brytonactive.com

 a. Přejděte na <https://active.brytonsport.com>. b. Zaregistrujte si nový účet.

2. Připojení k počítači

Zapněte Rider S500 a připojte jej k počítači pomocí kabelu USB.

### 3. Sdílejte své záznamy

- a. Klikněte na tlačítko "+" v pravém horním rohu.
- b. Sem můžete vložit soubor(y) FIT, BDX, GPX nebo kliknutím "Vybrat soubory" nahrát trasy.
- c. Kliknutím na "Aktivity" zkontrolujte nahrané trasy.

# Sdílení tras na Strava.com

### 1. Zaregistrujte se / přihlaste se na Strava.com

a. Přejděte na <https://www.strava.com>

b. Zaregistrujte si nový účet nebo se přihlaste pomocí stávajícího účtu Strava.

2. Připojení k počítači

Zapněte zařízení Rider S500 a připojte jej k počítači pomocí kabelu USB.

3. Sdílejte své záznamy

a. Klikněte na "+" v pravém horním rohu stránky Strava a poté klikněte na "Soubor". b. Klikněte na "Select Files" a vyberte soubory FIT ze zařízení Bryton. c. Zadejte informace o svých aktivitách a klikněte na tlačítko "Uložit a zobrazit".

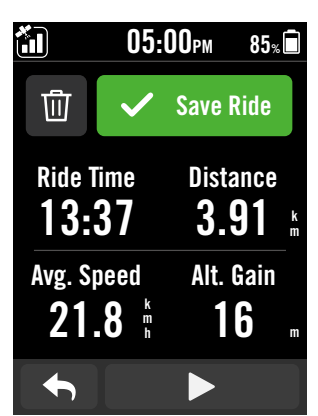

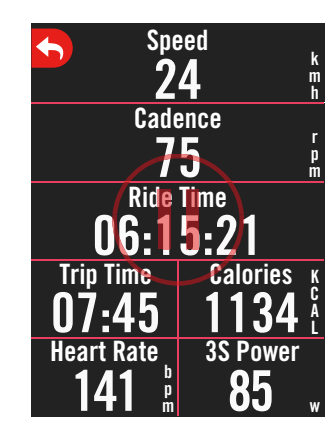

### Automatická synchronizace tras s aplikací Bryton Active

Už žádné ruční nahrávání stop po jízdě. Aplikace Bryton Active po spárování se zařízením GPS automaticky synchronizuje vaši stopu.

# Synchronizace přes BLE

a. Naskenujte QR kód níže a stáhněte si aplikaci Bryton Active nebo přejděte na Google Play/App Store a vyhledejte aplikaci Bryton Active. Poté se přihlaste nebo si vytvořte účet.

b. Přejděte do Nastavení > Správce zařízení > + > Rider S500 a přidejte zařízení GPS.

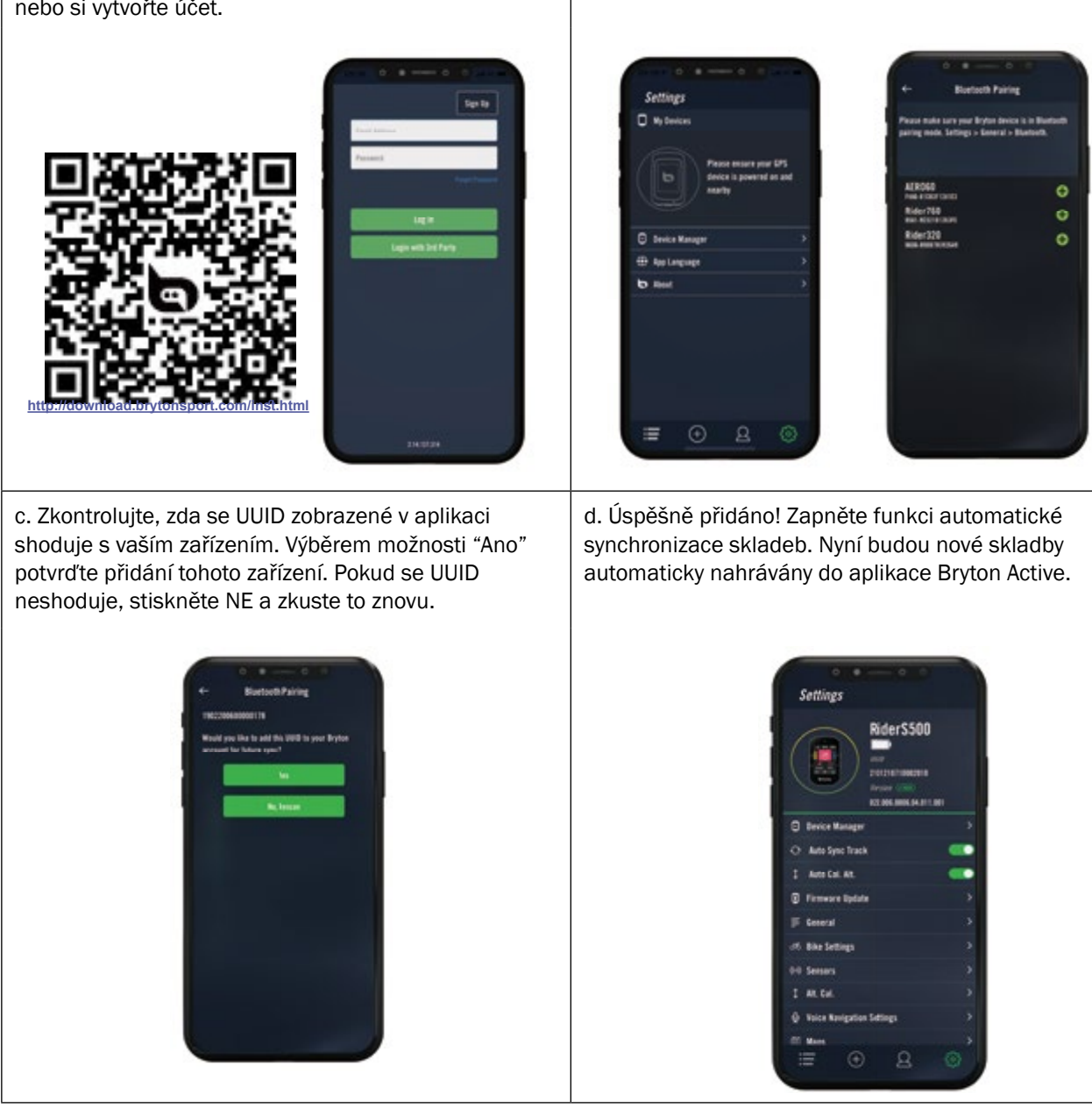

**POZNÁMKA:** Aplikace Bryton Active se synchronizuje s webem Brytonactive.com. Pokud již máte účet brytonactive. com, použijte stejný účet pro přihlášení do aplikace Bryton Active App a naopak.

# Aktualizace firmwaru

# Aktualizační nástroj Bryton

Bryton Update Tool je nástroj pro aktualizaci dat GPS, firmwaru a stažení Bryton testu.

- 1. Přejděte na <http://www.brytonsport.com/#/supportResult?tag=BrytonTool> a stáhněte si nástroj Bryton Update Tool.
- 2. Podle pokynů na obrazovce nainstalujte nástroj Bryton Update Tool.

### Aktualizace dat GPS

Novější data GPS mohou urychlit získávání dat GPS. Doporučujeme aktualizovat data GPS každé 1-2 týdny.

# Aktualizace firmwaru

Společnost Bryton vydává novou verzi firmwaru s novými funkcemi nebo nepravidelně přidává nové funkce či opravuje chyby. Důrazně doporučujeme aktualizovat firmware, jakmile je k dispozici nejnovější verze. Stažení a instalace firmwaru pro aktualizaci obvykle chvíli trvá. Během aktualizace neodpojujte kabel USB.

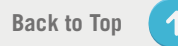

### Pro telefon se systémem Android

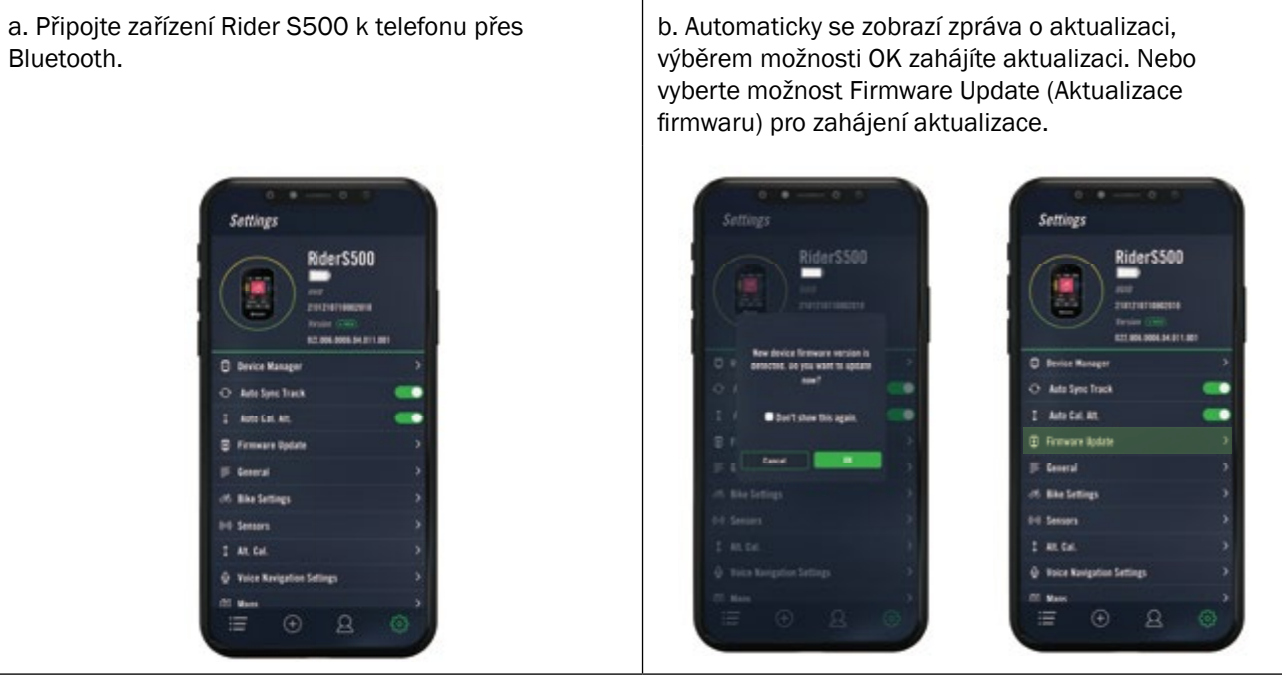

c. Vyberte, zda chcete firmware aktualizovat pomocí kabelu Bryton nebo pomocí Bluetooth. Pokud používáte kabel, dejte aplikaci oprávnění k přístupu do úložiště telefonu.

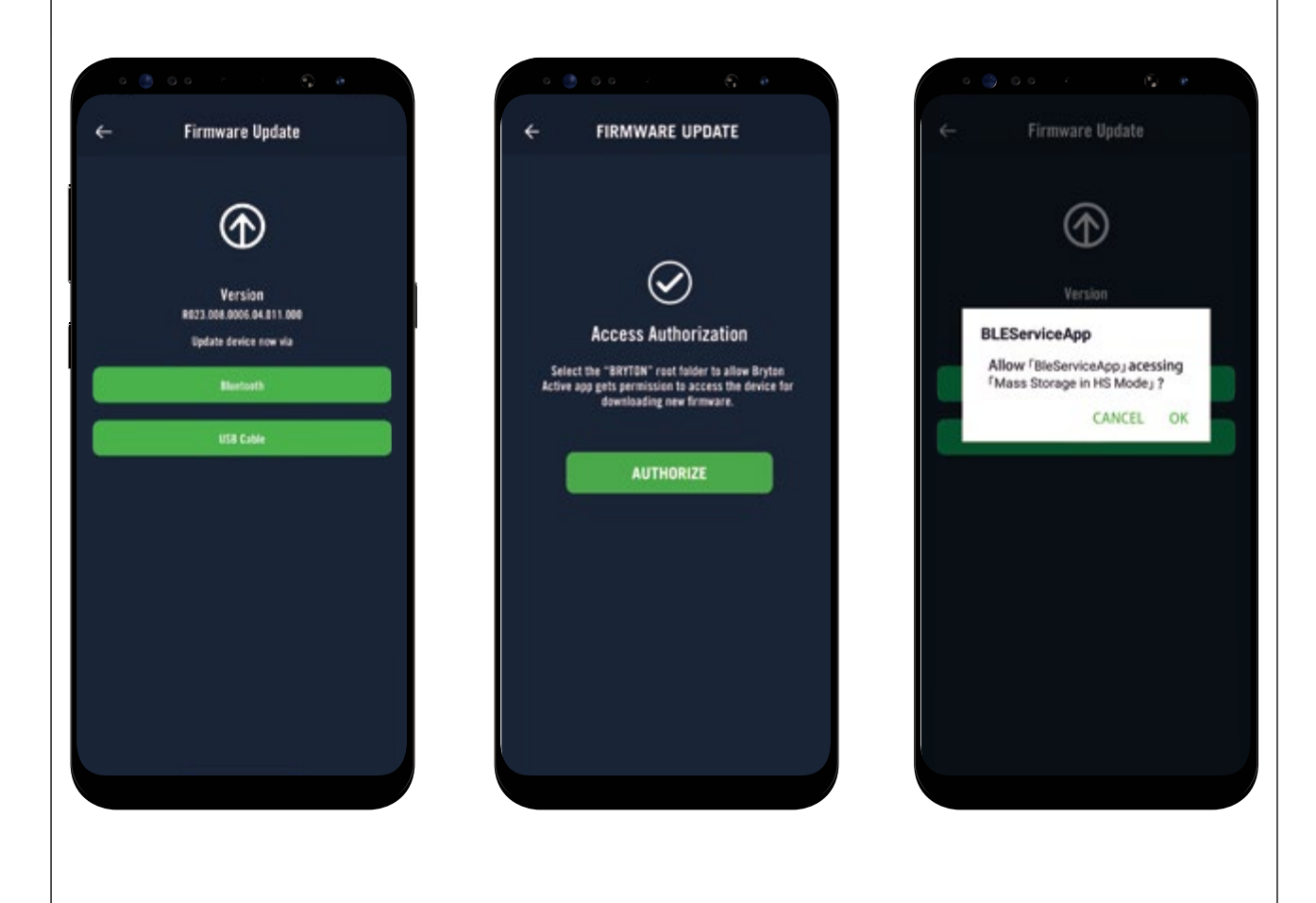

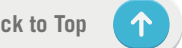

### <span id="page-7-0"></span>Aktualizace prostřednictvím aplikace Active

Firmware můžete aktualizovat přes Bluetooth nebo pomocí USB kabelu Bryton.

### Pro telefon se systémem iOS

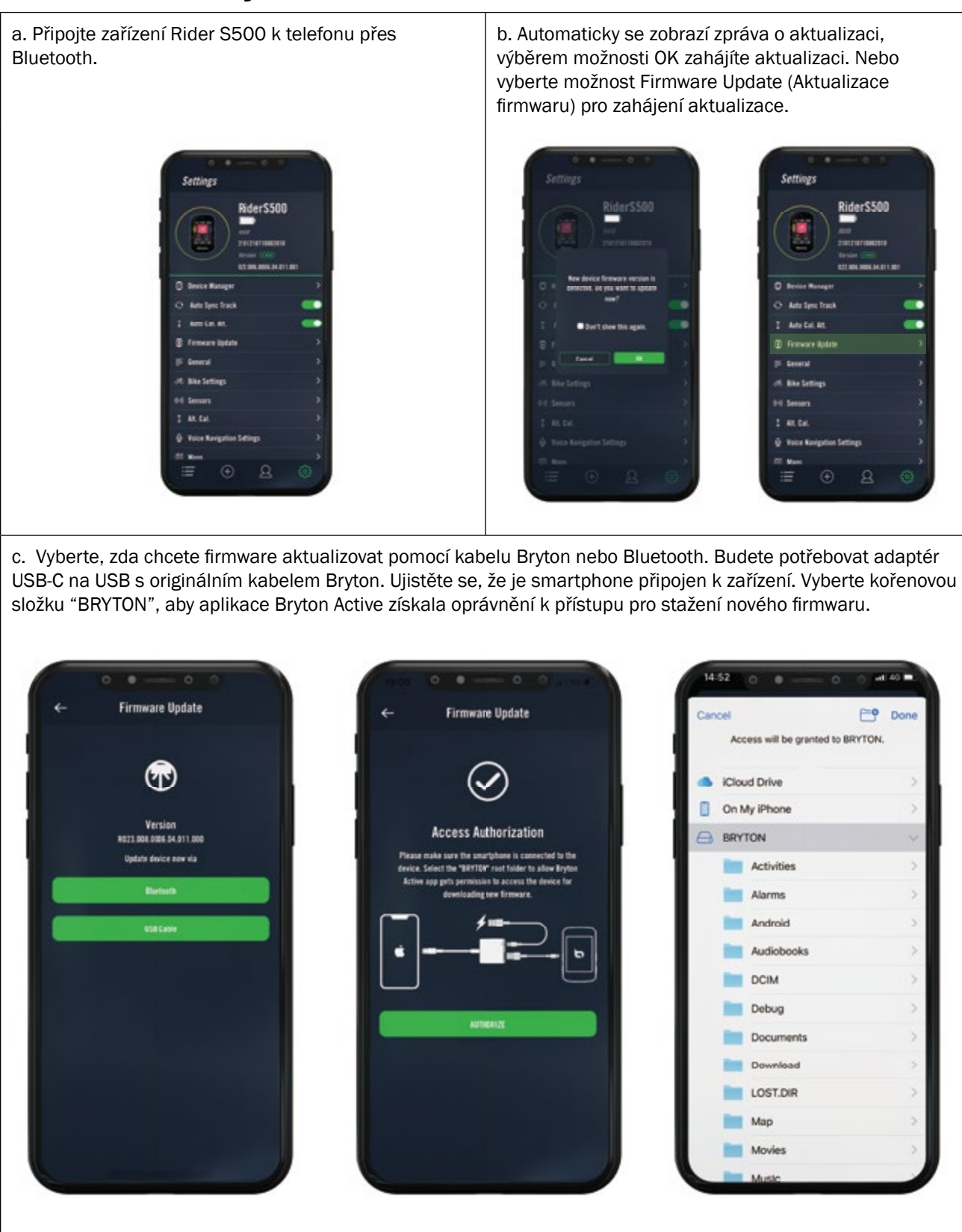

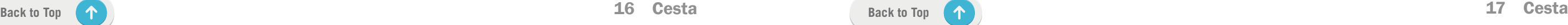

# **Cesta**

# <span id="page-8-0"></span>Trasa

### Vytvoření trasy

- 1. V aplikaci Bryton Active vyberte možnost Kurz > Moje trasa > + > Naplánuj cestu a klepnutím na mapu nebo zadáním adresy do levého vyhledávacího řádku nastavte výchozí bod a cíl.
- 2. Plánovanou cestu stáhnete do aplikace Moje trasa klepnutím na ikonu <br />
<sub>p</sub>
- 3. Přejděte do sekce Moje trasa a vyberte trasu. Kliknutím na ... v pravém horním rohu stáhnete trasu do zařízení Bryton.
- 4. V hlavní nabídce zařízení přejděte na položku Kurz > Trasa, najděte trasu a klepnutím na ▶ začněte sledovat trasu.

Rider S500 nabízí 3 způsoby vytváření tras: 1. Plánování cesty prostřednictvím aplikace Bryton Active. 2. Importovat trasy z platforem třetích stran. 3. Automatická synchronizace tras ze Strava, Komoot a RideWithGPS.

# Plánování výletů prostřednictvím aplikace Bryton Active

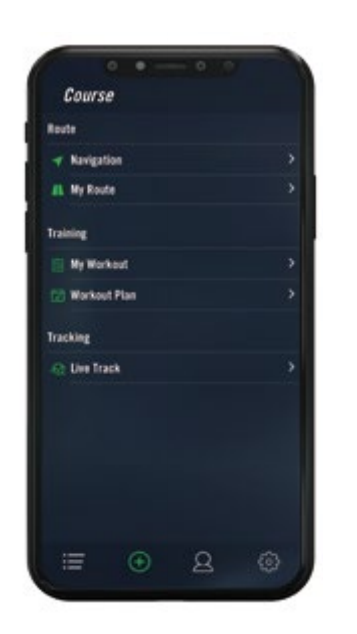

- 1. Povolte automatické synchronizace STRAVA / Komoot / RideWithGPS v záložce Cesty pro navázání spojení s aplikací Bryton Active.
- 2. Vytvářejte/upravujte trasy v těchto platformách a ukládejte je jako veřejné.
- 3. Přejděte do sekce Moje trasa a vyberte trasu. Kliknutím na ... v pravém horním rohu stáhněte trasu do zařízení Bryton.
- 4. V hlavní nabídce zařízení přejděte na položku Kurz > Trasa, najděte trasu a klepnutím na ▶ začněte sledovat trasu.

### Import tras z platforem třetích stran

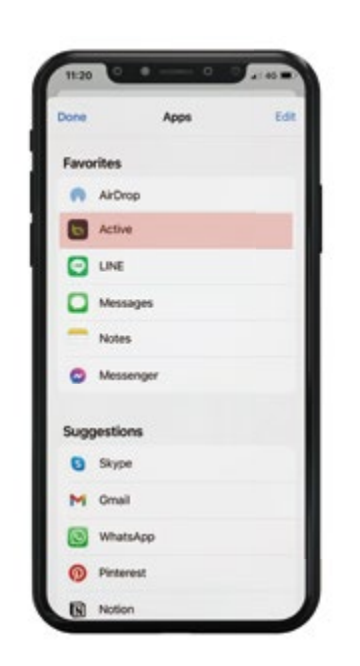

- 1. V aplikaci Bryton Active přejděte do sekce Cesty > Moje trasy.
- 2. Vyberte trasu, na kterou chcete přidat body zájmu.
- 3. Stiskněte tlačítko POI v dolní části a poté klikněte na tlačítko + Přidat POI.
- 4. Výběrem ikony vyberte typ bodu zájmu. Posunutím prstu na spodní liště umístíte POI kamkoli na trase.
- 5. Po potvrzení polohy stiskněte tlačítko uložit a pojmenujte POI.
- 6. Kliknutím na ... v pravém horním rohu stáhnete trasu do zařízení Bryton.
- 7. V hlavní nabídce zařízení vyhledejte položku Cesty > Trasa. Vyhledejte naplánovanou trasu a stisknutím tlačítka ▶ začněte sledovat trasu.
- 1. Stáhněte si trasy v souboru gpx z platformy třetí strany.
- 2. Vyberte možnost Otevřít v aplikaci Active (pro iOS) nebo Otevřít soubory pomocí aplikace Bryton Active (pro Android).
- 3. V aplikaci Bryton Active vyberte možnost Kurz > Moje trasa.
- 4. Zde si můžete prohlédnout trasy importované do aplikace.
- 5. Výběrem ikony vpravo nahoře ... stáhnete trasu do svého zařízení.
- 6. V hlavní nabídce zařízení přejděte do nabídky Kurz > Trasa, najděte trasu a klepnutím na začněte sledovat trasu.

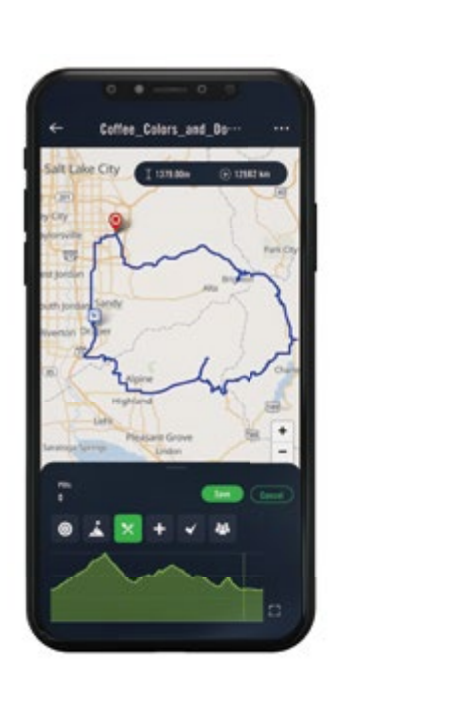

# Automatická synchronizace tras ze Strava, Komoot, RideWithGPS

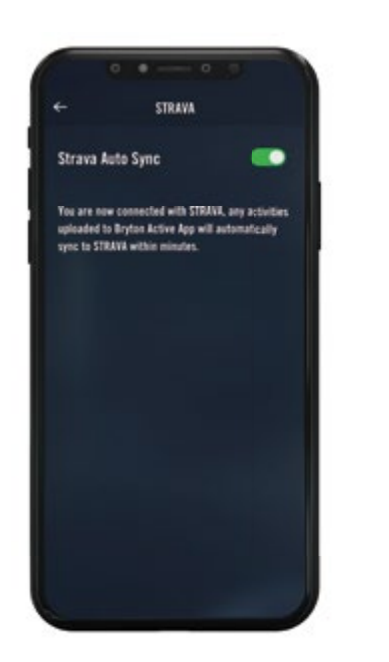

# Přidání bodu zájmu

Po nastavení informací o bodech zájmu a vrcholech můžete v režimu trasy zkontrolovat vzdálenost k dalšímu bodu zájmu nebo vrcholu, což vám umožní učinit správné rozhodnutí na základě vašeho stavu a udržet si motivaci na cestě.

### Poznámka:

1. Před spuštěním trasy k zařízení připojte zařízení k chytrému telefonu.

2. Chcete-li zobrazit informace o bodech zájmu, přidejte na stránku příslušná datová pole bodů zájmu. Pro zobrazení kompletních informací doporučujeme pole umístit do větších mřížek.

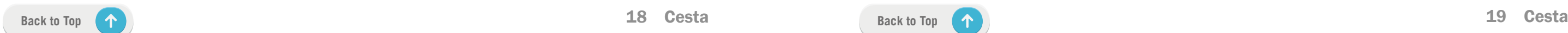

Stiskněte  $\checkmark$  pro navigaci na start Stiskněte  $\checkmark$  pro nejrychleší cestu k trase.

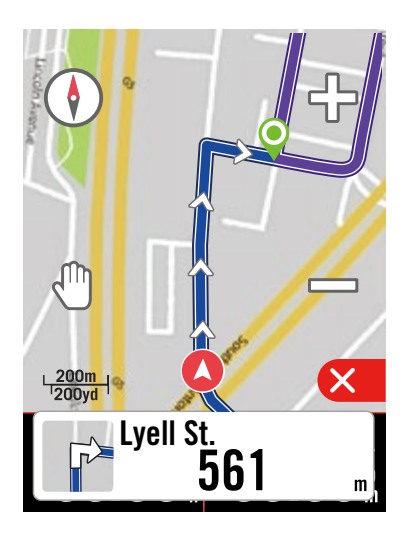

# Navigace do výchozího bodu

Při aktivním navádění na trasu vás zařízení Rider S500 navede na trasu nebo do výchozího bodu, pokud nejste na trase.

# Připojení k aplikaci Bryton Active

Když je zařízení Rider S500 připojeno k aplikaci, vygeneruje cestu k trase.

Bez propojení s aplikací Bryton Active

- 1. Vyberte možnost Kurz > Trasa a poté v seznamu vyhledejte plánovanou trasu.
- 2. Stisknutím tlačítka > zahájíte jízdu.

Pokud není zařízení Rider S500 připojeno k aplikaci, zobrazí se na mapě prerušovaná čára, která ukazuje směr k trase.

Stiskněte  $\vee$  pro zobrazení směru na start. Stiskněte  $\times$  pro zobrazení cesty k trase.

# Vedení po trase

- 1. Vyberte možnost Kurz > Trasa a potom vyberte požadovanou trasu.
- 2. Přejeďte na konec stránky a stiskněte tlačítko Zpětná trasa.
- 3. Stisknutím tlačítka > spustíte navigaci.

Po stažení tras do zařízení Rider S500 můžete sledovat navádění po trase. Zařízení Rider S500 podporuje pokročilé funkce, které vám pomohou zůstat na trase a vytěžit z jízdy maximum, jako je automatické trasování, body zájmu na obrazovce a zpětné uložení jízd.

# Zpětná trasa

Jednoduše nahrajte jakoukoli trasu Bryton Active, Strava, Komoot nebo jakoukoli jinou trasu třetí strany do svého zařízení Rider S500 a obraťte trasu, vyměňte počáteční a koncové body a další pokyny, abyste mohli trasu sledovat libovolným způsobem!

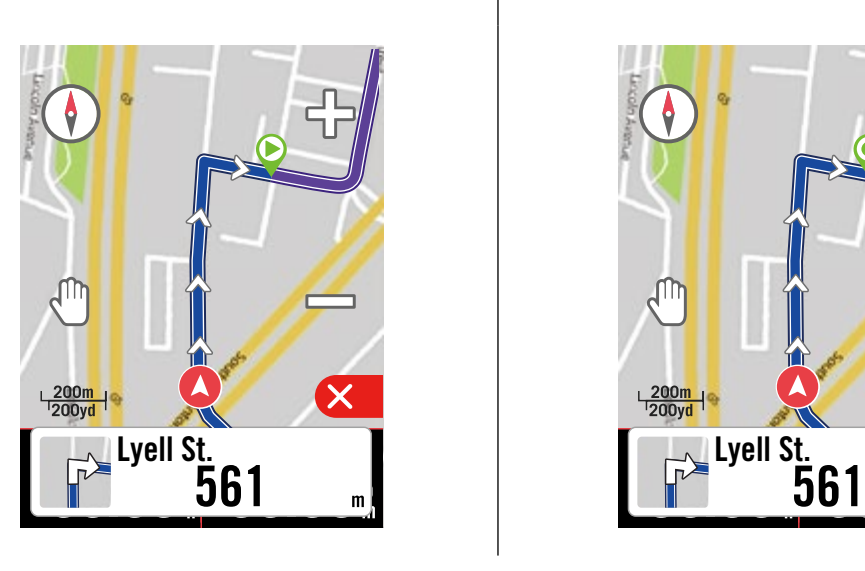

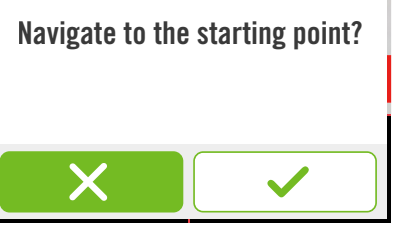

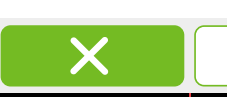

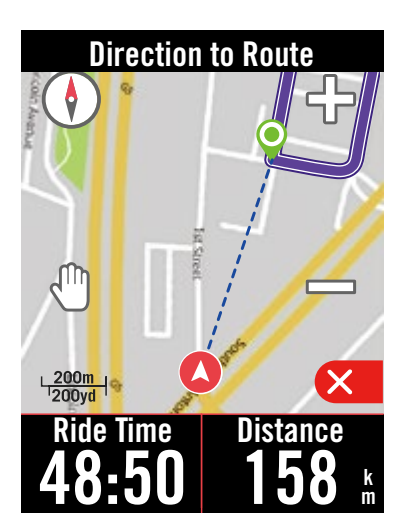

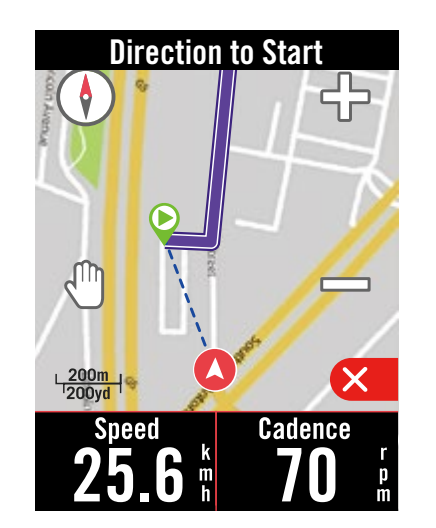

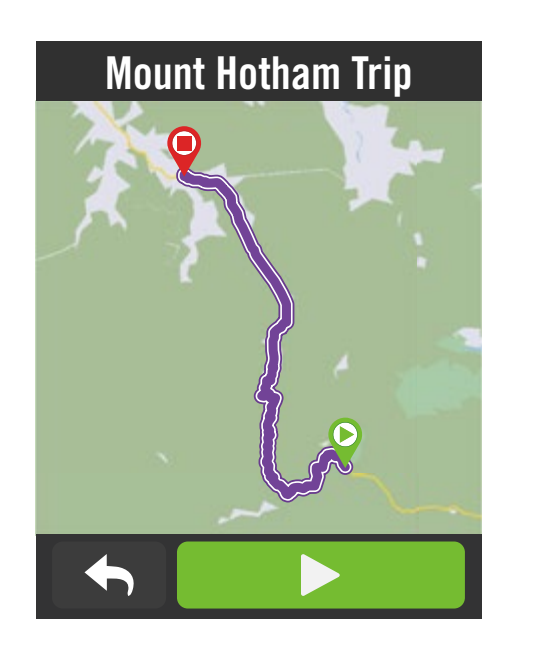

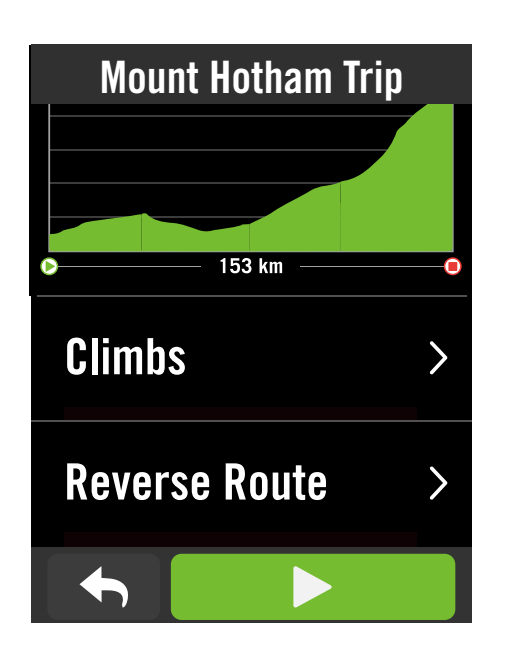

# <span id="page-10-0"></span>Climb Challenge

Vyšplhejte se do nových výšin díky funkci Climb Challenge. Když se blížíte ke stoupání, přepne se Rider S500 na stránku Climb Section, která poskytuje přehled stoupání na trase. Obrazovka Climb Challenge obsahuje také grafický přehled s více stoupáními, živými barvami segmentů stoupání, vzdáleností, nadmořskou výškou a stoupáním a počátečními a koncovými body, což poskytuje snadný přístup a přehledné informace o jízdě.

Stránku s výzvou ke stoupání můžete nastavit v Nastavení > Nastavení kola > vyberte profil kola > Konfigurace jízdy. Zvolte, zda se má stránka během jízdy zobrazovat automaticky, nebo maunálně.

Informace o stoupáních můžete zkontrolovat také v uložené trase. Přejděte do sekce Cesta > Trasa > vyberte požadovanou trasu > Stoupání.

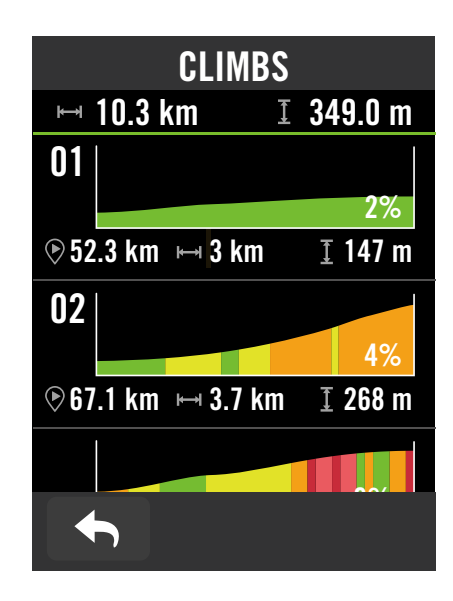

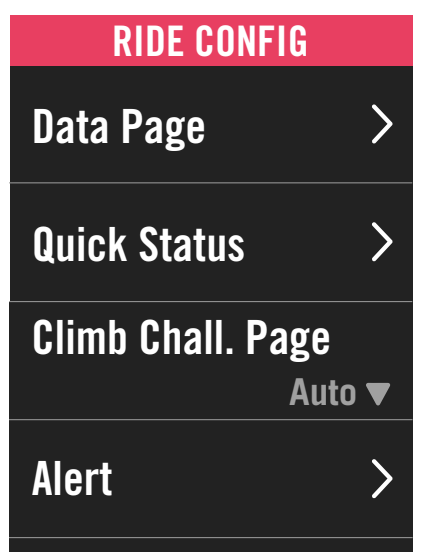

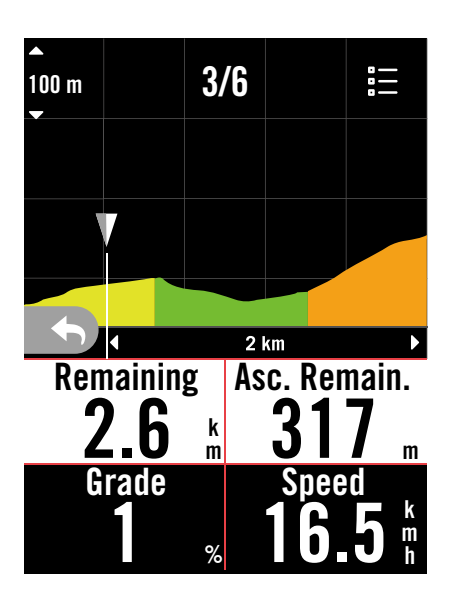

Trénink

# Vytvoření tréninku

Rider S500 nabízí 2 způsoby vytváření tréninku: 1. Naplánujte si trénink prostřednictvím aplikace Bryton Activ. Import tréninku z platforem třetích stran.

# Plánování tréninku prostřednictvím aplikace Bryton Active

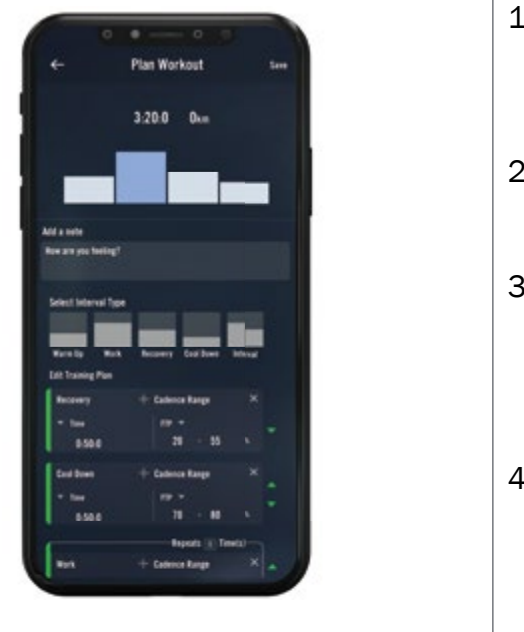

- 1. V aplikaci Bryton Active vyberte možnost Kurz > Můj trénink > "+" > Naplánuj trénink a naplánujte trénink výběrem typů intervalů a zadáním podrobností.
- 2. Vyberte trénink a kliknutím na tlačítko "..." vpravo nahoře stáhněte trénink do zařízení.
- 3. Tréninky můžete také plánovat na delší období výběrem položky Cesta > Plán tréninku > "+" a zkopírovat je z již existujících tréninků nebo naplánovat nový trénink na různá data.
- 4. Kliknutím na "..." vpravo nahoře synchronizujete tréninkový plán na následujících 7 dní.
- 1. Vytvořte si tréninkový plán na webu Training Peaks.
- 2. Povolte automatickou synchronizaci Training Peaks na kartě Cesta nebo v nabídce Můj trénink > "+" > propojení s účtem třetí strany, abyste vytvořili propojení s aplikací Bryton Active.
- 3. Můžete také přidat tréninky do kalendáře z aplikace Můj trénink zadáním položky Cesta > Tréninkový plán > "+", kliknutím na tlačítko Kopírovat z položky Můj trénink a vyberte požadované tréninky.
- 4. Kliknutím na "..." vpravo nahoře synchronizujete trénink se zařízením na

# Import tréninku z platforem třetích stran

**TRAININGPEAKS** NGPEAKS Auto Sync ...  $\lim_{\Delta \rightarrow \infty}$  assetution and the massetution of the massetution of the massetution of the massetution of the massetution of the massetution of the massetution of the massetution of the massetution of the massetution of th

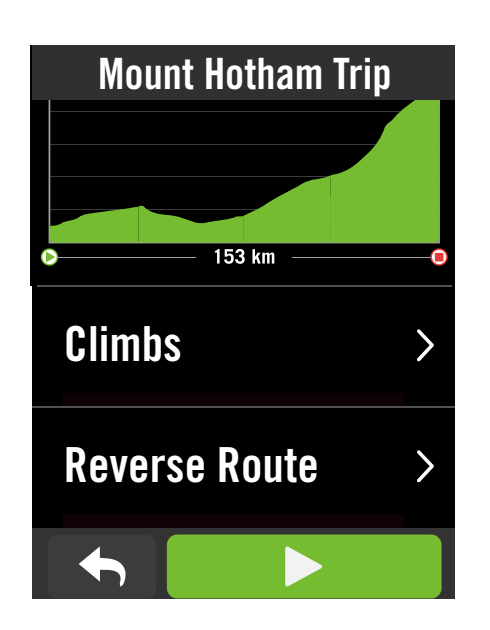

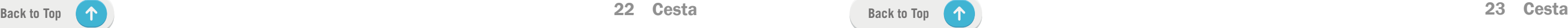

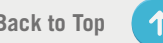

# Bryton Test

- 1. Na domovské stránce stiskněte tlačítko Cesta.
- 2. Najděte položku Cvičení, klepněte na  $\sqrt{3}$
- 3. Klikněte na tlačítko Bryton Test Vyberte typ testu a spusťte testování.
- 4. Stiskněte pro přechod na další část.
- 5. Stiskněte II pro pozastavení cvičení.
- 6. Zvolte □ nebo Uložte výsledky pro ukončení Bryton testu.
- 7. Volbou ← přejdete na stránku tréninku, kde si můžete prohlédnout svá data. Poté klepněte na **b** pro návrat na předchozí stránku.
- 8. Klepněte na pro pokračování testu.

Bryton Test obsahuje testovací kurzy, které vám pomohou vyhodnotit vaše MHR, LTHR, FTP a MAP. Znalost vašich MHR, LTHR, FTP a MAP vám poskytne srovnání vaší celkové výkonnosti. Pomůže vám také zkontrolovat pokrok v čase a analyzovat intenzitu cvičení.

- 1. Vyberte trénink, se kterým chcete začít.
- 2. Zvolte ► jakmile budete připraveni a stisknutím tlačítka · II spustíte trénink.

- 1. Stiskem II pozastavíte trénink, poté zvolte **pro návrat do tréninku a zvolte**  pro uložení záznamu nebo klepněte na **而** pro samzání zánamu.
- 2. Volbou ← přejdete na stránku měřiče a zobrazíte si údaje o jízdě na kole. Poté se klepnutím na <>>
vrátíte na předchozí stránku.

### <span id="page-11-0"></span>Trénujte s tréninkovým plánem

Poznámka: Po synchronizaci tréninkového plánu z aplikace na 7denní období se tréninky po uplynutí data ztratí. Pokud chcete uložit konkrétní trénink do zařízení Rider S500, stáhněte si trénink z aplikace do zařízení.

- 1. Na domovské stránce vyberte možnost Cesta.
- 2. Vyberte trénink.
- 3. Můžete si prohlédnout tréninkové plány, které jsou synchronizované z aplikace.

### Odstranit trénink

- 1. Chcete-li trénink smazat klepněte na poté vyberte trénink(y) a znovu klikněte 而 pro smazání
- 2. Zvolte  $\checkmark$  pro potvrzení.

### Zahájení tréninku

### Zastavené tréninku

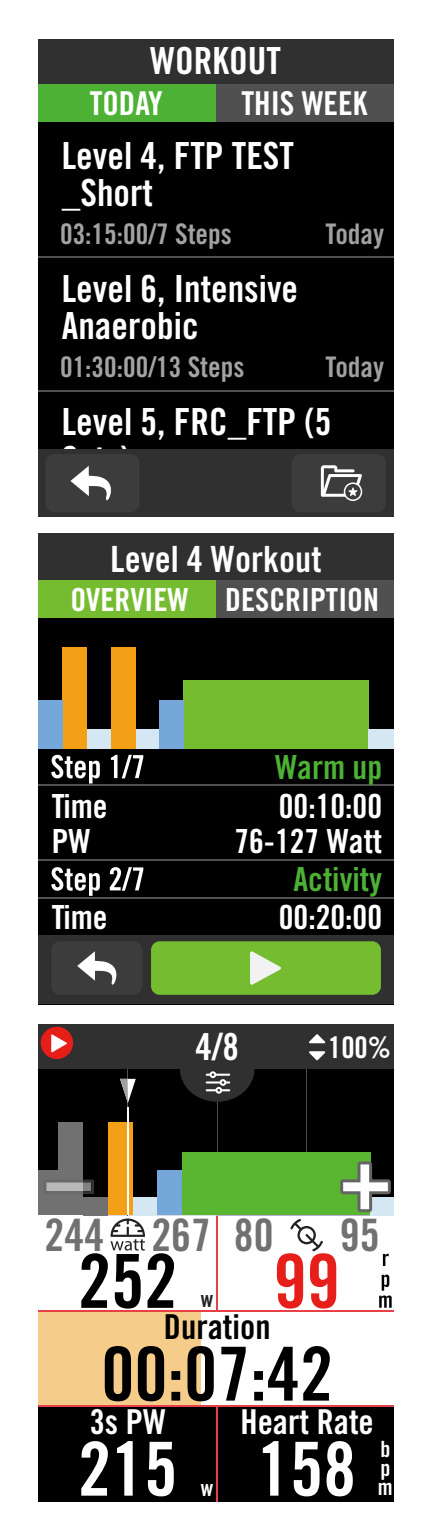

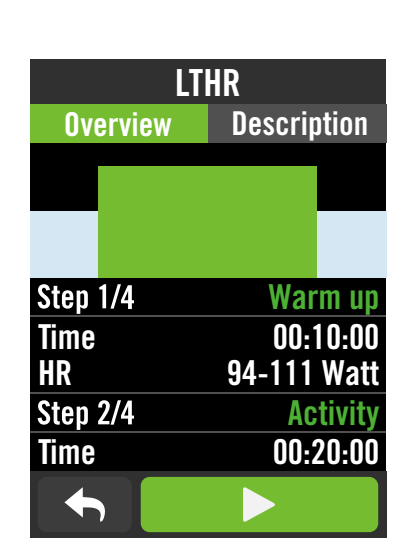

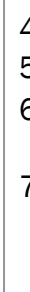

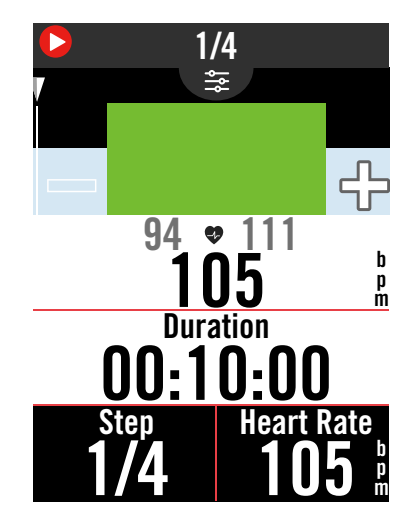

# Trenažér Nastavení trenažéru

- 1. Na domovské stránce vyberte možnost Cesta.
- 2. Najděte možnost Trenažér
- 3. Klepnět na + pro připojení k trenažéru. Úprava informací
- 1. Po připojení trenažéru k zařízení Rider S500 se přepne na stránku inteligentního trenažéru.
- 2. Přejděte do nastavení trenažéru a zadejte velikost kola, převodový poměr a hmotnost kola a nastavte profil trenažéru.<br>Odebrání trenažéru
- 1. Přejděte do Nastavení trenažéru.
- 2. Klepněte na možnost Odebrat a poté klepněte na √ pro potvrzení.
- 3. Pokud na chvíli přestanete šlapat, inteligentní trenažér se automaticky odpojí.

- 1. Vyberte trasu, se kterou chcete začít.
- 2. Klepněte na ▶ pro spuštění jízdy.

# Virtuální jízda

V režimu Virtuální jízdy bude Rider S500 bez problémů spolupracovat s většinou chytrých trenažérů a dokáže simulovat naplánované trasy z aplikace Bryton Active.

### Poznámka: Chcete-li zjistit, jak vytvářet stopy: 1. Naplánujte cestu pomocí aplikace Bryton Active. 2. Import tras z platforem třetích stran. 3. Automatická synchronizace tras ze Strava, Komoot a RideWithGPS. Přejděte na stránku 16.

- 1. Na domovské stránce vyberte možnost Cesta.
- 2. Vyberte možnost trenažér > Virtuální jízda.
- 3. Můžete si prohlédnout všechny naplánované trasy, které jste si stáhli do zařízení.

### Jízda po trase

### Ukončení virtuální jízdy

- 1. Stiskněte x pro zastavení.
- 2. Výběrem možnosti Uložit záznam uložíte.
- 3. Pro zahození záznamu stiskněte Zahodit.
- 4. Stiskněte v pro potvrzení.

### Mazání cest

- 1. Pro smazání cesty klepněte  $\overline{m}$  a vyberte cesty, které chcete odstranit.
- 2. Stiskněte ✔ pro potvrzení

pro návrat ke cvičení nebo zvolte  $\checkmark$  pro uložení záznamu nebo  $\overline{m}$  pro jeho smazání. 2. Zvolte ♦ pro návrat na stránku s cyklistickými údaji. Poté klepněte na **byl pro** návrat na předchozí stránku.

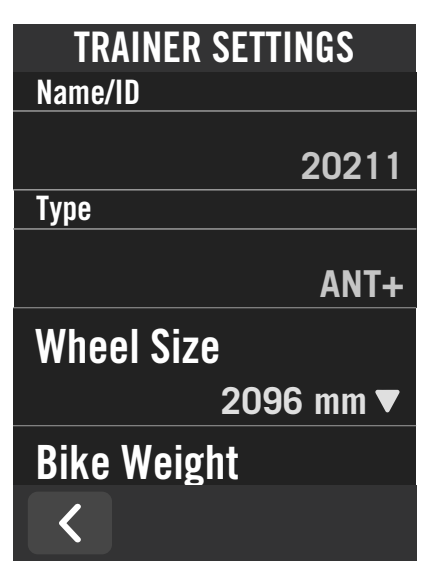

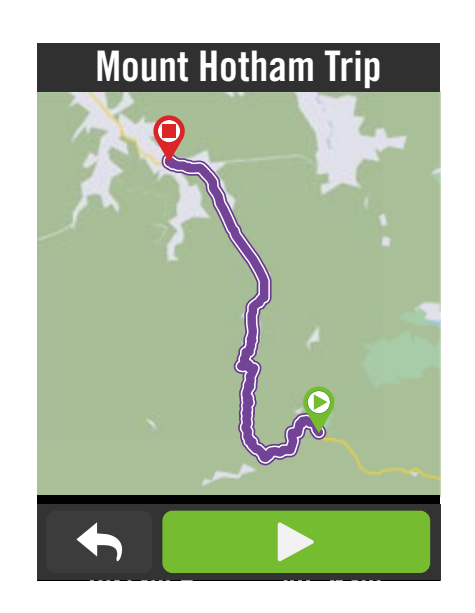

# Chytré cvičení

Kn

प्ति

Tréninkové plány lze sestavit pomocí aplikace Bryton Active a stáhnout je přímo do zařízení Rider S500. Díky podpoře ANT+ FE-C bude Rider S500 komunikovat s vaším chytrým trenažérem a simulovat odpor z tréninkového plánu.

Ride Time Distance

Save Ride

 $05:00$ PM 85% $\blacksquare$ 

Avg. Speed Alt. Gain

 $21.8$   $\frac{8}{11}$  16 m

E

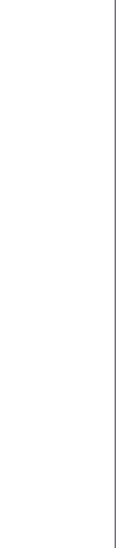

13:37 3.91

k m

**[Back to Top](#page-1-0)** 25 **Cesta Back to Top** 25 **Cesta** 

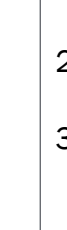

- 1. Na domovské stránce vyberte možnost Cesta.
- 2. Vyberte možnost Trenažér > Chytré cvičení.
- 3. Můžete si prohlédnout tréninkové plány, které jsou synchronizované z aplikace. Nebo zvolit  $\overline{a}$  a prohlédnout si všechny uložené tréninky.

### Smazání cvičení

- 1. Pro smazání cvičení klepněte m poté vyberte cvičení a klepněte opět na m pro smazání.
- 2. Zvolte  $\checkmark$  pro potvrzení.

### Zahájení cvičení

1. Zvolte cvičení, se kterým chcete začít. 2.Zvolte až budete připraveni na cvičení, poté stiskněte tlačítko ● II pro spuštění cvičení.

### Stop Workout

1. Stiskněte <sup>● II</sup> pro pozastavení poté

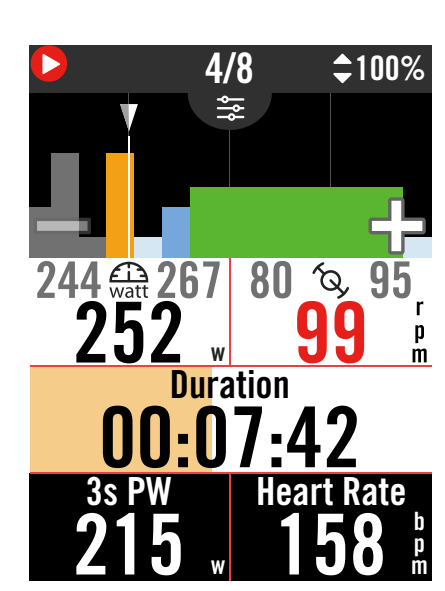

- 1. Na domovské stránce vyberte možnost Cesta.
- 2. Zvolte trenažér > Odpor

### Spusťte cvičení

- 1. Klepnutím na +/- přepněte na různé zóny nebo kliknutím upravte úroveň odporu.
- 2. Zvolte ▶ pro zahájení cvičení.
- 3. Odporový trénink se automaticky zastaví, jakmile spustíte virtuální jízdu nebo když trenažér ztratí spojení.

# Výkon

- 1. Na domovské stránce vyberte možnost Cesta.
- 2. Zvolte trenažér > Výkon.
- 3. Klepnutím  $+ / -$  přepněte na různé zóny nebo kliknutím upravte úroveň odporu.
- 4. Klepněte na ▶ pro začátek tréninku
- 5. Silový trénink se automaticky zastaví, jakmile spustíte virtuální jízdu nebo jakmile trenažér ztratí spojení.

# **Navigace**

# <span id="page-13-0"></span>**Odpor**

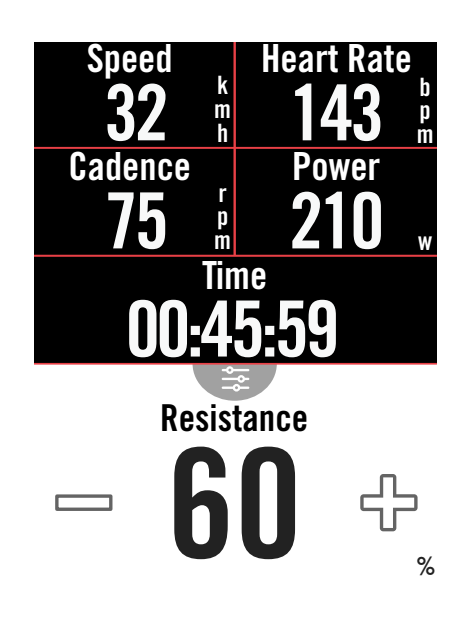

- 1. Klepnutím na ikonu  $\bullet$  aktivujete hlasové hledání.
- 2. Klepněte na ikonu <sup>0</sup> a vyslovte klíčová slova, názvy nebo adresy požadovaného místa.
- 3. Opětovným klepnutím na prostřední ikonu příjem hlasu ukončíte.
- 4. Po zpracování vyhledávání vyberte nejvhodnější místo.

- 1. Po výběru příslušného místa klepněte a podržte prst na prázdném místě a přesuňte mapu pro přesné určení polohy.
- 2. S pomocí  $\bigcirc$  /  $\bigcirc$  upravtre velikost mapy.

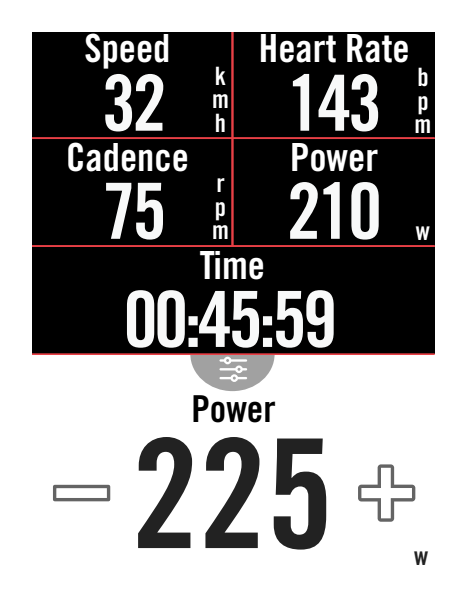

Po připojení k internetu můžete hlasem vyhledávat místa na zařízení Rider S500 ve více než 100 jazycích. Funkce hlasového vyhledávání nabízí rychlejší, intuitivnější a pohodlnější vyhledávání adres nebo bodů zájmu.

# Hlasové hledání

1. Na domovské stránce vyberte možnost Navigace.

### Vyhledávání polohy pomocí hlasového vyhledávání

### Nastavení přesnější polohy

### Generování trasy

- 1. Klikněte na  $\varphi \in \Omega$  pro zobrazení cesty do vašeho cíle.
- 2. Klepnutím na spustíte navigaci.

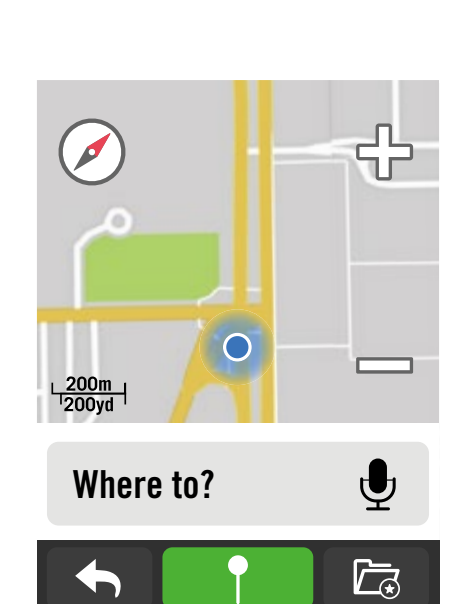

### **Relevant Spots**

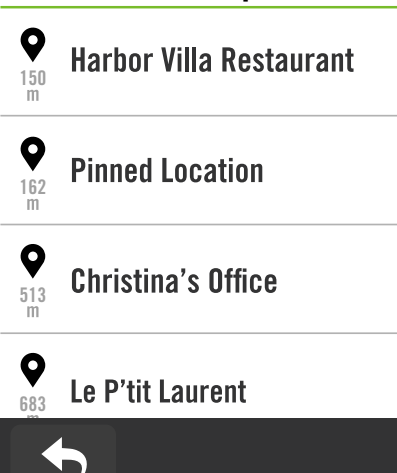

# <span id="page-14-0"></span>Připnutí umístění

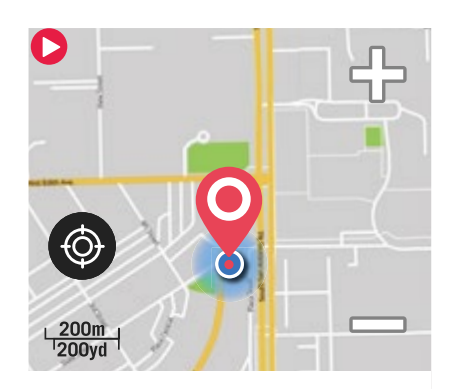

Move the map to pin the position you want.

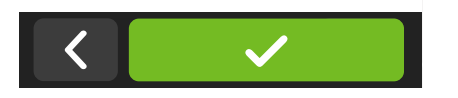

- 1. Před určením polohy se ujistěte, že jste lokalizovali satelit.
- 2. Klepnutím na v určete aktuální pozici.

1. Na domovské stránce vyberte možnost Navigace.

### Vyhledejte svou aktuální pozici

### Navigace pouštěním špendlíku

- 1. Vyberte ? a ručně označte vybrané místo na mapě.
- 2. Klepnutím a podržením na prázdném místě přesuňte mapu a určete její přesnou polohu.
- 3. Použijte  $\bigcirc$  /  $\bigcirc$  pro úpravu velikosti mapy.

### Generování trasy

- 1. Zvolte  $\varphi \in \Omega$  pro zobrazení cesty k cíli.
- 2. Klepněte na **p** pro spuštění navigace.

# Navigace v aplikaci Bryton Active

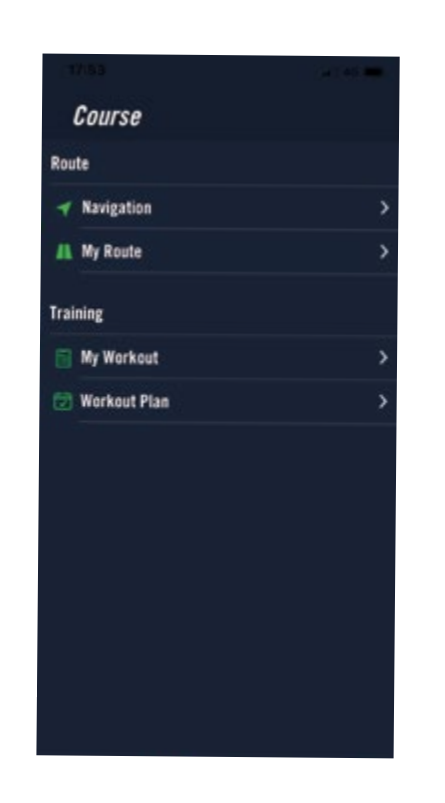

- 1. Spárujte zařízení Rider S500 s aplikací Bryton Active, vyberte možnost Cesta > Navigace.
- 2. Do vyhledávacího řádku zadejte klíčová slova, adresu nebo typ POI a klikněte na  $Q_{\parallel}$
- 3. Vyberte výsledek ze seznamu vyhledávání.
- 4. Potvrďte umístění a klikněte na tlačítko Navigovat pro zobrazení trasy.
- 5. Klepnutím na  $\mathfrak{D}$  vpravo nahoře stáhnete trasu do zařízení a spustíte navigaci.
- 6. Přejděte do sekce Moje trasa a vyberte trasu.
- 7. Kliknutím na ... v pravém horním rohu stáhnete trasu do zařízení Bryton

# Zpětná jízda

Když se chcete vrátit zpět na výchozí místo, Rider S500 vám pomůže zdvojnásobit. zpět pouhým stisknutím tlačítka v kterémkoli bodě jízdy, přičemž se můžete vrátit po stejné trase, po které jste se vydali, a můžete se nechat navádět na trasu odbočkou po odbočce.

- 1. Během navigace se přejetím prstem nahoru vrátíte na domovskou stránku. Přejděte do nabídky Cesta > Trasa > Znovu projet.
- 2. The device will generate a route for leading you back to the starting point via the exact same path you took at first. Follow the arrows to the right direction.

### Poznámka:

- 1. Před použitím funkce retrace je třeba spustit překódování jízdy.
- 2. Když chcete sledovat trasu, můžete si vybrat, zda chcete nebo nechcete pozastavit záznam.

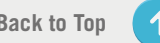

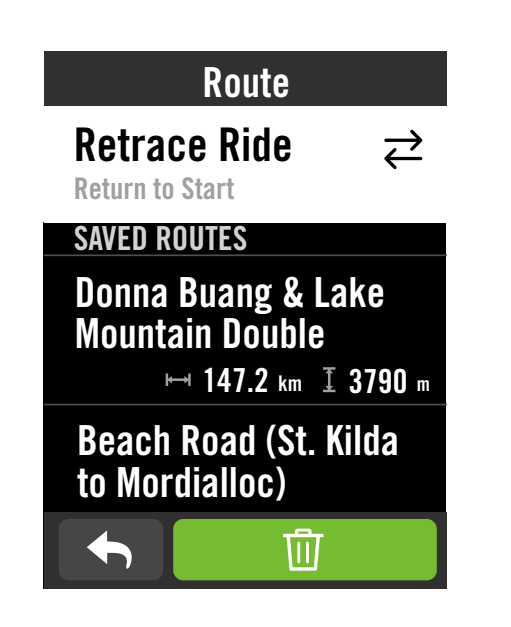

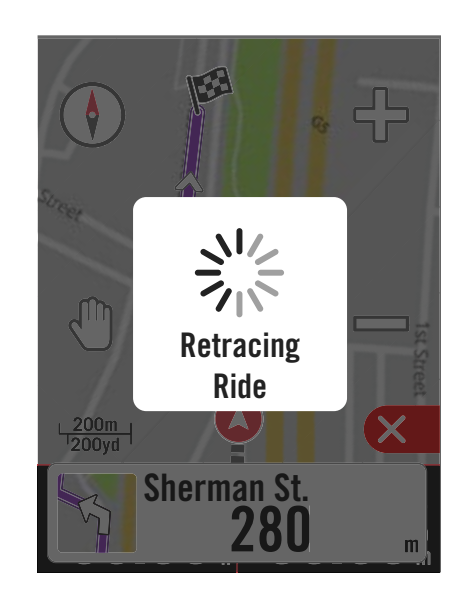

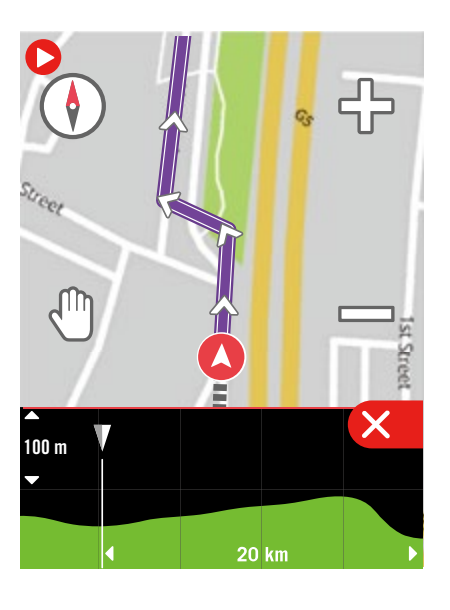

# <span id="page-15-0"></span>Stahování map

Rider S500 je dodáván s předinstalovanými mapami hlavních oblastí celého světa.

- 1. Stáhněte si požadovaný soubor mapy zip z oficiálních webových stránek společnosti Bryton. Rozbalte jej. Nepřejmenovávejte soubory ani neměňte přípony souborů v rozbalené složce, protože by to mohlo způsobit chyby.
- 2. Pomocí originálního kabelu USB zařízení Bryton připojte zařízení k počítači a na disku "Bryton" přejděte na položku [Bryton>MAP].
- 3. Zkopírujte rozbalenou složku a vložte ji do složky [Bryton>MAP>Update]. \*Pokud není v zařízení dostatek volného místa pro přidání mapy (map), odstraňte nepotřebné složky s mapami, které jsou uloženy na následujících místech: [Bryton>MAP>Update] & [Bryton>Map>MapData]. Po přidání souboru(ů) s mapou se ujistěte, že v zařízení stále zůstává alespoň 100 MB úložného prostoru, aby mohlo správně fungovat.
- 4. Po úspěšném přidání mapových souborů do zařízení přejděte do složky [Bryton>MAP>Data] a vymažte veškerý obsah a složky (po prvním spuštění systému se znovu vytvoří).
- 5. Odpojte zařízení od sítě, zapněte jej a nechte jej několik minut navázat satelitní spojení. Poté by se měla mapa úspěšně načíst a zobrazit v zařízení

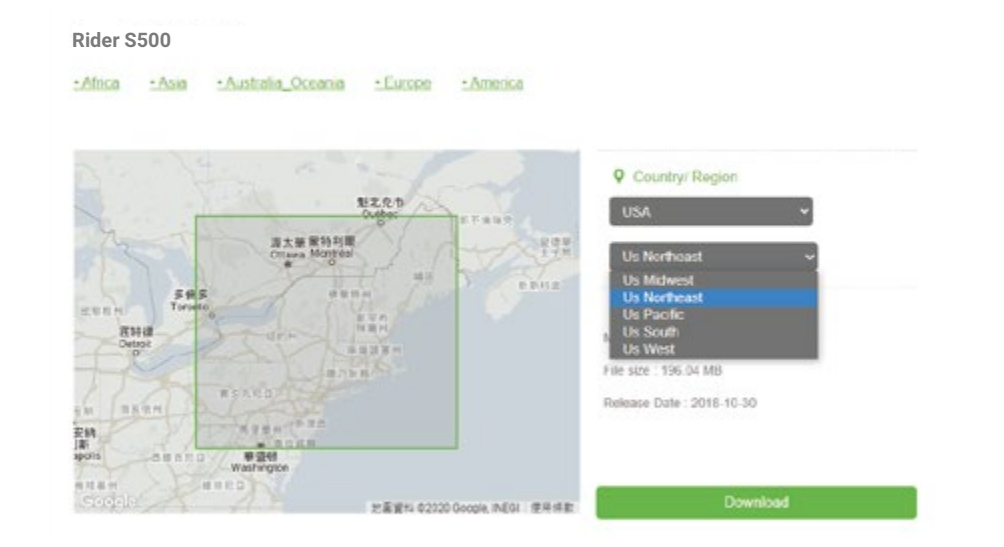

# Stažení map přes aplikaci Active

a. Přejděte do nabídky Nastavení > Mapy. b. Připojte zařízení k chytrému telefonu pomocí kabelu Bryton USB-C. Při používání iPhonu budete potřebovat adaptér USB-C na USB.

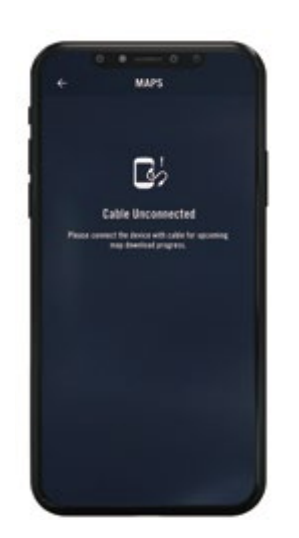

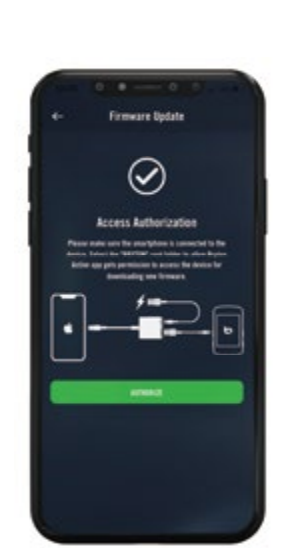

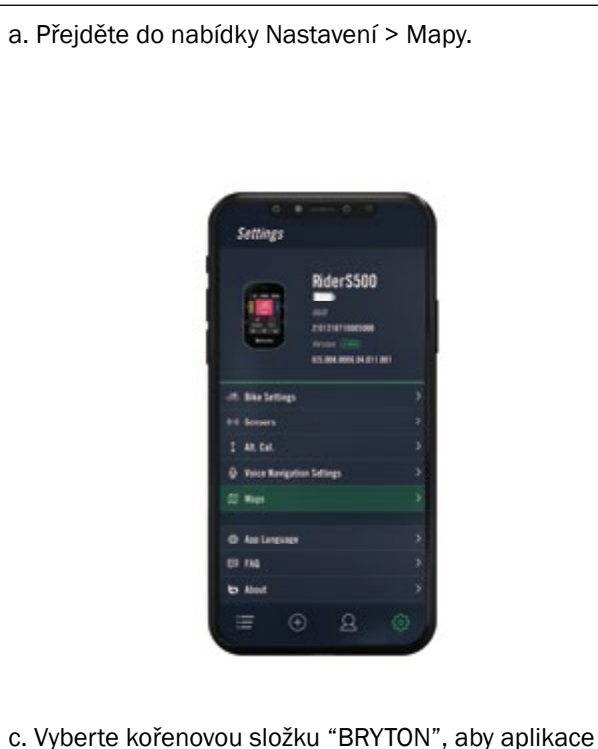

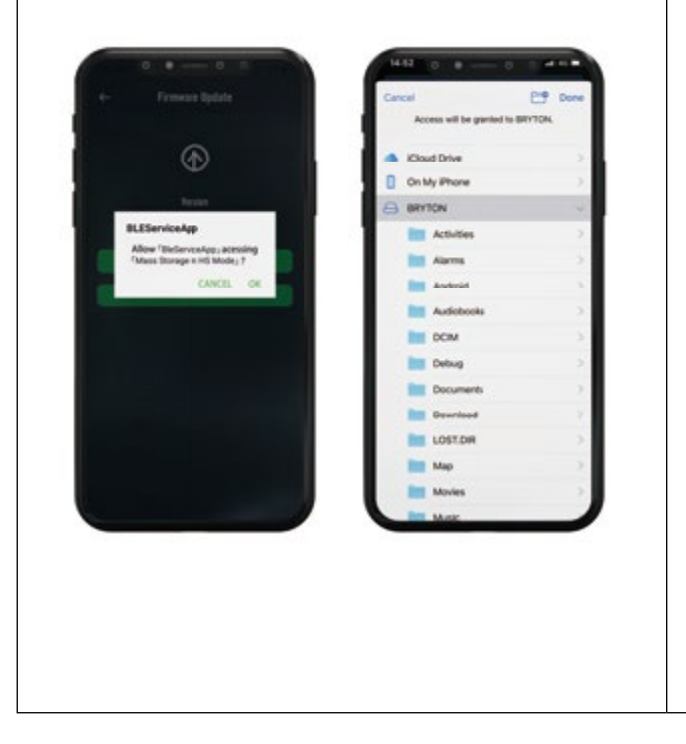

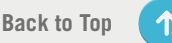

pro stahování map.

d. Vyberte možnost "Přidat mapy" a vyberte požadovanou mapu, kterou chcete stáhnout do zařízení Rider S500.

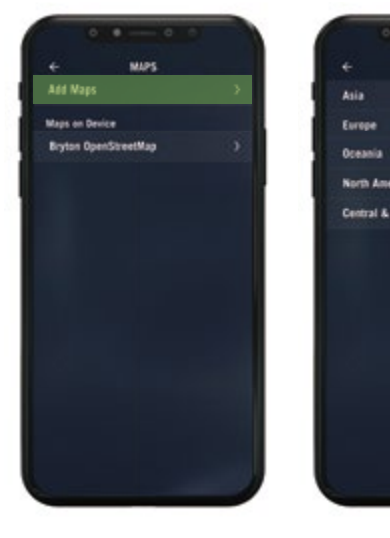

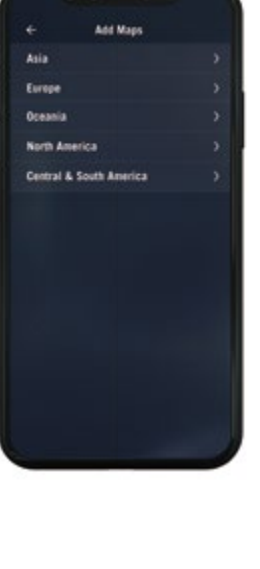

# <span id="page-16-0"></span>Odstranění map v zařízení Ride S500

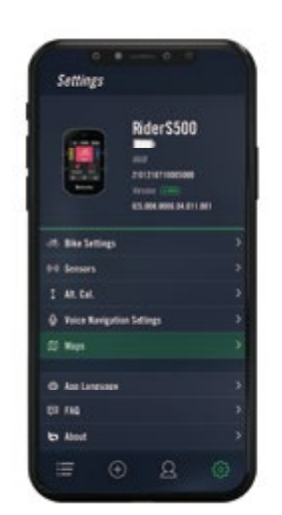

a. Přejděte do nabídky Nastavení > Mapy. b. Připojte zařízení k chytrému telefonu pomocí kabelu Bryton USB-C. Při používání iPhonu budete potřebovat adaptér USB-C na USB.

Firmware Dodate

 $\odot$ 

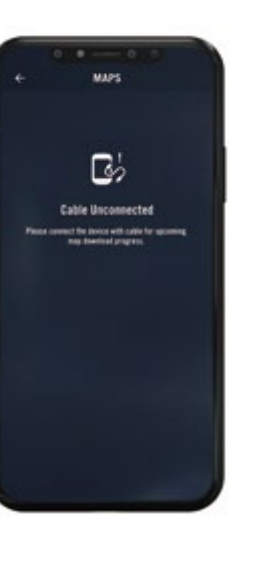

c. Vyberte kořenovou složku "BRYTON", aby aplikace Bryton Active získala oprávnění k přístupu do zařízení pro stahování map.

- 1. Zvolte  $\equiv$  na domovské stránce.
- 2. Výběrem záznamu zobrazíte podrobnosti.
- 3. Chcete-li zobrazit jiné údaje, klepněte na možnost Podrobnosti nebo Souhrn.

- 1. Vyberte  $\equiv$  na domovské stránce.
- 2. Klepněte m a přejděte na stránku pro odstranění záznamu.
- 3. Vyberte záznam(y) a klepnutím na záznam odstraňte.
- 4. Stiskněte **pro potvrzení.**

d. Vyberte "Bryton OpenStreetMap" a vyberte mapu, kterou chcete odstranit.

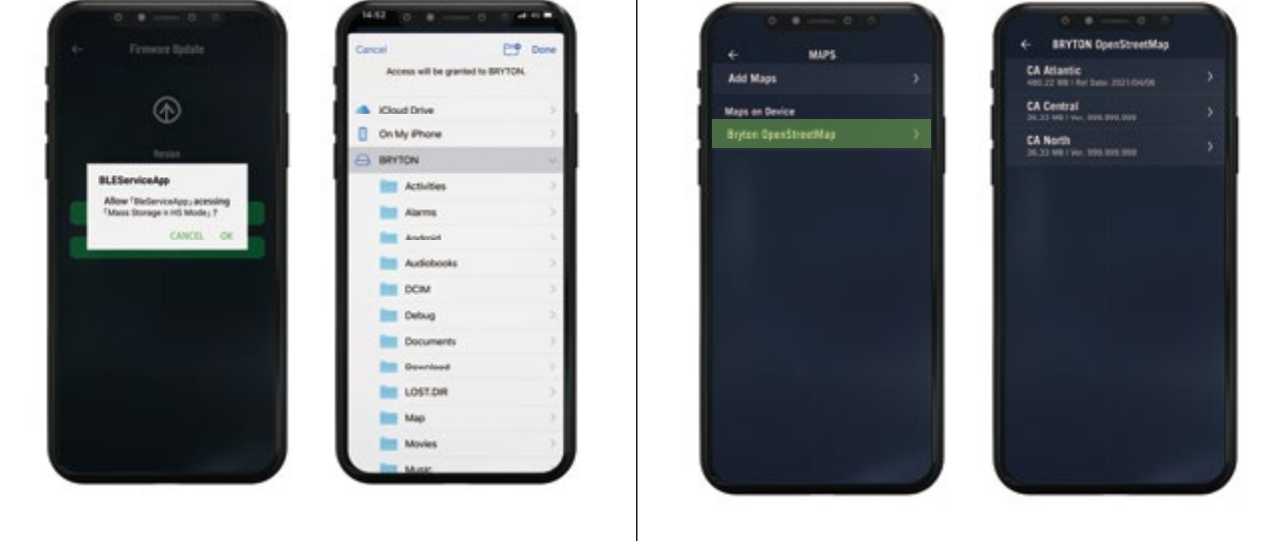

# Výsledky

Zaznamenané aktivity můžete na zařízení Rider S500 prohlížet nebo záznamy mazat, abyste ušetřili větší kapacitu úložiště zařízení.

### Zobrazení záznamů

# Úprava záznamu

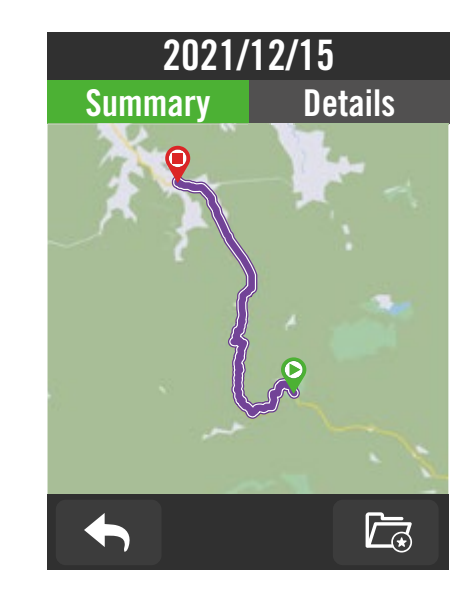

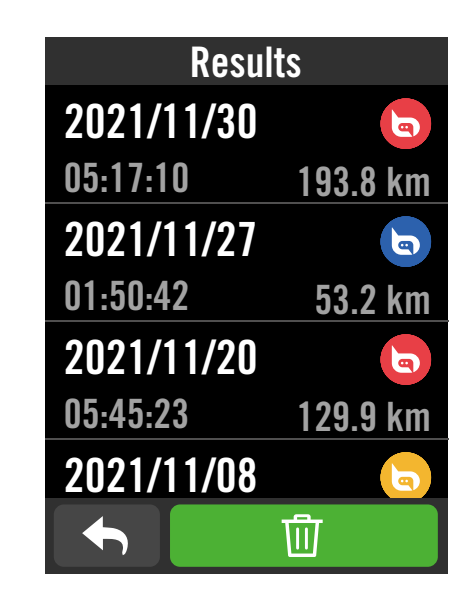

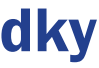

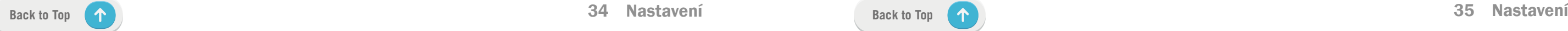

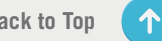

# Nastavení

<span id="page-17-0"></span>V Nastavení můžete upravit nastavení jízdního kola, jasu, synchronizace dat, senzorů, oznámení, systému, nadmořské výšky, nastavení navigace a sítě. V této části najdete také informace o firmwaru. Kromě toho lze většinu používaných nastavení zařízení přizpůsobit prostřednictvím aplikace Bryton Active.

> $|1.$  Zvolte  $\{\!\!\{\!\}\!\!\}$  na domovské stránce. 2. Vyberte Nastavení kola.

# Nastavení kola

Rider S500 podporuje až 3 cyklistické profily, takže je snadnější než kdykoli předtím přizpůsobit zařízení jakémukoli typu nastavení. Nastavení každého profilu lze zcela přizpůsobit pro jakýkoli typ cyklistiky, například systém GPS, velikost kola, datová pole atd.

# Konfigurace jízdy

Poznámka: Profily kol můžete upravovat také v aplikaci Bryton Active po spárování se zařízením. V aplikaci přejděte do Nastavení > Nastavení kola. Všechny revidované informace se automaticky synchronizují se zařízením, jakmile je Rider S500 připojen k aplikaci.

### Úprava konfigurace

Zvolte Kolo 1 nebo Kolo 2 nebo Kolo 3 pro zobrazení nebo úpravu dalších nastavení.

### Datová stránka:

- Zapněte datové stránky a kliknutím na stránku upravte čísla mřížek.
- Pro zobrazení grafiky na datové stránce je třeba nastavit výšku pole alespoň třetinu obrazovky nebo větší.
- Stisknutím  $\sum$  zobrazíte náhled datových polí. Stisknutím V potvrďte nebo se vrátíte zpět.
- Povolte status.
- Upravte nastavení času, vzdálenosti, rychlosti, tepové frekvence nebo kadence.

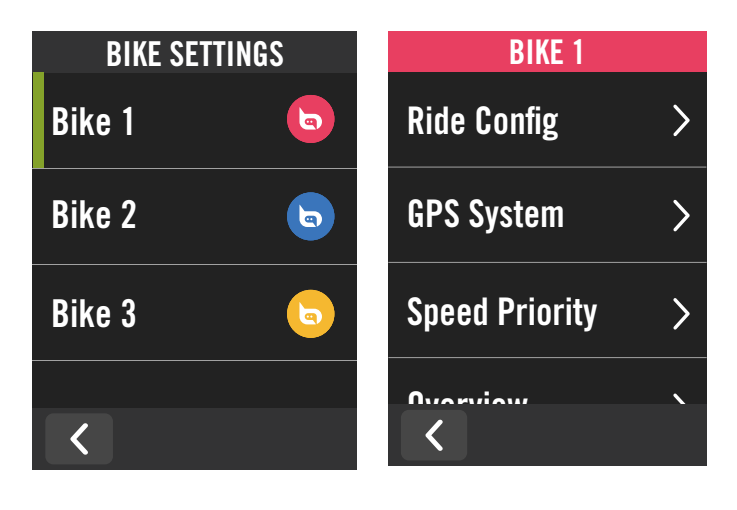

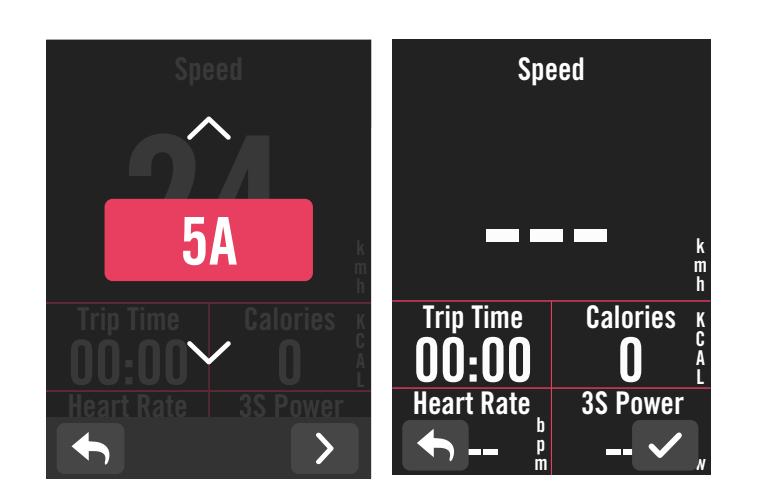

### Automatický okruh:

- x Automatická spoušť okruhu: můžete použít k označení okruhu na určitém místě. Pro počítání kol vyberte podle vzdálenosti nebo polohy.
- Zvolte nastavení nebo zadejte hodnotu stisknutím ikony  $\sum$ .
- Pokud vyberete Vzdálenost, musíte zadat konkrétní hodnotu. Pokud zvolíte Polohu, musíte počkat, až zařízení získá satelitní signál pro určení aktuální polohy.

### Rychlý stav:

- x Rychlý stav můžete přizpůsobit výběrem různých údajů pro každou mřížku.
- Barva horní mřížky se bude měnit podle různých zón, které jsou založeny na nastavení. (Další informace naleznete na str. 7)

### Upozornění:

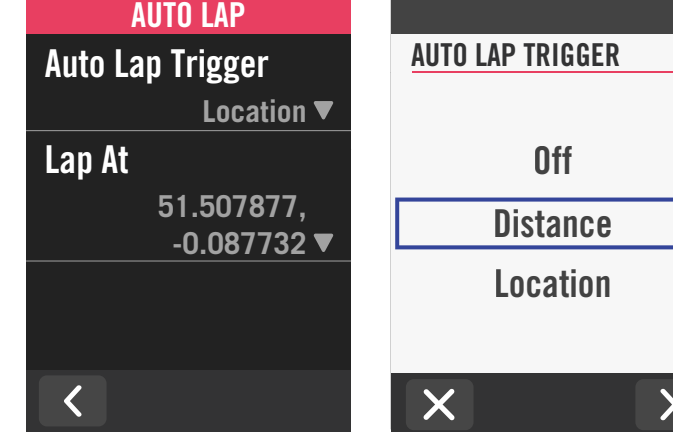

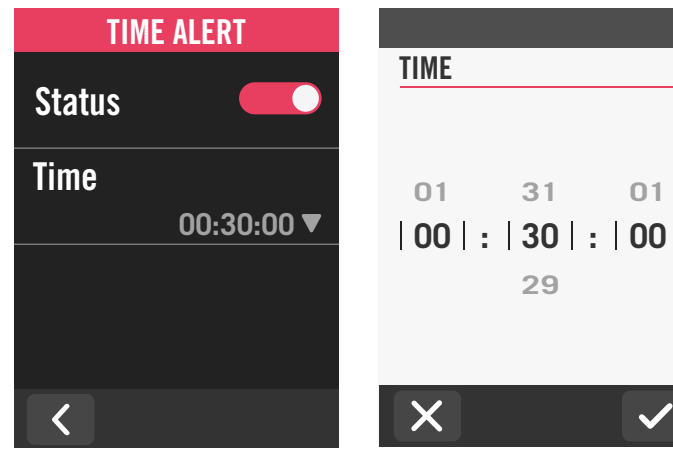

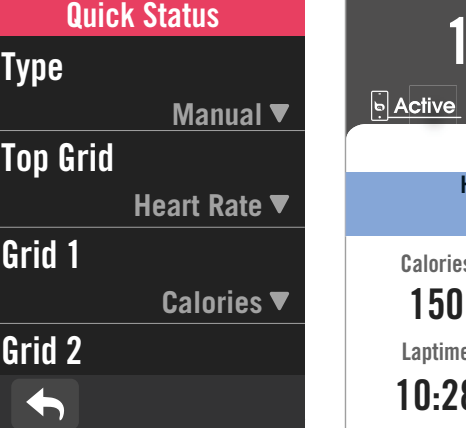

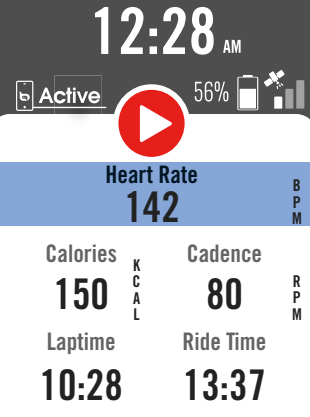

B P M

R P M

# <span id="page-18-0"></span>Systém GPS

Rider S500 má plnou podporu GNSS (globálního navigačního satelitního systému) včetně GPS, GLONASS (Rusko), BDS (Čína), QZSS (Japonsko) a Galileo (EU). Můžete si vybrat vhodný režim GPS podle své polohy, abyste zvýšili přesnost nebo lépe vyhovovali vašim potřebám.

- $|1.$  Zvolte  $\{\hat{\odot}\}$  na domovské stránce.
- 2. Vyberte Nastavení kola.  $\vert$ 3. Vyberte kolo > Systém GPS.
- Povolte Systém GPS
- 1. Zapněte status.
- 2. Zvolte vhodný satelitní navigační systém.
	- x GPS+QZSS+Galieo+Glonass:Tuto kombinaci zvolte, pokud se nacházíte v asijsko-pacifické oblasti pro dosažení co největší přesnosti.
	- x GPS+QZSS+Galieo+Beidou:Tato kombinace zajistí nejlepší přesnost v asijsko-pacifickém regionu.
	- x GPS+Galileo+QZSS: Je dostačující pro běžné použití a zároveň spotřebovává méně energie než 2 výše uvedené sady.
	- x Úspora energie : kompromis mezi přesností a výdrží baterie. Tento režim používejte pod otevřenou oblohou.

POZNÁMKA: Pokud není signál GPS pevně nastaven, zobrazí se na obrazovce zpráva "Prosím, jděte ven na otevřené prostranství, abyste získali satelitní signál GPS.". Zkontrolujte, zda je zapnutý systém GPS, a ujistěte se, že jste vyšli ven, abyste získali signál.

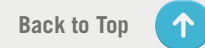

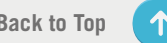

1. Vyberte  $\mathcal{Q}$  na domovské stránce. 2. Vyberte Nastavení kola.  $\vert$ 3. Zvolte kolo > Přehled.

### Vypnutí Systému GPS

# Priorita rychlosti

- 1. Vypněte GPS, abyste šetřili energii baterie, když není k dispozici signál GPS nebo jste v interiéru).
- $|1.$  Zvolte  $\hat{\mathbb{S}}$  na domovské stránce
- 2. Vyberte Nastavení kola.
- $\vert$ 3. Vyberte kolo > Priorita rychlosti.
- 4. Zvolte prioritu zrojů rychlosti.

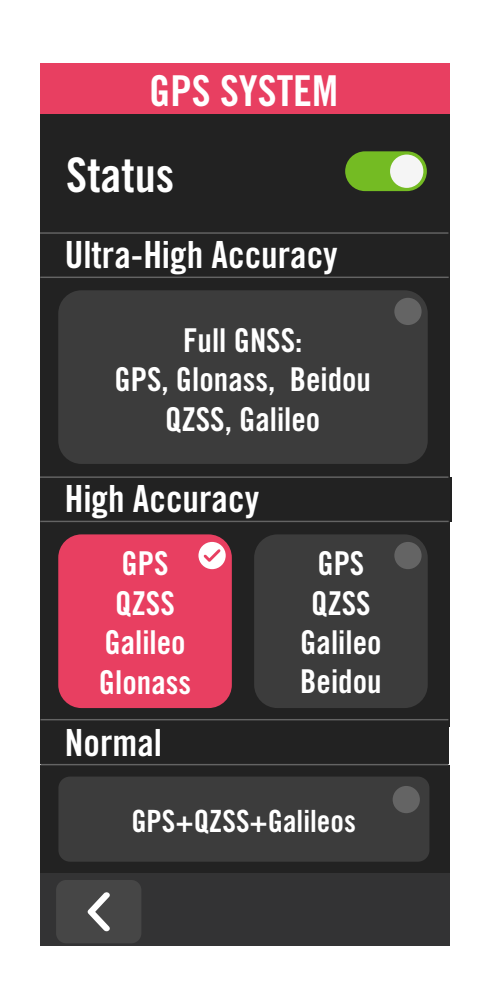

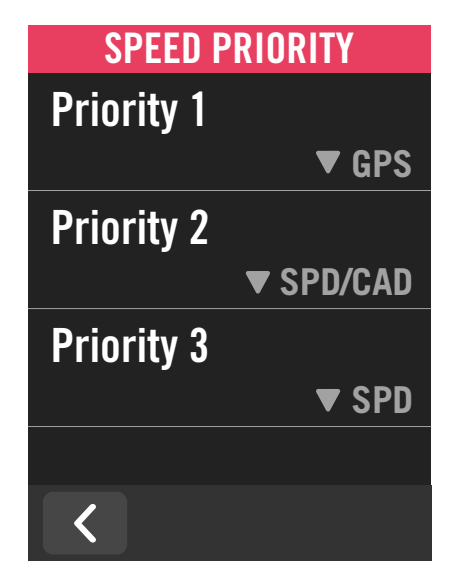

# Přehled

Chcete-li zobrazit podrobnosti o počítadle kilometrů, zvolte možnost Přehled.

### Jízda 1 / 2:

Kumulativní počet kilometrů zaznamenaný před resetováním. K záznamu ujeté vzdálenosti za dané období a jejímu vynulování můžete libovolně použít Jízda 1 nebo Jízda 2. Jízda 1 a 2 se zobrazí ve stejné hodnotě, než jednu nebo každou z nich vynulujete.

Pokud například plánujete výměnu plášťů po ujetí 100 km, můžete při instalaci nových nastavit hodnotu Jízda 1 nebo Jízda 2 na 0. Po několika jízdách si můžete zobrazit celkovou ujetou vzdálenost od výměny pneumatik a zjistit, kolik vzdálenosti zbývá do výměny pneumatik….

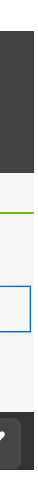

# Displej

Můžete změnit nastavení displeje, například jas, podsvícení a režim zobrazení.

1.Vyberte možnost 2. Zvolte Displej > Jas

### Doba podsvícení

1. Přejetím prstem nahoru a dolů vyberte preferovanou dobu podsvícení.

### Režim zobrazení

1. Můžete zvolit denní nebo noční režim pro odlišnou barvu stránek.

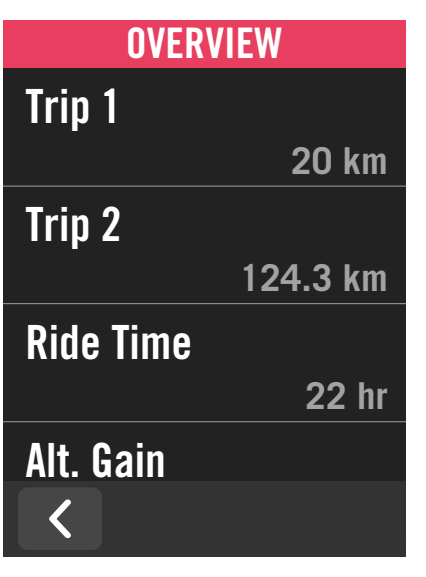

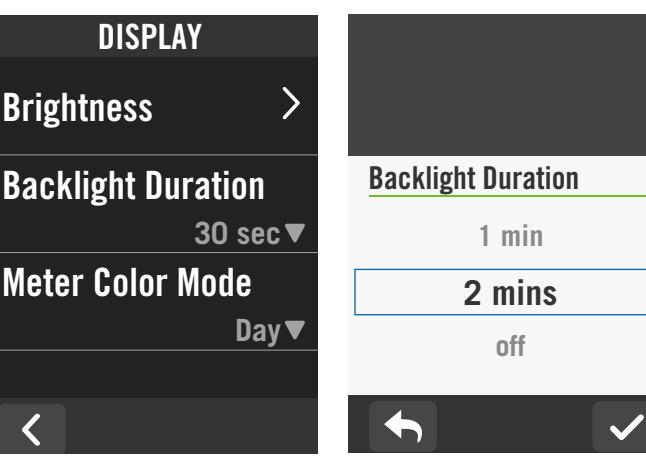

# <span id="page-19-0"></span>Párování snímačů

- $|1.$  Zvolte  $\{^{\circ}\}$
- 2. Najděte snímače.

Doporučujeme spárovat všechny snímače se zařízením předem, Rider S500 vyhledá blízké aktivní snímače, takže přepínání mezi koly a snímači je jednodušší a pohodlnější než kdykoli předtím.

### Přidání nového snímače

- 1. Zvolte  $\div$  pro přidání nového snímače.
- 2. Vyberte si libovolný typ snímače, se kterým chcete počítač spárovat.
- 3. Chcete-li snímače spárovat se svým zařízením, nejprve si nainstalujte snímače a poté několikrát otočte klikami a kolem, abyste probudili snímače.
- 4. U cyklistických radarů, E-biků a Ess/Di2 před zahájením párování zapněte napájení.
- 5. Nechte automaticky hledat snímače nebo vyberte možnost  $\mathbb{E}[\mathbb{I}]$  a zadejte ID ručně.
- 6. Vyberte detekovaný snímač a potvrďte  $\checkmark$ Odpojení snímačů
- 1. Vyberte snímač, který chcete deaktivovat.
- 2. Vypnutím stavu snímač deaktivujete.

- 1. Zvolte snímaač, který chcete odebrat.
- 2. Klepněte na Odebrat a potvrďte  $\checkmark$ .

- 1. Pokud je detekován jiný spárovaný snímač, zařízení se vás zeptá, zda chcete přepnout na jiný snímač.
- 2. Klepnutím  $\vee$  potvrdíte přepnutí.

### Aktivace spárovaných snímačů

- 1. Vyberte snímač, který chcete aktivovat.
- 2. Zapněte stav, snímače jsou automaticky připojeny.
- 3. Pokud sesnímač nepodařilo připojit, vyberte možnost znovu připojit k zařízení.

### Odebrání snímačů

- 1. Otevřete Vzdálené ovládání
- 2. Klepnutím na v každé z možností nastavíte různé funkce pro každé tlačítko.

### Přepínání snímačů

### NOTE:

- If you select X in the sensor found notification, the detected sensor would be deactivated. You will need to turn on its Status to activate it again.
- Sensors only need to be switched if they are in the same type and both are already added in the list.

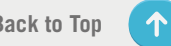

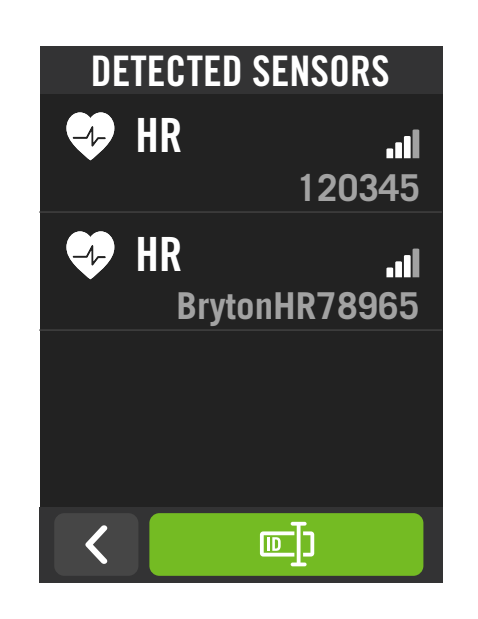

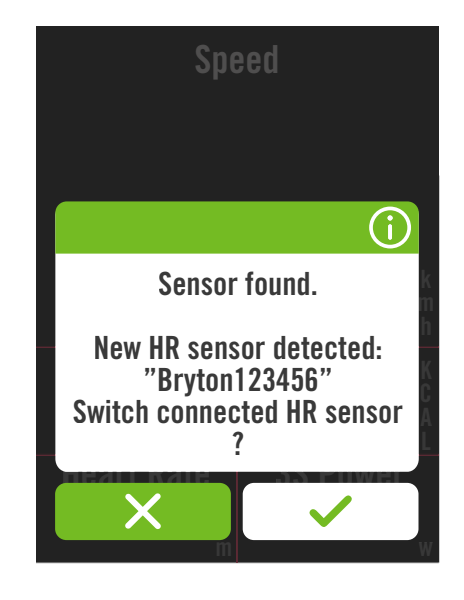

# Používání elektronického řazení

Po spárování elektronických přehazovaček, například Shimano Di2 nebo SRAM, můžete vstoupit na stránky snímače a provést další nastavení. Chcete-li přizpůsobit datové mřížky na stránkách, přejděte na stranu 5. pro další instrukce.

- 2. Vyberte Snímače
- 3. Zvolte spárované elektronické řazení.
- 4. Zadejte údaje o snímači a zadejte počet zubů pastorku.

### Vzdálené nastavení

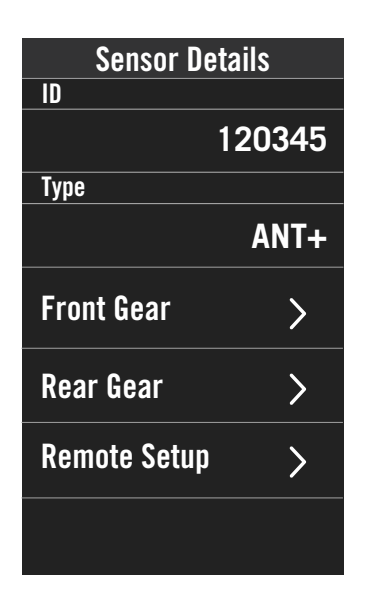

### 1. Zvolte  $\{\hat{\omega}\}$ .

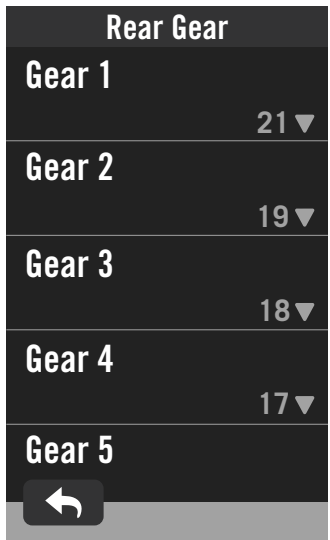

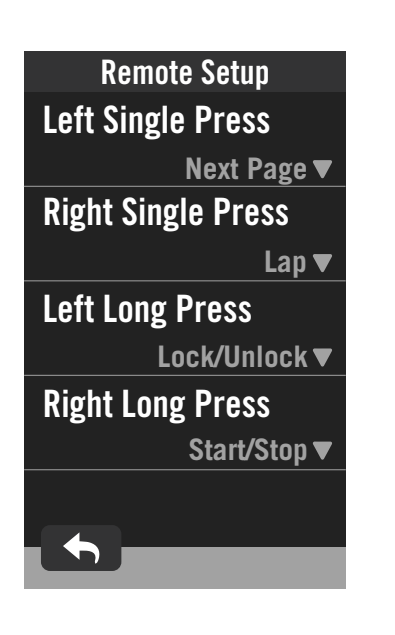

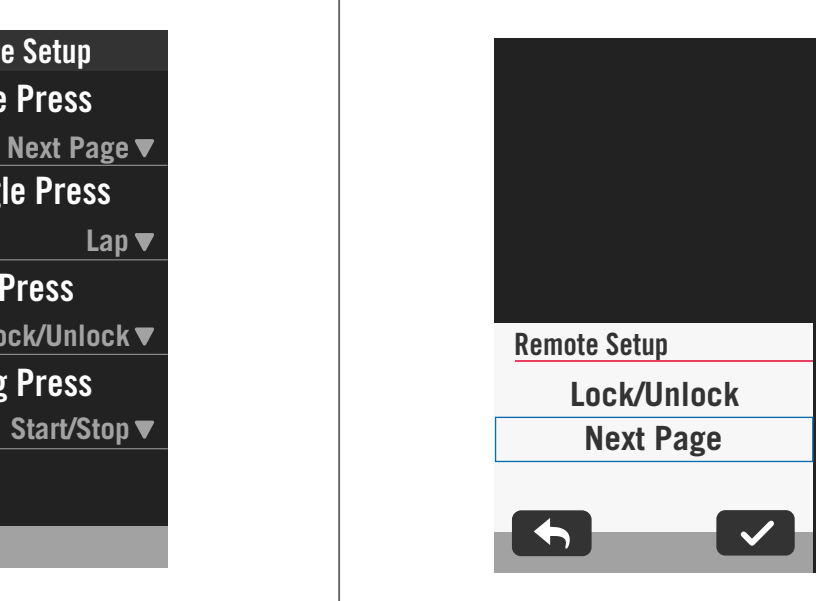

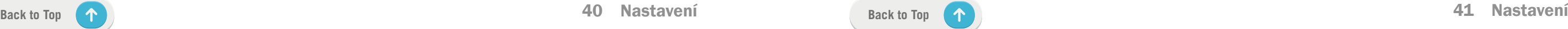

### Správa snímačů prostřednictvím aplikace Bryton Active

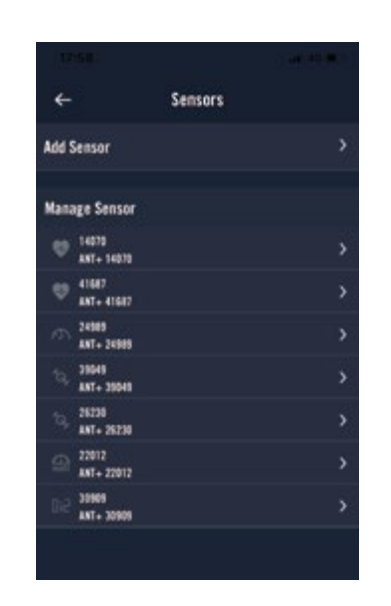

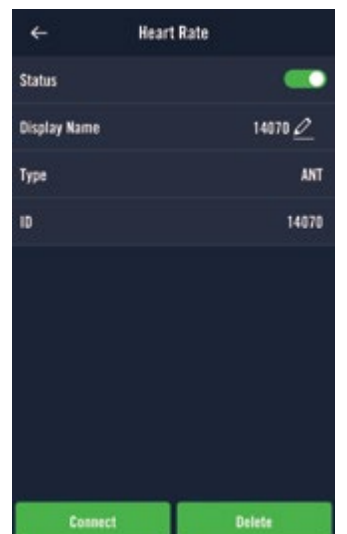

- 1. Na domovské stránce vyberte možnost Nastavení.
- 2. Vyberte Snímače

### Přidání snímače

- 1. Vyberte snímač, který chcete upravit.
- 2. Zapnutím nebo vypnutím stavu snímač aktivujete nebo deaktivujete.
- 3. Název upravíte pomocí  $\mathscr{P}$ .
- 4. Snímač odstraníte pomocí Odstranit.
- 1. Vyberte možnost Přidat snímač.
- 2. Vyberte si typ snímače, se kterým chcete spárovat zařízení
- 3. Nejprve nainstalujte snímače a poté několikrát otočte klikou a kolem, abyste probudili snímače Bryton.
- 4. U cyklistických radarů, E-biků a Ess/Di2 před zahájením párování zapněte napájení.
- 5. Nechte zařízení automaticky detekovat senzory nebo zadejte ID senzoru ručně.
- 6. Vyberte detekovaný snímač pro párování a poté jej uložte výběrem možnosti OK.

- 1. Zvolte snímač, na který chcete přepnout.
- 2. Stiskněte Připojit pro spárování snímače.

POZNÁMKA: Snímače je třeba přepínat pouze v případě, že jsou stejného typu a oba jsou již přidány v seznamu

### Správa snímačů

### Přepínání snímačů

Před použitím kompatibilního elektrokola jej musíte spárovat s Rider S500.

### Cyklistický radar

Rider S500 podporuje ANT+ Radar. Na obrazovce bude radarový proužek zobrazovat blížící se vozidla, přičemž bude využívat barevnou škálu pro snadno pochopitelné ikony vozidel a změny stavu. Kromě toho lze spolu s radarem nakonfigurovat zvukové upozornění, které vás upozorní na překročení nastavené vzdálenosti vozidla.

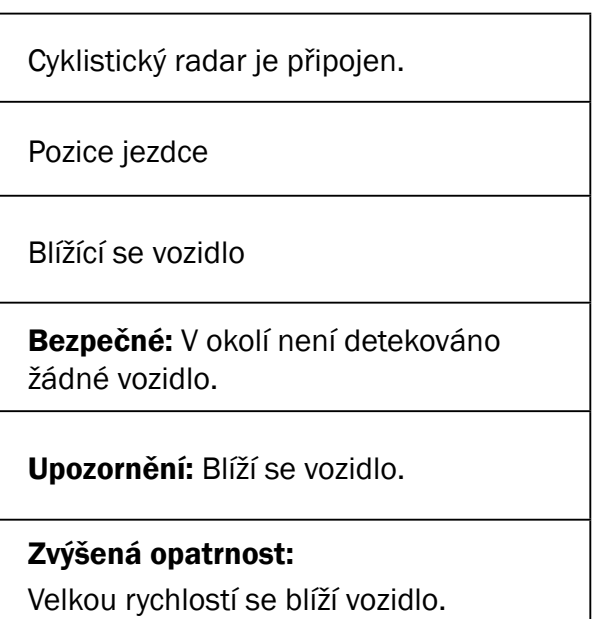

### POZNÁMKA:

- Pokud v okruhu 150 m není vůz, barevný proužek se na obrazovce nezobrazí.
- Postup spárování cyklistického radaru s přístrojem Rider S500 naleznete na straně 29.

### Používání elektrokola

Rider S500 je vybaven systémem Shimano Steps a podporou ANT+ LEV pro kompatibilní značky elektrokol, které zobrazují různé údaje o elektrokole, včetně režimu asistence, úrovně asistence, režimu řazení, baterie elektrokola a zařazeného převodu.

2. Datová pole pro elektrokola si můžete přizpůsobit.

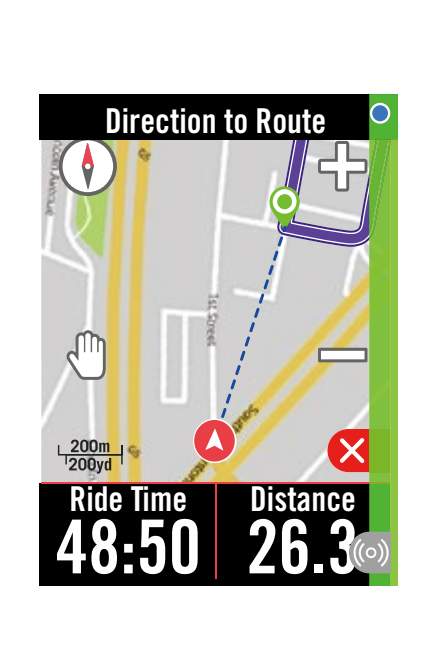

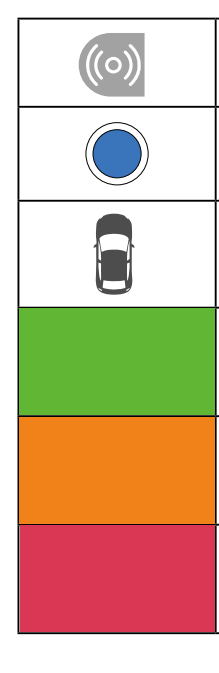

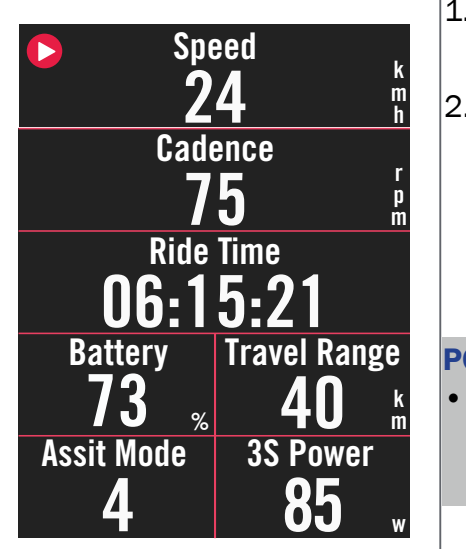

POZNÁMKA:

• Podporováno pouze u kompatibilních systémů pro elektrokola. Některá data z nekompatibilních elektrokol nebude možné na zařízení Rider S500 zobrazit.

# <span id="page-21-0"></span>Systém

V části Systém můžete upravit nastavení systému, nastavení nahrávání, automatické posouvání, připomenutí spuštění, ukládání souborů, paměť, ODO a reset dat.

- $|1.$  Klepněte na  $\{9\}$
- 2. Vyberte Systém > Nastavení systému.

# Nastavení systému

- 1. Vyberte požadované nastavení.
- 2. Klepněte na  $\checkmark$  pro potvrzení.

Můžete nastavit jazyk, dobu trvání podsvícení, barevný režim měřiče, tón kláves, zvuk, čas/ jednotku, automatický zámek a dobu trvání stavu.

### Jazyk

1. Zvolte jazyk systému.

### Doba podsvícení

### Zvuk tlačítek

1. Zapněte nebo vypněte zvuk tlačítek.

1. Nastavte dobu chytrého záznamu. 2. Stiskněte  $\sqrt{\ }$ pro potvrzení.

### Zvuk

1. Zapněte nebo vypněte zvuk upozornění.

### Čas/jednotky

1. Chcete-li změnit nastavení, vyberte položky Letní čas, Formát data, Formát času, Jednotka a Teplota.

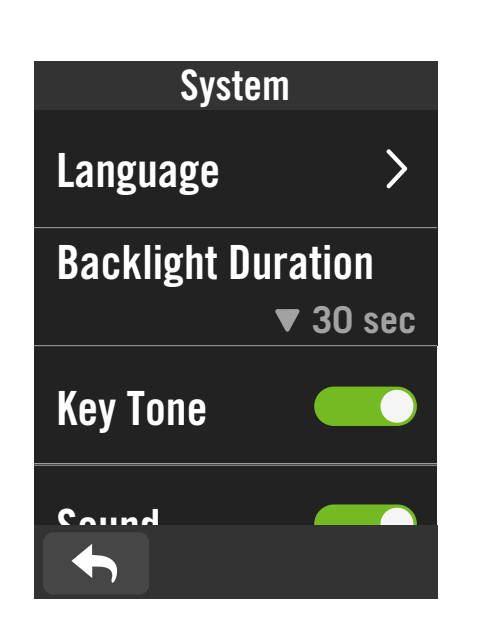

• POZNÁMKA: Všechny znamená, že by tachometr ukazoval kumulativní vzdálenost všech jízd; zaznamenaná by ukazovala pouze kumulativní vzdálenost zaznamenané jízdy.

X

 $\vert$ 1. Zvolte  $\hat{\mathcal{E}}$ 

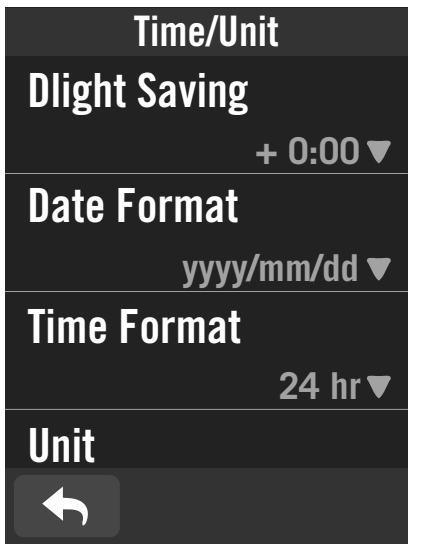

# Nastavení nahrávání

V Nastavení záznamu lze přizpůsobit frekvenci záznamu dat pro vyšší přesnost/ukládání dat a také způsob zahrnutí dat v závislosti na preferencích uživatele.

2. Vyberte Systém > Nastavení nahrávání.

### Chytrý záznam

### ODO nastaveí

1. Vyberte možnost Nahrané nebo Vše a potvrďte.

### Spustit Připomenutí

Když zařízení zjistí pohyb vašeho kola, zobrazí se připomenutí a zeptá se vás, zda chcete zahájit nahrávání. Můžete nastavit frekvenci připomínek.

 $\vert$ 1. Zvolte  $\hat{\omega}$  . 2. Najděte Systém > Nastavení nahrávání > Spustit připomínání. 3. Potvrďte  $\checkmark$ .

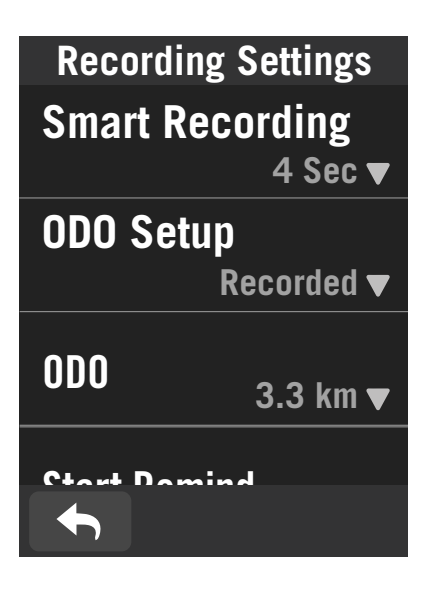

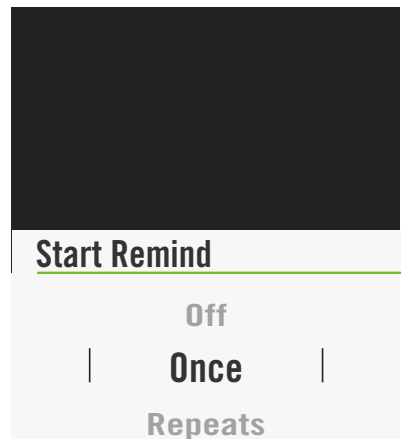

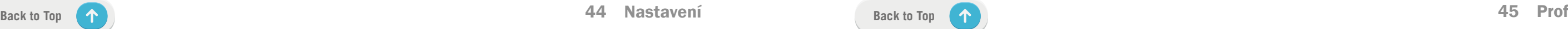

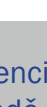

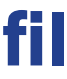

# <span id="page-22-0"></span>Nadmořská výška

Po připojení k internetu poskytuje Rider S500 informace o nadmořské výšce, které můžete přímo kalibrovat. Nadmořskou výšku můžete měnit také ručně.

- $\vert$ 1. Zvolte  $\mathcal{E}$ .
- 2. Vyberte nadmořskou výšku.
- 3. Klepnutím na číslo změníte jeho hodnotu.
- 4. Uložte pomocí  $\sqrt{\ }$ .
- 5. Můžete také uložit konkrétní umístění pro automatickou kalibraci. Zvolte  $\overline{a}$  a nastavte polohu.

### Kalibrace nadmořské výšky

### POZNÁMKA:

Po nastavení aktuální nadmořské výšky se změní hodnota nadmořské výšky na domácí stránce.

# O přístroji

Můžete zobrazit aktuální verzi firmwaru zařízení.

2. Zvolte možnost O přístroji.

3. Na zařízení se zobrazí informace o firmwaru a aktuální zeměpisná šířka a délka.

- 1. Zvolte  $\beta$ .
- 2. Vyberte položku Herat Rate Zone a klepnutím na ni upravte podrobnosti.
- Přizpůsobení zón srdečního tepu
- 1. Zvolte MHR.
	- x Pomocí klávesnice zadejte MHR.
	- Stiskem v upravíte podrobnosti o každé zóně.
	- Potvrďte  $\checkmark$ .
	- x Posouváním nahoru a dolů můžete upravovat další zóny.
- 2. Zvolte LTHR.
	- x Pomocí klávesnice zadejte LTHR.
	- Stiskem v upravíte podrobnosti.
	- $\cdot$  Potvrďte  $\checkmark$ .
	- x Posouváním nahoru a dolů můžete upravovat další zóny.

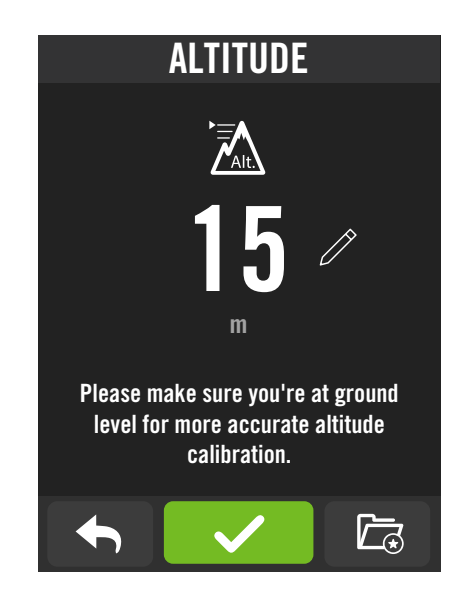

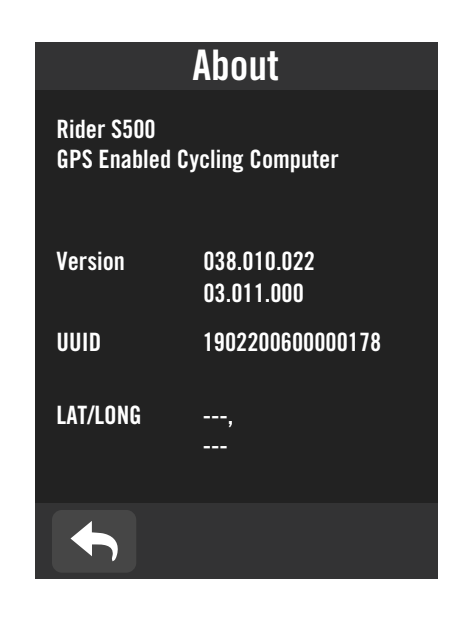

### $\vert$ 1. Zvolte  $\hat{\Omega}$ .

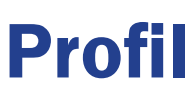

V profilu můžete procházet a přizpůsobovat své informace.

POZNÁMKA: Grafické údaje o tepové frekvenci se zobrazí na základě výběru LTHR nebo MHR. Grafické údaje o výkonu se zobrazí na základě výběru FTP nebo MAP. Podrobnější informace o grafickém režimu naleznete na straně 6.

# Osobní informace

### Přizpůsobení zón výkonu

- 1. Zvolte MAP.
	- **· Pomocí klávesnice zadejte MAP.**
	- Stiskem v upravíte podrobnosti.
	- $\cdot$  Potvrďte  $\checkmark$ .
	- x Posouváním nahoru a dolů můžete upravovat další zóny.
- 2. Zvolte FTP.
	- · Pomocí klávesnice zadejte FTP.
	- Stiskem v upravíte podrobnosti.
	- Potvrďte  $\boldsymbol{\checkmark}$ .
	- x Posouváním nahoru a dolů můžete upravovat další zóny.

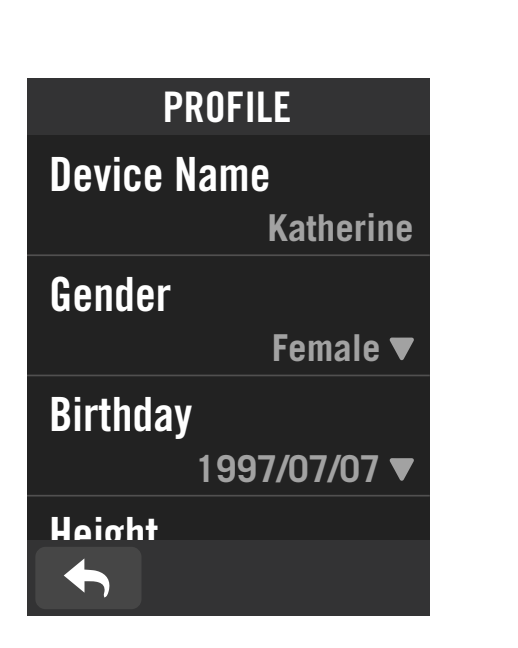

Heart Rate Zone

65%

88%

Based on LTHR

**172 bpm**

MHR LTHR

Zone 1 111-139 bpm

Zone 2

 $\blacklozenge$ 

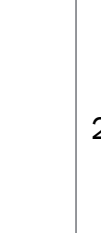

81%▼

# <span id="page-23-0"></span>Rozšířená nastavení Bryton Active

Po spárování zařízení Rider S500 s aplikací Bryton Active získáte přístup k oznámení.

# Oznámení

Po spárování kompatibilního chytrého telefonu pomocí bezdrátové technologie Bluetooth Smart se zařízením Rider S500 můžete na zařízení Rider S500 přijímat telefonní hovory, textové zprávy a e-mailová oznámení.

- 1. Párování telefonu se systémem iOS
	- a. Přejděte do nabídky telefonu "Nastavení>Bluetooth" a povolte Bluetooth.
	- b. Přejděte do mobilní aplikace Bryton a klepněte na "Nastavení>Správce zařízení>+".
	- c. Vyberte a přidejte zařízení stisknutím tlačítka "+".
	- d. Klepnutím na "Pair" spárujte zařízení s telefonem. (Pouze pro telefon se systémem iOS)
	- e. Klepnutím na "Dokončit" dokončíte párování

.

POZNÁMKA: Pokud oznámení nefungují správně, přejděte v telefonu do "Nastavení>Oznámení" a zkontrolujte, zda máte povolena oznámení v kompatibilních aplikacích pro zasílání zpráv a e-mailů, nebo přejděte do nastavení sociálních aplikací.

- 1. Párování telefonu se systémem Android
	- a. Přejděte do nabídky telefonu "Nastavení>Bluetooth" a povolte Bluetooth.
	- b. Přejděte do mobilní aplikace Bryton a klepněte na "Nastavení>Správce zařízení>+".
	- c. Vyberte a přidejte zařízení stisknutím tlačítka "+".
	- d.Klepnutím na "Finish" dokončíte párování
- 2. Povolení přístupu k oznámení
	- a. Klepněte na "Nastavení> Oznámení".
	- b. Klepnutím na "OK" vstupte do nastavení pro povolení přístupu k oznámení.
	- c. Klepnutím na "Aktivní" a výběrem možnosti "OK" povolte přístup k oznámení pro Bryton.
	- d. Vraťte se do nastavení oznámení.
	- e. Klepnutím na položky vyberte a povolte příchozí hovory, textové zprávy a e-maily.

# **Specifikace**

POZNÁMKA: Přesnost může být snížena špatným kontaktem se snímačem, elektrickým a magnetickým rušením a vzdáleností od vysílače. Abyste se vyhnuli magnetickému rušení, doporučujeme změnit umístění, vyčistit nebo vyměnit řetěz.

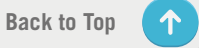

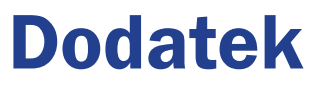

### Ox320 kapacitní dotyková obrazovka

m nebem

bezdrátové připojení ANT+™. Kompatibilní a www.thisisant.com/directory. အ

itlivý přijímač GNSS s vestavěnou anténou

ie Bluetooth smart s vestavěnou anténou;

bky 1 metr po dobu až 30 minut

2.4GHz pásmo 8dBm

vodě do hloubky 1 m po dobu až 30 minut

4.0 a bezdrátový komunikační protokol iport

### Rider S500

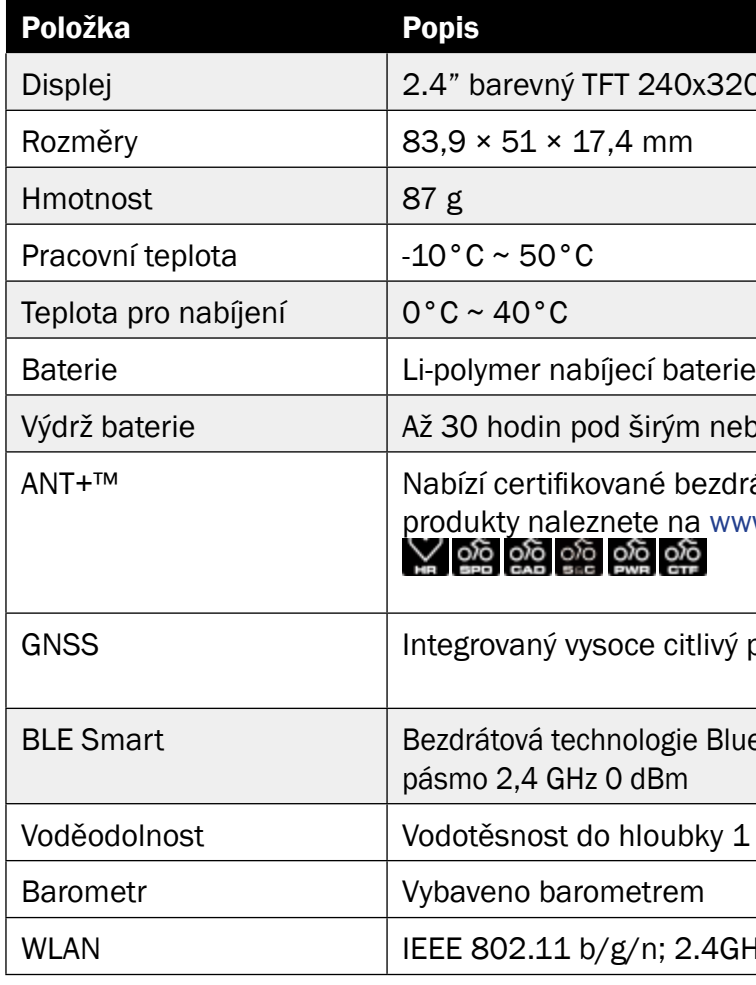

# Snímač rychlosti (volitelný)

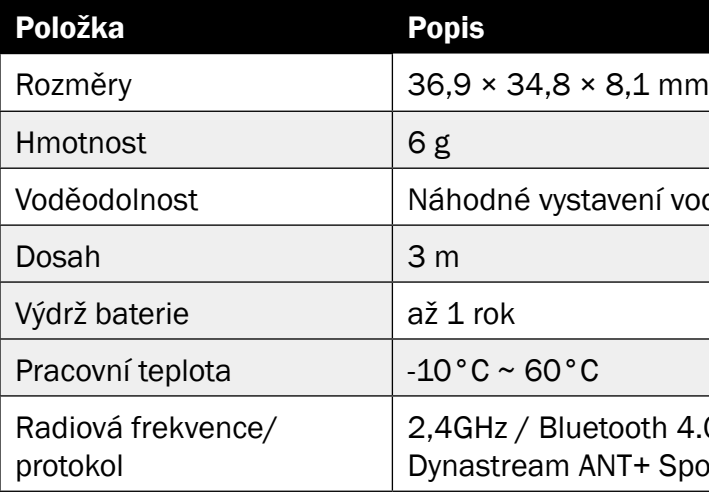

### <span id="page-24-0"></span>Snímač kadence (volitelný)

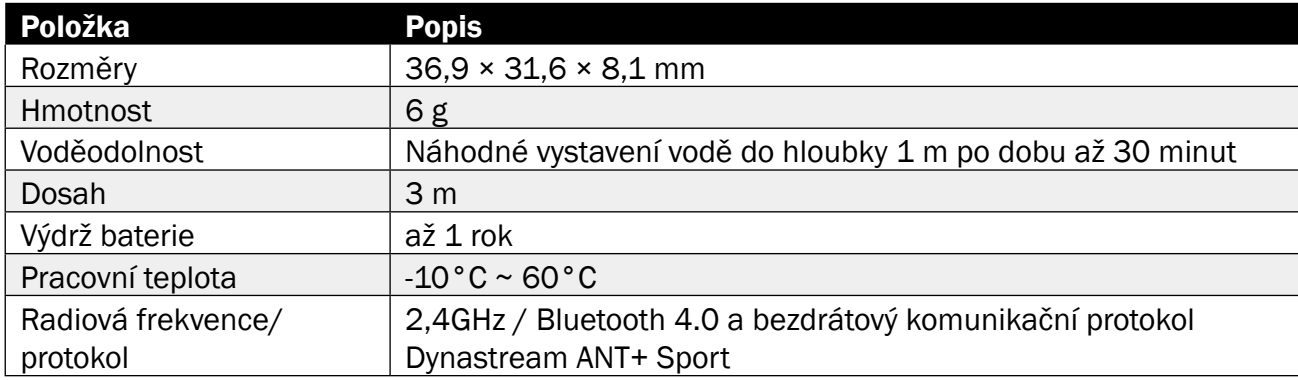

### POZNÁMKA:

Přesnost může být snížena špatným kontaktem se senzorem, elektrickým a magnetickým rušením a vzdáleností od vysílače.

- 1. Najděte kruhový kryt baterie na zadní straně snímačů.
- 2. Prstem stiskněte kryt a otočte jím proti směru hodinových ručiček tak, aby indikátor na krytu ukazoval na ikonu odemknutí  $(\blacksquare)$ .
- 3. Sejměte kryt a záložku baterie.
- 4. Prstem stiskněte kryt a otočte jím ve směru hodinových ručiček tak, aby indikátor na krytu ukazoval na ikonu zamčeno  $($  $\blacksquare$ ).

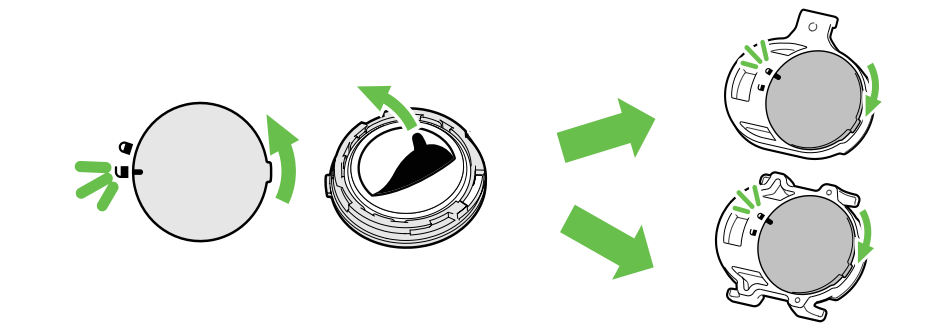

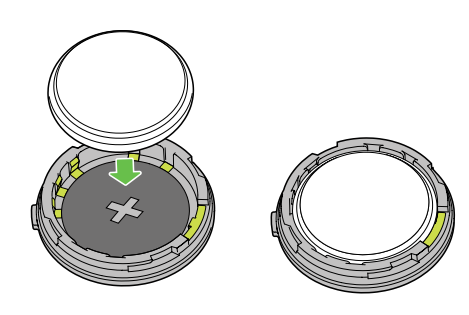

# Snímač tepu (volitelný)

- 1. Najděte kruhový kryt baterie na zadní straně snímačů. 2. Prstem stiskněte kryt a otočte jím proti směru hodinových ručiček tak, aby indikátor na krytu
- ukazoval na ikonu odemknutí  $(\blacksquare)$ .
- 
- 3. Vyjměte baterii a vložte novou baterii s kladným konektorem jako první do komory baterie. 4. Prstem stiskněte kryt a otočte jím ve směru hodinových ručiček tak, aby indikátor na krytu ukazoval na ikonu zamčeno ( $\triangle$ )

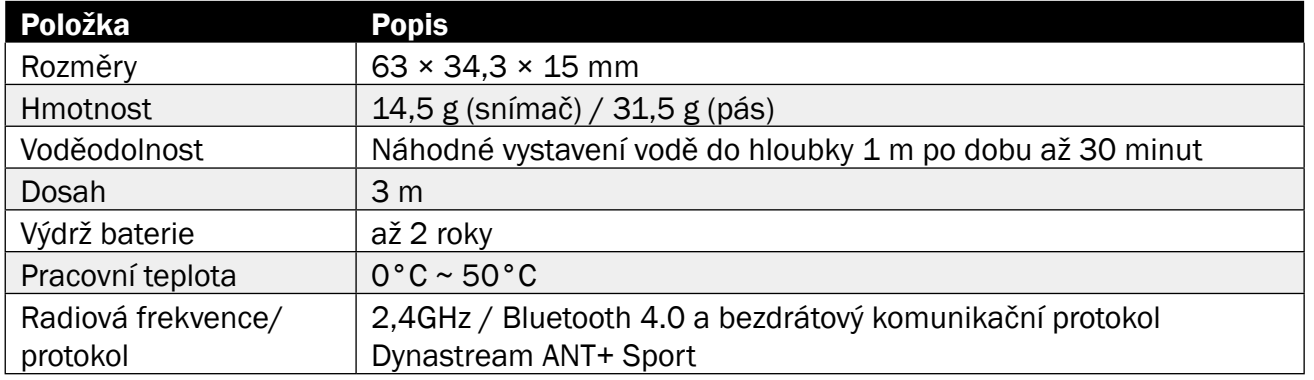

# Informace o baterii

- x Pokud při instalaci nového akumulátoru není akumulátor umístěn kladným konektorem jako první,
- · Dávejte pozor, abyste nepoškodili nebo neztratili těsnicí O-kroužek na krytu.<br>· Pro správnou likvidaci použitých baterií se obraťte na místní oddělení pro likvidaci odpadu..
- 

### Snímač rychlosti a snímač kadence

Oba snímače obsahují uživatelsky vyměnitelnou baterii CR2032. Před použitím :

Výměna baterie:

### POZNÁMKA:

### Snímač srdečního tepu

Snímač srdečního tepu obsahuje uživatelsky vyměnitelnou baterii CR2032. Výměna baterie:

- 1. Najděte kruhový kryt baterie na zadní straně snímače srdečního tepu.
- 2. Pomocí mince otočte krytem proti směru hodinových ručiček.
- 3. Vyjměte kryt a baterii.
- 
- 4. Vložte novou baterii kladným konektorem směrem nahoru a lehce ji stiskněte. 5. Pomocí mince otočte krytem ve směru hodinových ručiček

.

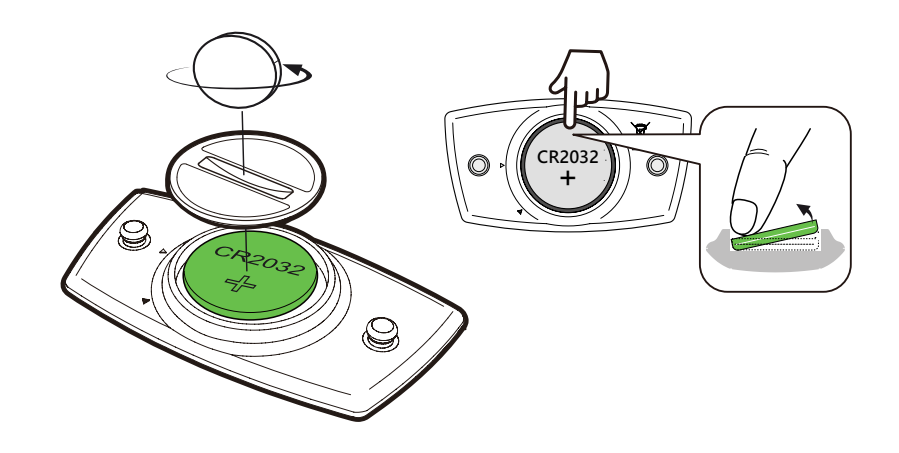

POZNÁMKA:

- x Dávejte pozor, abyste nepoškodili nebo neztratili těsnicí O-kroužek.
- x Pro správnou likvidaci použitých baterií se obraťte na místní oddělení pro likvidaci odpadu.

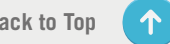

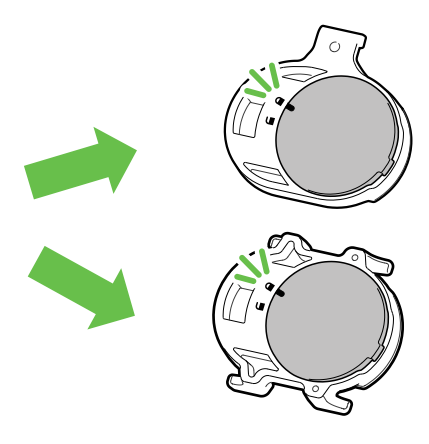

- 
- 

# <span id="page-25-0"></span>Instalace Rider S500

# Použití sportovního držáku k montáži Rider S500

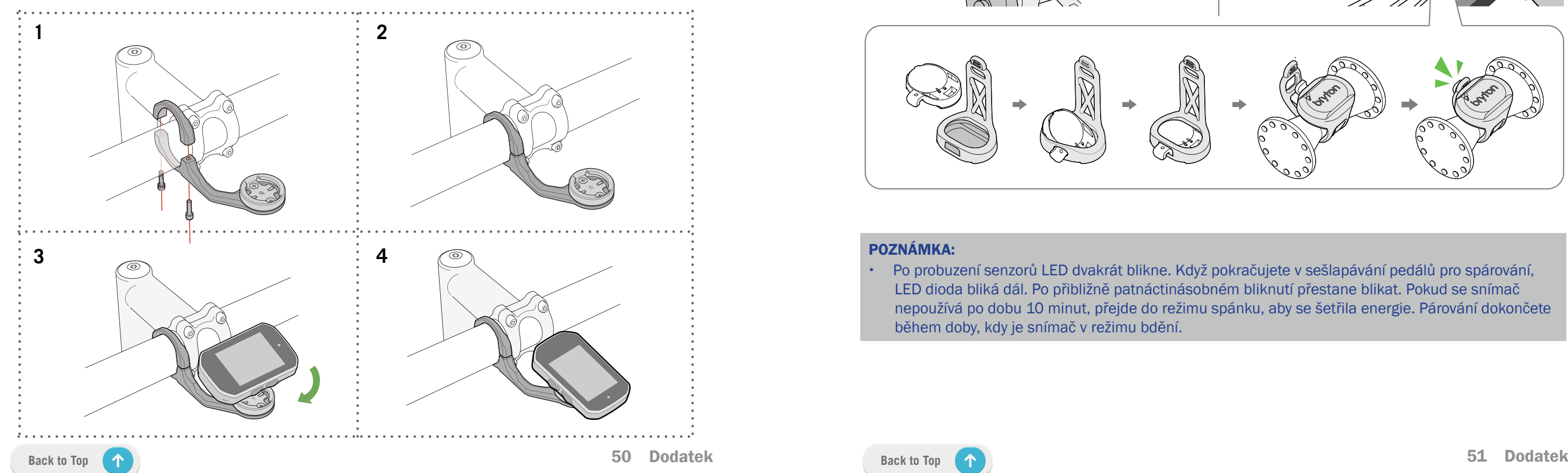

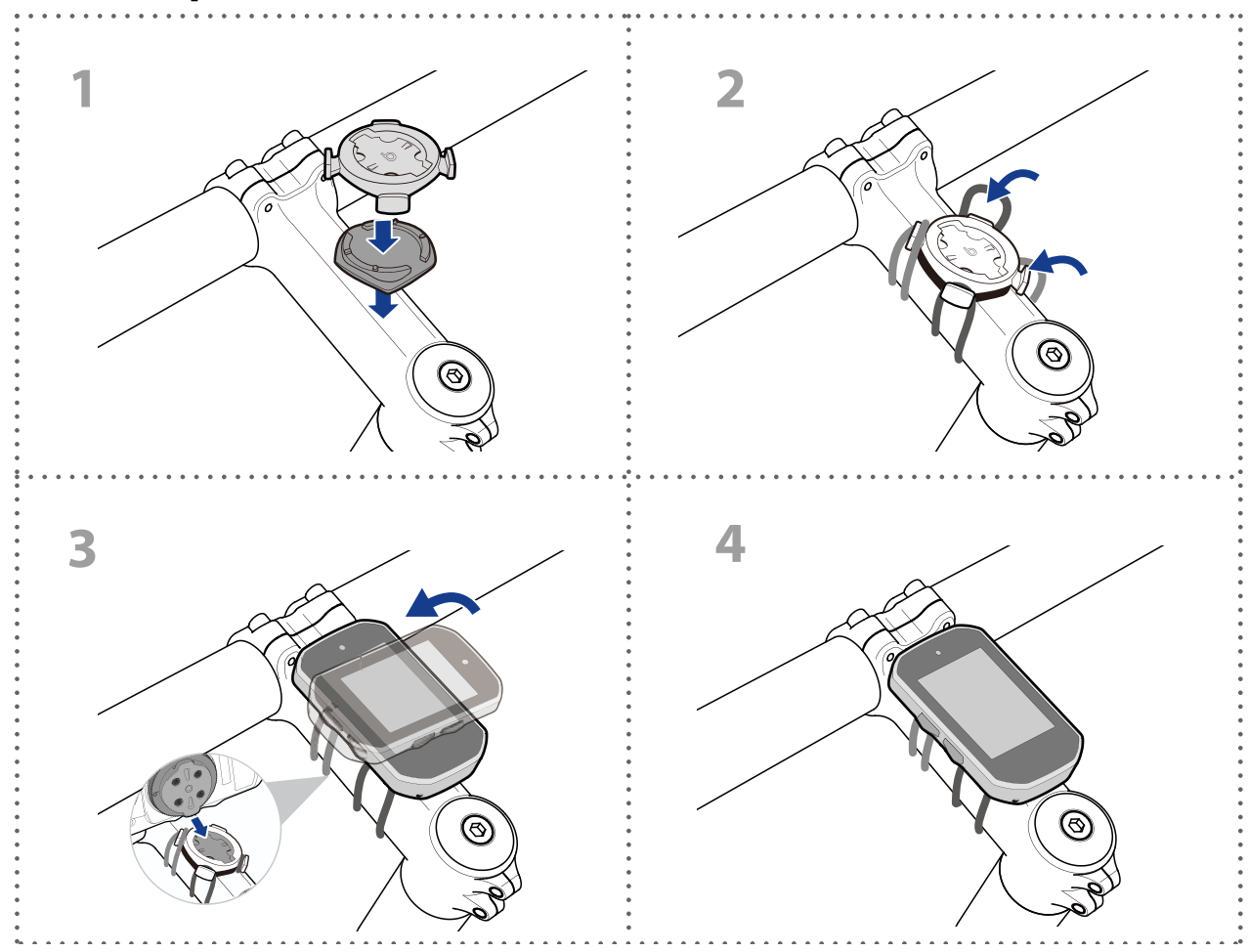

# Použití držáku F-Mount k montáži Rider S500

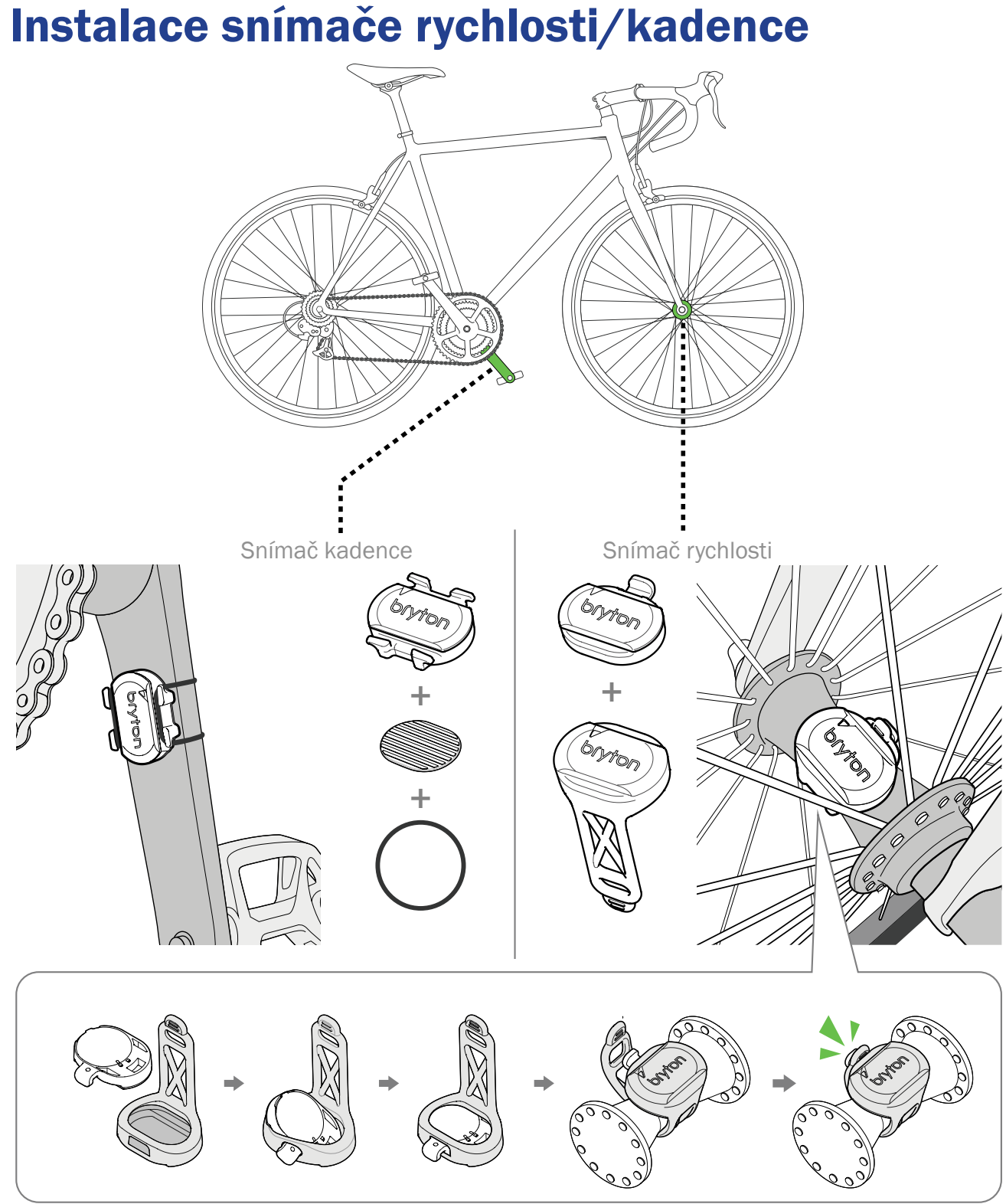

### POZNÁMKA:

x Po probuzení senzorů LED dvakrát blikne. Když pokračujete v sešlapávání pedálů pro spárování, LED dioda bliká dál. Po přibližně patnáctinásobném bliknutí přestane blikat. Pokud se snímač nepoužívá po dobu 10 minut, přejde do režimu spánku, aby se šetřila energie. Párování dokončete během doby, kdy je snímač v režimu bdění.

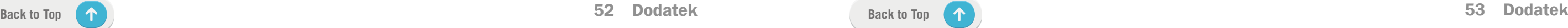

# <span id="page-26-0"></span>Instalace hrudního pásu pro měření tepu

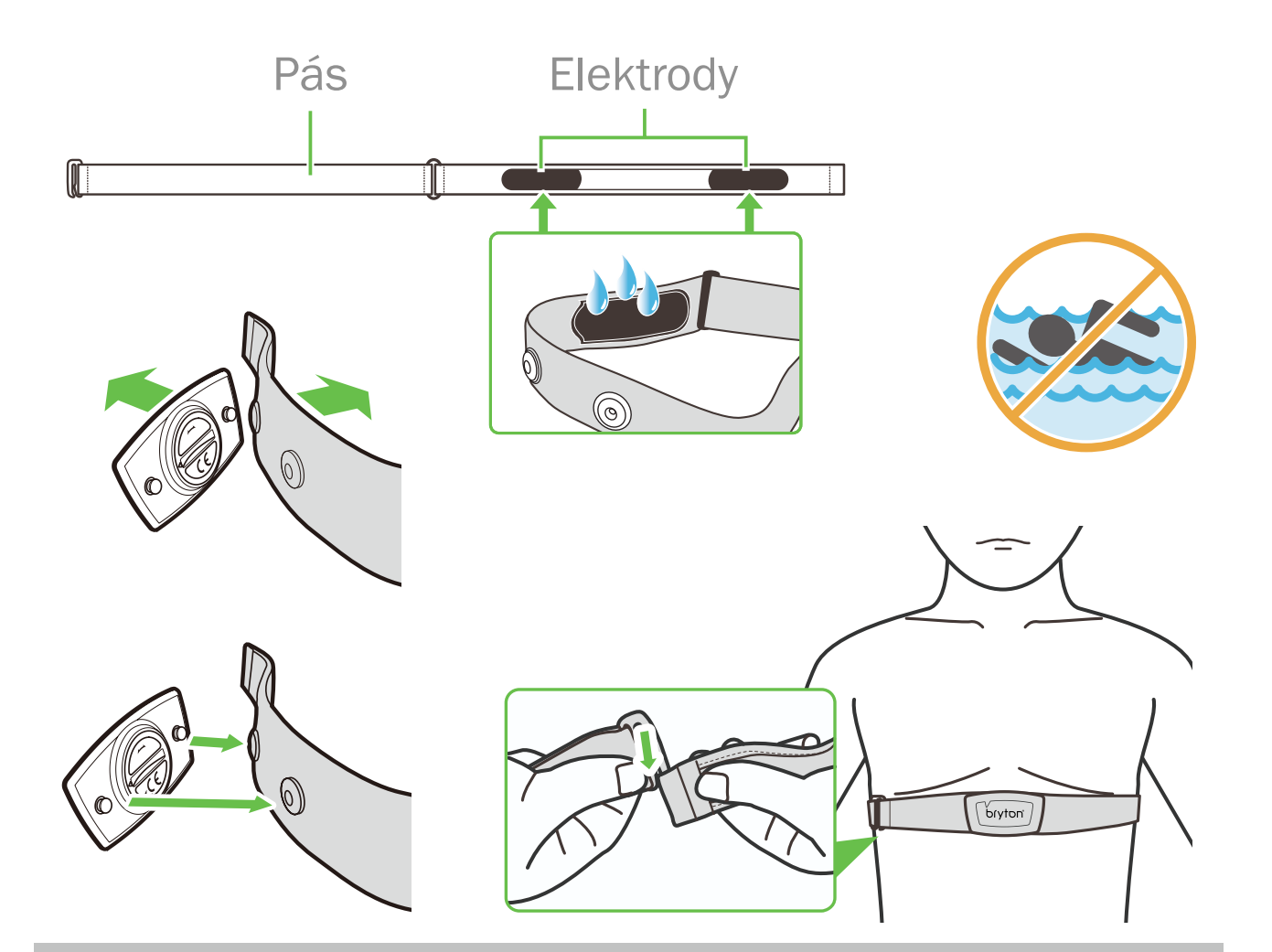

### Poznámka:

- x V chladném počasí noste vhodný oděv, aby se pás srdeční frekvence zahřál.
- x Pás by se měl nosit přímo na těle.
- · Nastavte polohu snímače na střední část těla (noste jej mírně pod hrudníkem). Logo Bryton uvedené na snímači by mělo směřovat nahoru. Pevně utáhněte elastický pásek tak, aby se během cvičení neuvolnil.
- x Pokud snímač nelze detekovat nebo je údaj abnormální, zahřívejte jej asi 5 minut.
- · Pokud se pás pro měření srdečního tepu po určitou dobu nepoužívá, vyjměte snímač z pásu pro měření srdečního tepu.

POZNÁMKA: Nesprávná výměna baterie může způsobit výbuch. Při výměně nové baterie používejte pouze originální baterii nebo podobný typ baterie určený výrobcem. Likvidace použitých baterií musí být provedena v souladu s předpisy místního úřadu.

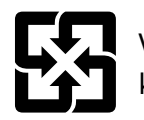

V zájmu lepší ochrany životního prostředí by měly být použité baterie sbírány odděleně k recyklaci nebo zvláštní likvidaci.

# Velikost a obvod kola

Velikost kola je vyznačena na obou stranách pneumatik.

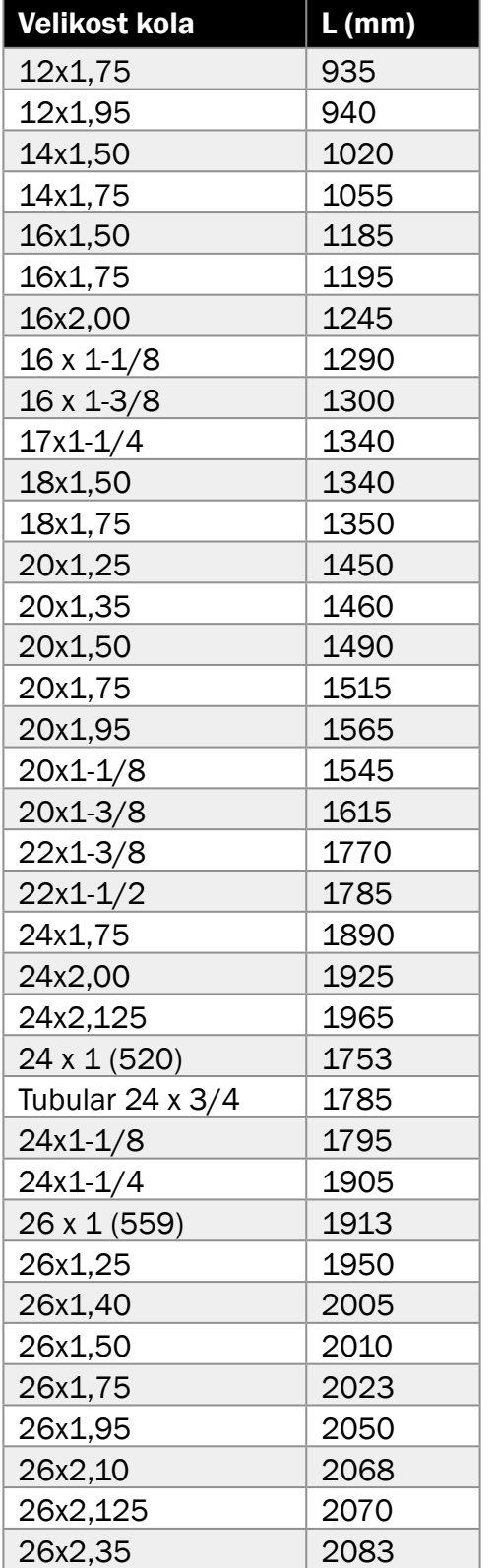

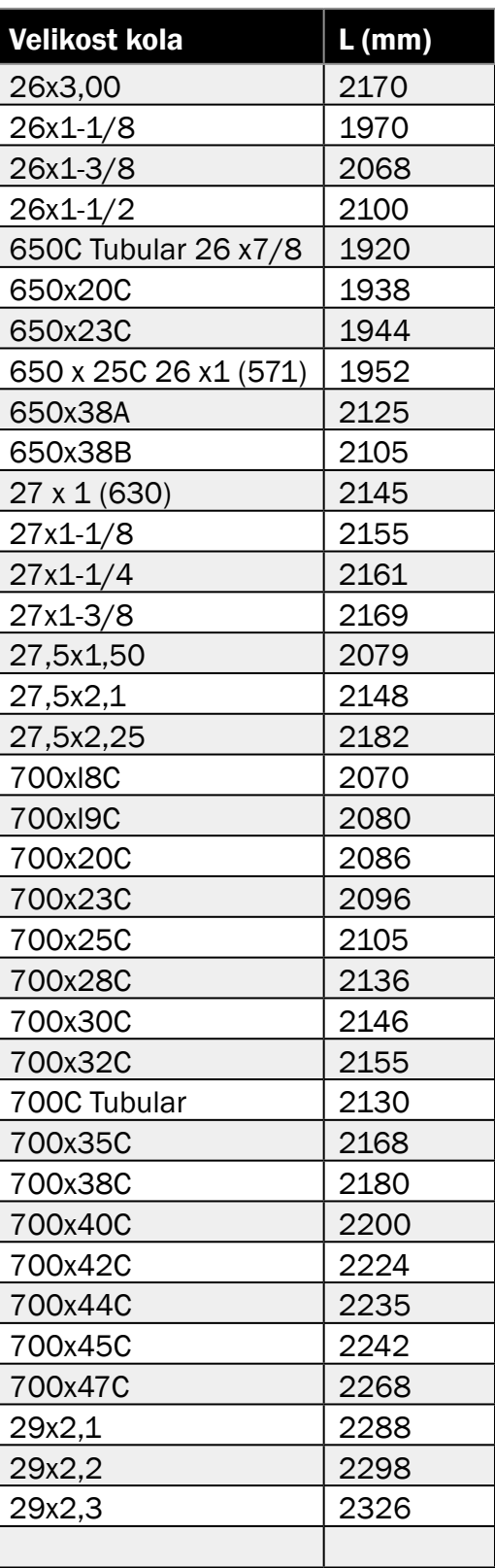

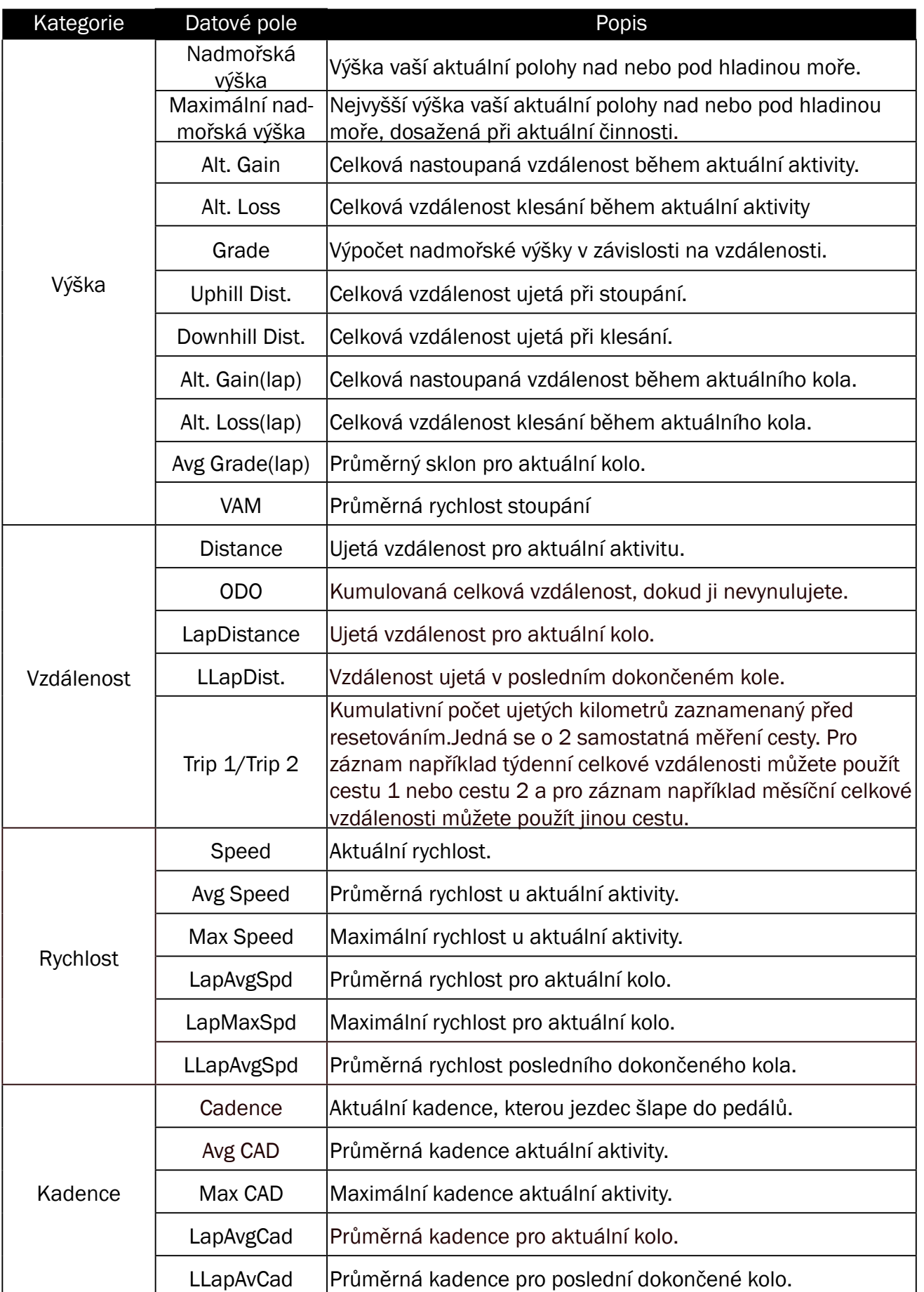

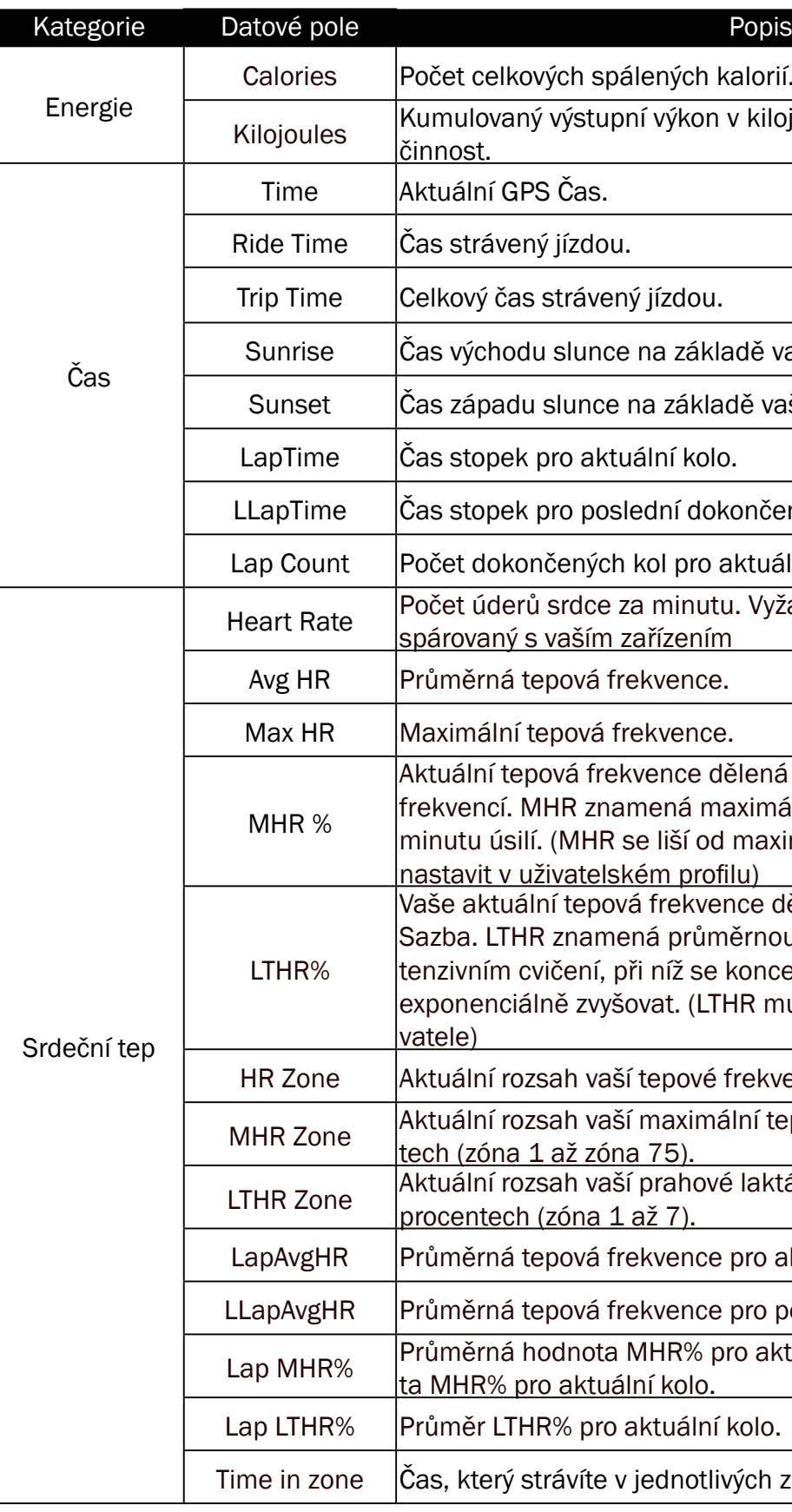

h spálených kalorií.

stupní výkon v kilojoulech pro aktuální

zdou.

ávený jízdou.

unce na základě vaší polohy GPS.

ince na základě vaší polohy GPS.

aktuální kolo.

poslední dokončené kolo.

ných kol pro aktuální aktivitu.

dce za minutu. Vyžaduje kompatibilní snímač, <u>ším zařízením</u>

vá frekvence.

ová frekvence.

i frekvence dělená maximální tepovou znamená maximální počet úderů srdce za 1 1HR se liší od maximálního HR. MHR musíte atelském profilu)

epová frekvence dělená laktátovým prahem. namená průměrnou tepovou frekvenci při inení, při níž se koncentrace laktátu v krvi začíná zvyšovat. (LTHR musíte nastavit v profilu uži-

vaší tepové frekvence (zóna 1 až zóna 7).

vaší maximální tepové frekvence v procen $t$ zóna 75).

vaší prahové laktátové tepové frekvence v na 1 až 7).

vá frekvence pro aktuální kolo.

vá frekvence pro poslední dokončené kolo.

nota MHR% pro aktuální kolo Průměrná hodnoktuální kolo.

pro aktuální kolo.

víte v jednotlivých zónách.

# <span id="page-27-0"></span>Datová pole

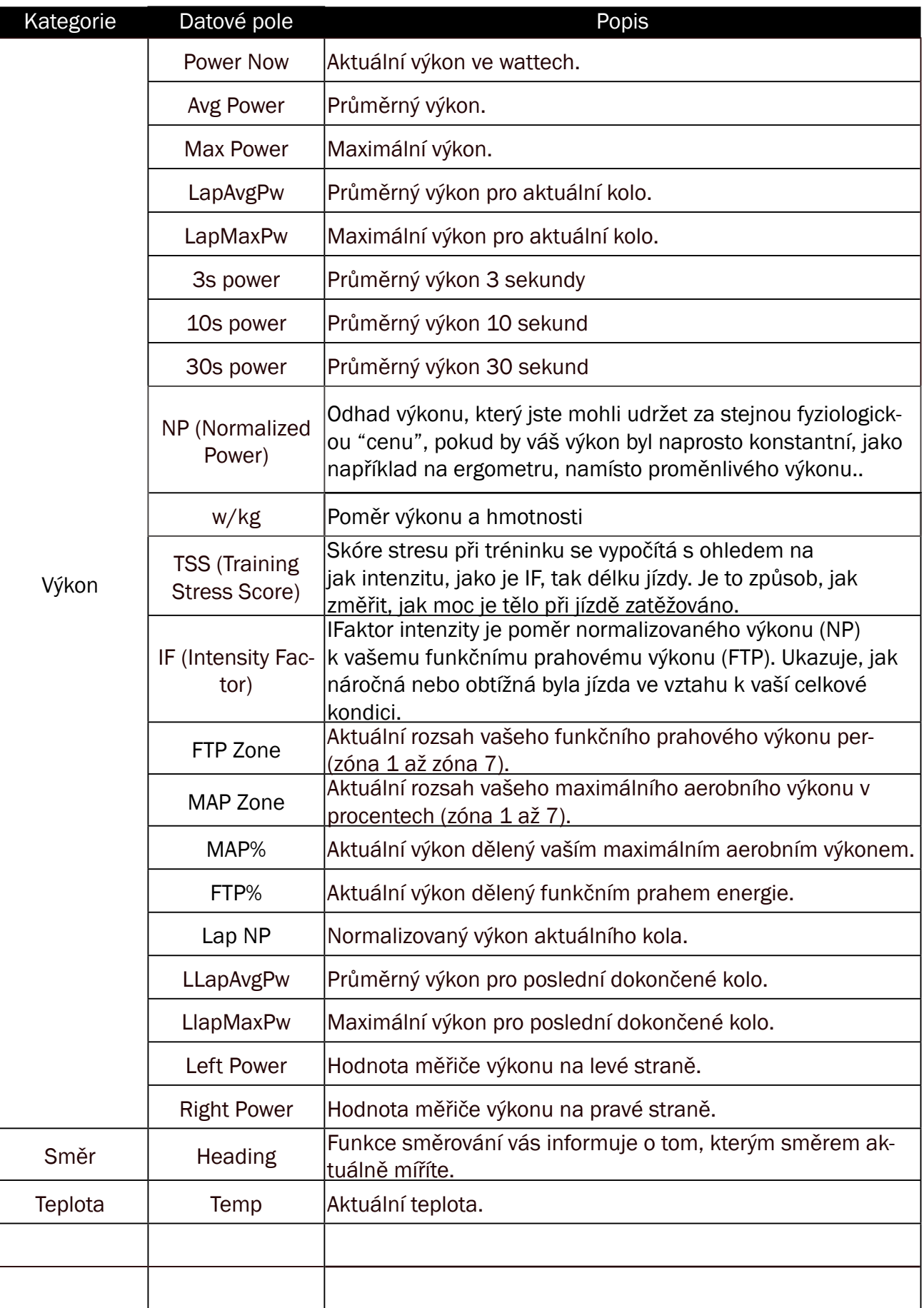

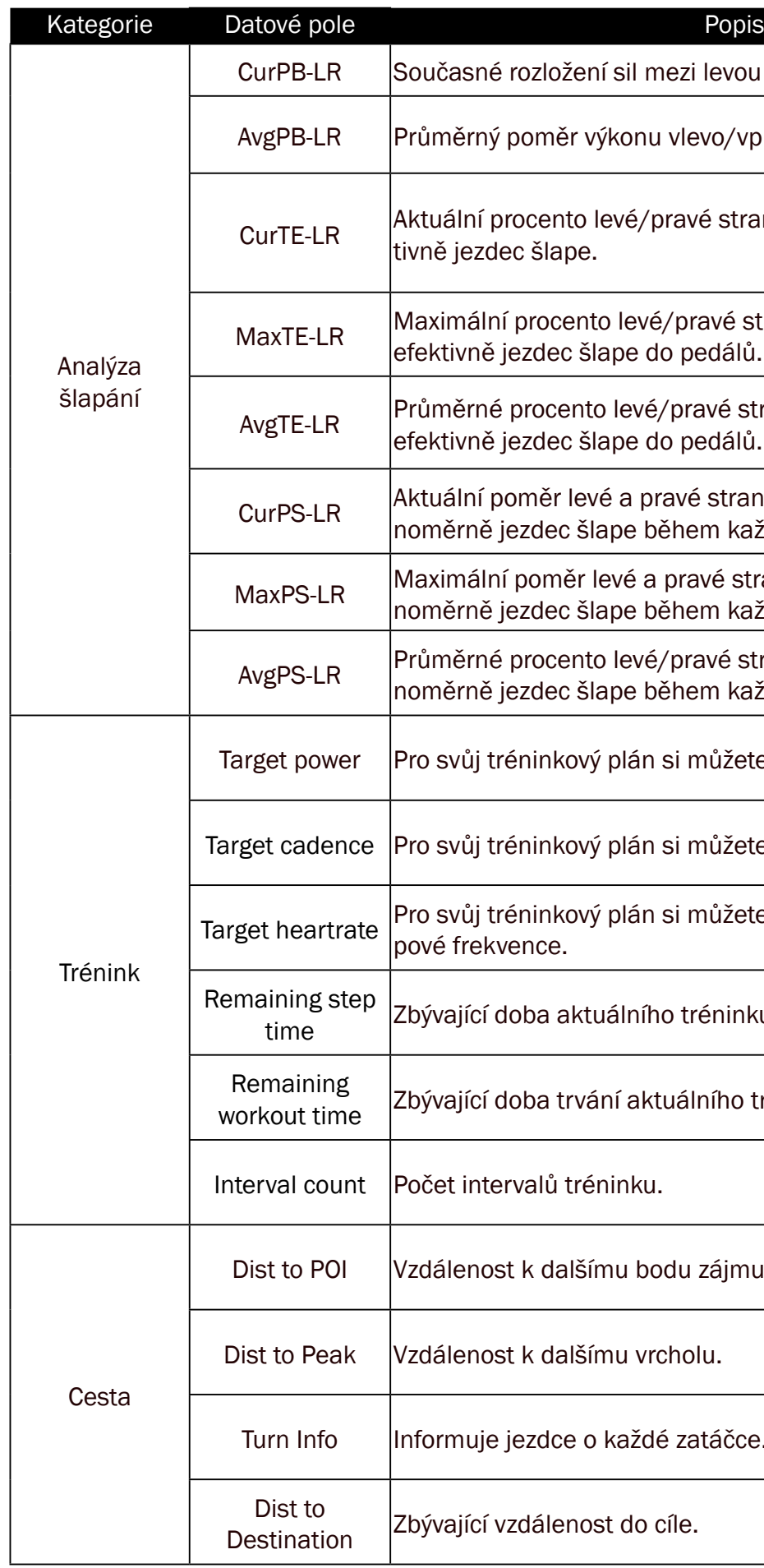

žení sil mezi levou a pravou stranou.

ér výkonu vlevo/vpravo pro aktuální činnost.

to levé/pravé strany, které udává, jak efekpe.

ento levé/pravé strany, které vyjadřuje, jak c šlape do pedálů.

ento levé/pravé strany, které vyjadřuje, jak c šlape do pedálů.

levé a pravé strany, který udává, jak rovz šlape během každého sešlápnutí pedálu.

ěr levé a pravé strany, který vyjadřuje, jak rovsiape během každého sešlápnutí pedálu.

ento levé/pravé strany, vyjadřuje, jak rov-: šlape během každého sešlápnutí pedálu.

kový plán si můžete nastavit cílový výkon.

kový plán si můžete nastavit cílovou kadenci.

tový plán si můžete nastavit cílovou zónu te-

aktuálního tréninku.

rvání aktuálního tréninku.

tréninku.

alšímu bodu zájmu.

alšímu vrcholu.

e o každé zatáčce.

nost do cíle.

<span id="page-29-0"></span>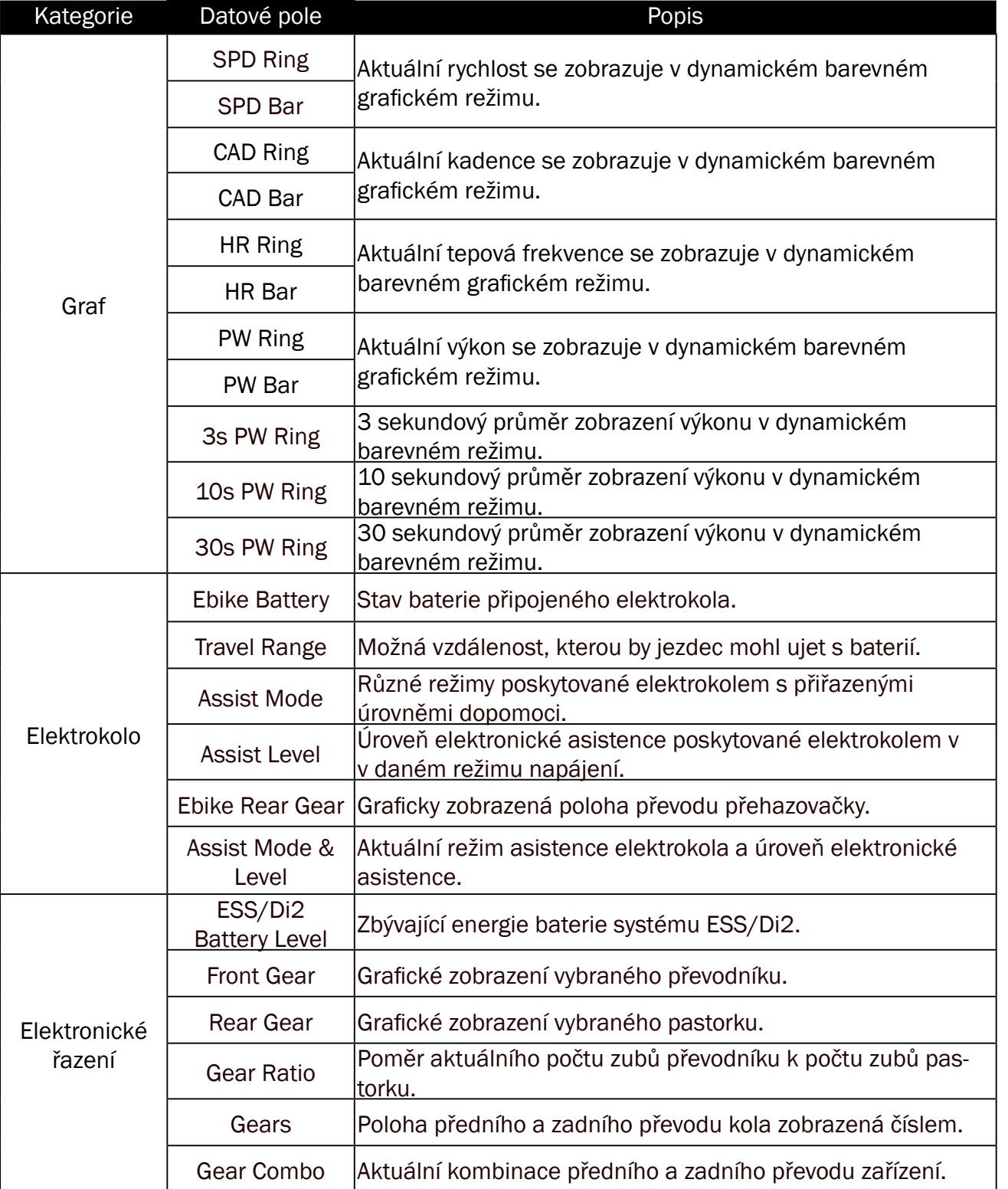

Poznámka: Podporováno pouze pro systémy elektro kol, které podporují uvedené údaje.

- · Zařízení neupusťte a nevystavujte jej silným nárazům.
- x Nevystavujte zařízení extrémním teplotám a nadměrné vlhkosti.
- x Povrch obrazovky lze snadno poškrábat. Použijte nelepivé obecné ochranné kryty obrazovky, které pomohou ochránit obrazovku před drobnými škrábanci.
- x K čištění přístroje použijte zředěný neutrální čisticí prostředek na měkkém hadříku.
- x Nepokoušejte se zařízení rozebírat, opravovat nebo jakkoli upravovat. Jakýkoli pokus o takový úkon vede ke ztrátě platnosti záruky.

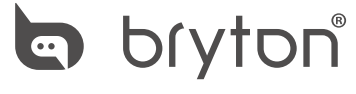

Copyright 2021 Bryton Inc. All rights reserved. Designed by Bryton Inc. 7F, No.75, Zhouzi St., Neihu Dist., Taipei City 114, Taiwan (R.O.C.)

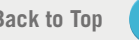

# Základní péče o Rider S800

Správnou péčí o zařízení snížíte riziko jeho poškození.